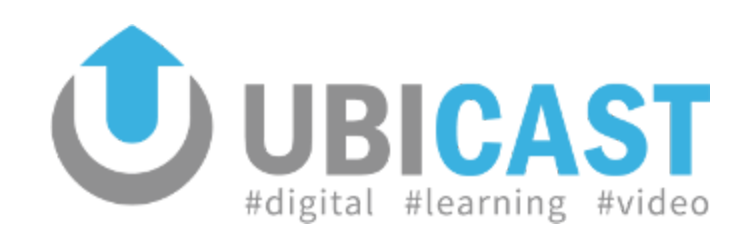

# **Manuel utilisateur Solutions de capture UbiCast (Studio, Campus, Podcast Studio)**

Cette documentation est le manuel utilisateur pour les solutions de capture UbiCast : Studio, PodCast Studio et Campus.

# **Table des Matières**

#### 1. [Installation](#page-3-0)

- 1.1. [Installation](#page-3-1) rack
- 1.2. Installation [audio/vidéo](#page-4-0)
- 1.3. [Accessoires](#page-5-0)
- 1.4. [Schéma](#page-7-0) de câblage
- 1.5. [Contrôle](#page-7-1) de la qualité du signal de données
- 1.6. [Configuration](#page-9-0) réseau
- 2. [Enregistrement](#page-10-0)
	- 2.1. En utilisant le [CampusManager](#page-10-1) ou un moniteur local
	- 2.2. En utilisant l'API de [contrôle](#page-12-0) à distance
- 3. [Édition](#page-13-0)
	- 3.1. Gestion du [contenu](#page-13-1)
	- 3.2. [Découpage](#page-18-0)
	- 3.3. [Suivi](#page-21-0)
	- 3.4. Corriger la capture de l'entrée [ordinateur](#page-25-0)
		- 3.4.1. [Recadrage](#page-25-1)
		- 3.4.2. Extraction des [diapositives](#page-27-0)
	- 3.5. [Chapitres](#page-29-0)
- 4. [Publication](#page-32-0)
	- 4.1. Cibles [génériques](#page-32-1) : USB, FTP
	- 4.1. Cibles spécialisées : [Mediaserver,](#page-33-0) Youtube
	- 4.2. Export [manuel](#page-35-0)
- 5. [Configuration](#page-40-0)
	- 5.1. Paramètres [d'enregistrements](#page-40-1)
		- 5.1.1. Page de [détection](#page-40-2)

5.1.2. [Paramètres](#page-42-0) vidéos (1)

5.1.3. [Paramètre](#page-43-0) audio (2)

5.1.4. [Paramètres](#page-44-0) de l'entrée ordinateur (3)

5.1.5. [Diffusion](#page-46-0) en direct (4)

5.1.6. [Paramètres](#page-48-0) avancés (5)

5.1.7. Publication [automatique](#page-50-0)

5.1.8. [Diffusion](#page-52-0) locale

5.2. [Paramètres](#page-53-0) de rendu

5.2.1 [Disposition](#page-54-0)

5.2.2. [Personnalisation](#page-55-0)

5.2.3. [Réglage](#page-55-1) de la qualité

5.2.4. Sélection du format [RichMedia](#page-55-2)

6. [Maintenance](#page-56-0)

6.1. [Mises](#page-56-1) à jour

6.2. [Support](#page-59-0)

Annexe: Matrice des [caractéristiques](#page-60-0) des solutions de capture

Annexe : formats [RichMedia](#page-61-0)

# <span id="page-3-0"></span>**1. Installation**

## <span id="page-3-1"></span>**1.1. Installation rack**

La solution de capture Ubicast rack mesure 19 pouces. Elle est conçue pour être utilisée avec ou sans moniteur et il est possible de brancher un moniteur 1080p en VGA pour procéder à l'installation en utilisant l'interface graphique. Le Studio est vendu avec un écran tactile EloTouch 22".

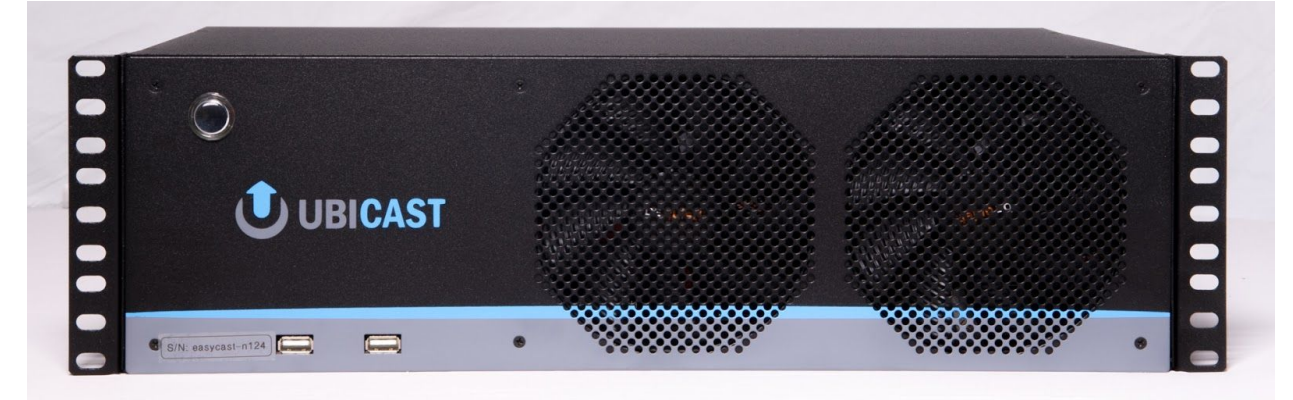

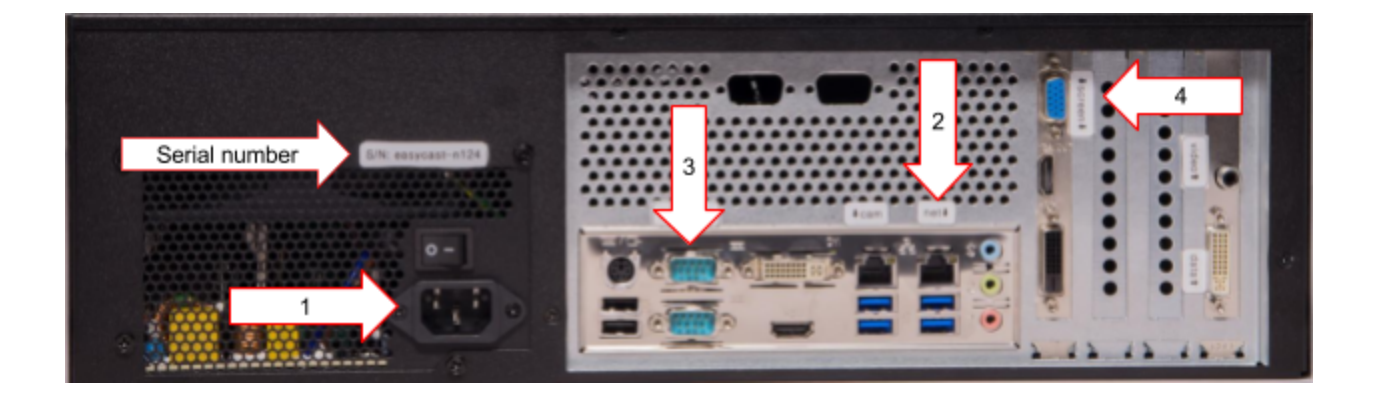

- 1) Alimentation 220V
- 2) Interface réseau principale (eth0)
- 3) Entrée RS232
- 4) Sortie VGA (optionnelle)

# <span id="page-4-0"></span>**1.2. Installation audio/vidéo**

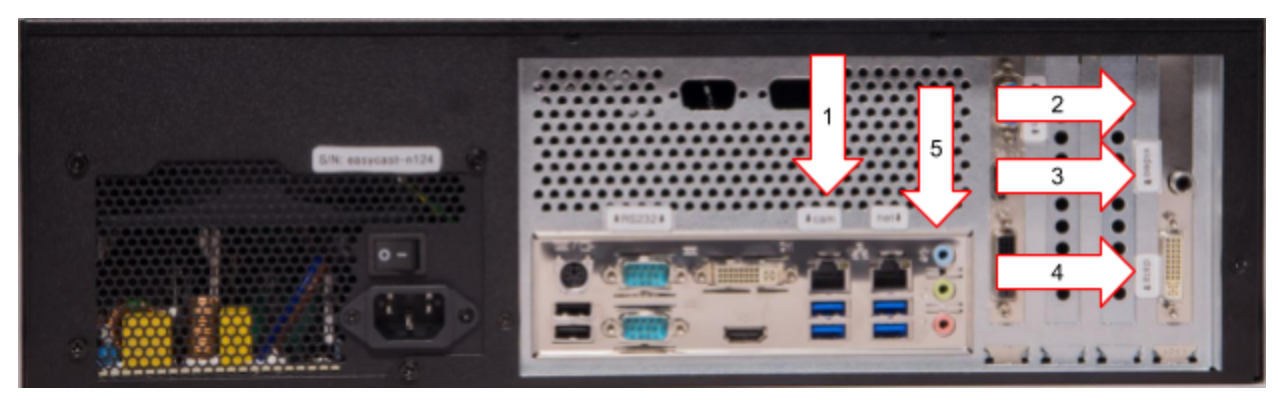

- 1) Interface réseau dédiée à la caméra réseau (eth1)
- 2) Entrée vidéo additionnelle optionnelle -- quand présent -- (peut être
- DVI/HDMI/VGA/YUV ou SDI suivant les options)
- 3) Entrée vidéo composite SD
- 4) Entrée donnée DVI/HDMI/VGA/YUV
- 5) Entrée audio intégrée. Il est possible d'inclure une entrée XLR/RCA en ajoutant l'option HO-XLR.

L'entrée DVI supporte les signaux analogiques et numériques, jusqu'à 1920\*1200@60Hz et supporte le branchement en fonctionnement (bascule en live).

# <span id="page-5-0"></span>**1.3. Accessoires**

#### **Injecteur de puissance**

Lorsque vous utilisez une caméra réseau, cet accessoire injecte de l'énergie dans le câble réseau, fournissant du courant à la caméra. Le câble entre l'injecteur et la caméra ne doit pas dépasser 50 mètres.

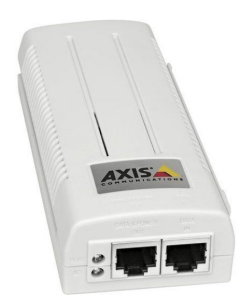

#### **Séparateur VGA**

Également appelé amplificateur de distribution, il dupliquera un signal VGA analogique de sorte que le Podcast Studio et le vidéoprojecteur recevront le flux.

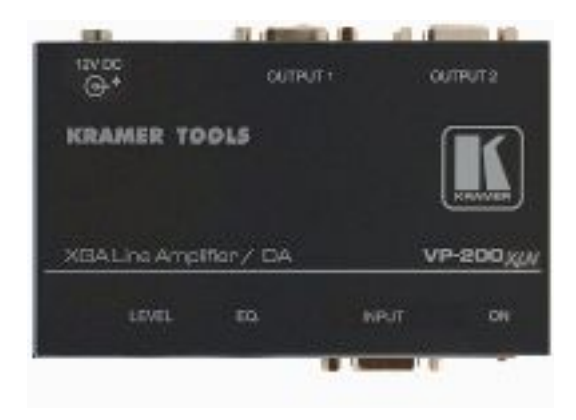

#### **Entrée XLR/RCA intégrée**

Le câble suivant doit être connecté au connecteur D-Sub 9 optionnel portant la mention "Audio" à l'arrière du système.

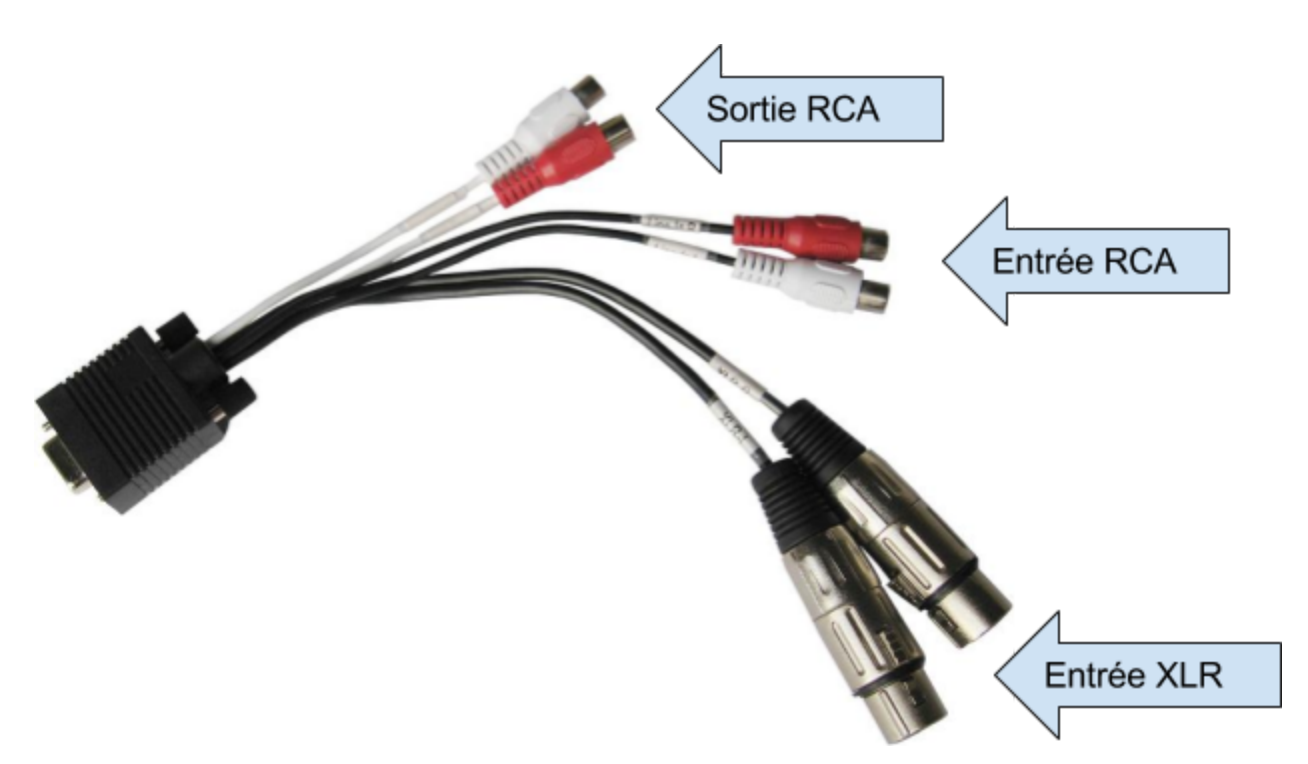

Notez que les deux entrées sont mixées, le niveau ligne et XLR est symétrique. Notez également que la sortie RCA mélange l'entrée numérique (de HDMI, Data et SDI) avec les entrées analogiques (XLR et RCA), avec latence zéro (adaptée à la surveillance en direct).

Pour des conseils sur la capture audio, reportez-vous à la documentation dédiée. ["Optimizing](https://docs.google.com/document/d/1X35s7Y6rzKrQsJG0PwEJKRTZKtv-r1r76xsakdCA0n4/edit#) Audio Capture".

### <span id="page-7-0"></span>**1.4. Schéma de câblage**

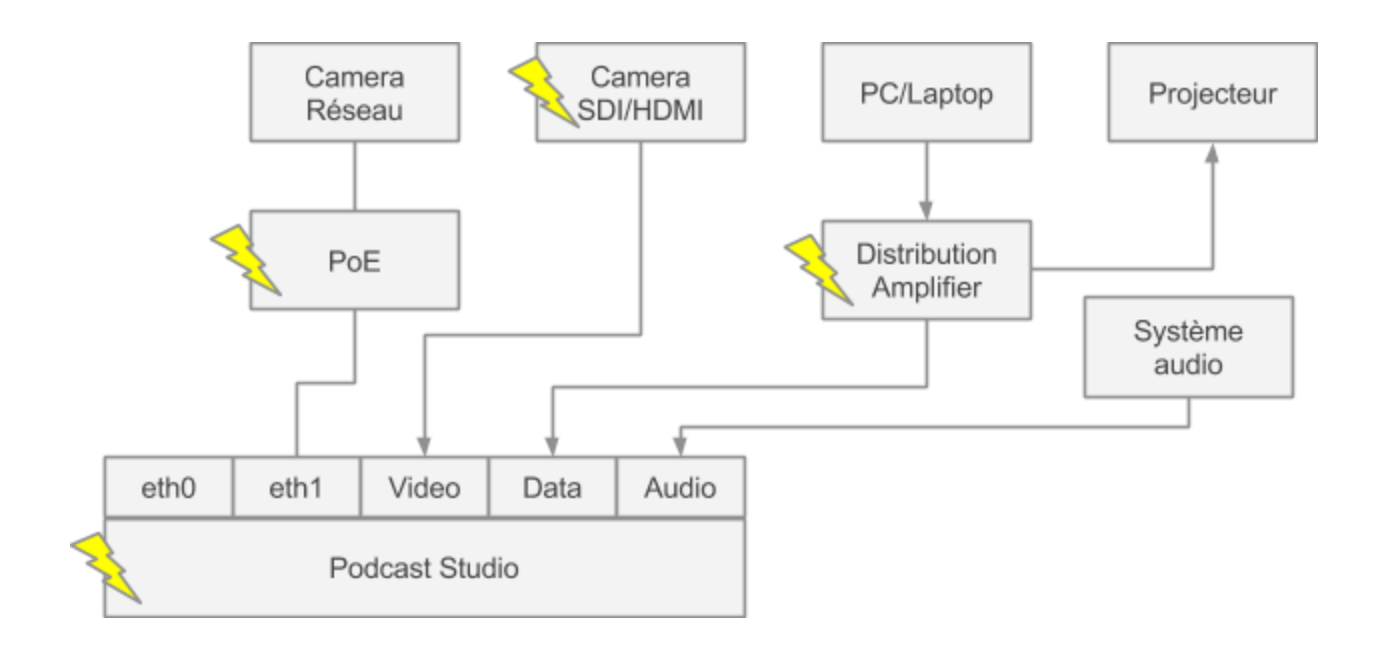

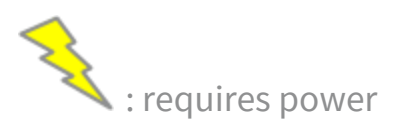

### <span id="page-7-1"></span>**1.5. Contrôle de la qualité du signal de données**

Allez dans les paramètres de Data (voir la section [Recording](#page-40-1) Settings) et vérifiez la valeur "Différence de pixels" pendant que rien ne se passe sur l'écran projeté. Il doit rester à une valeur très basse (bien au-delà du seuil - même en déplaçant la souris).

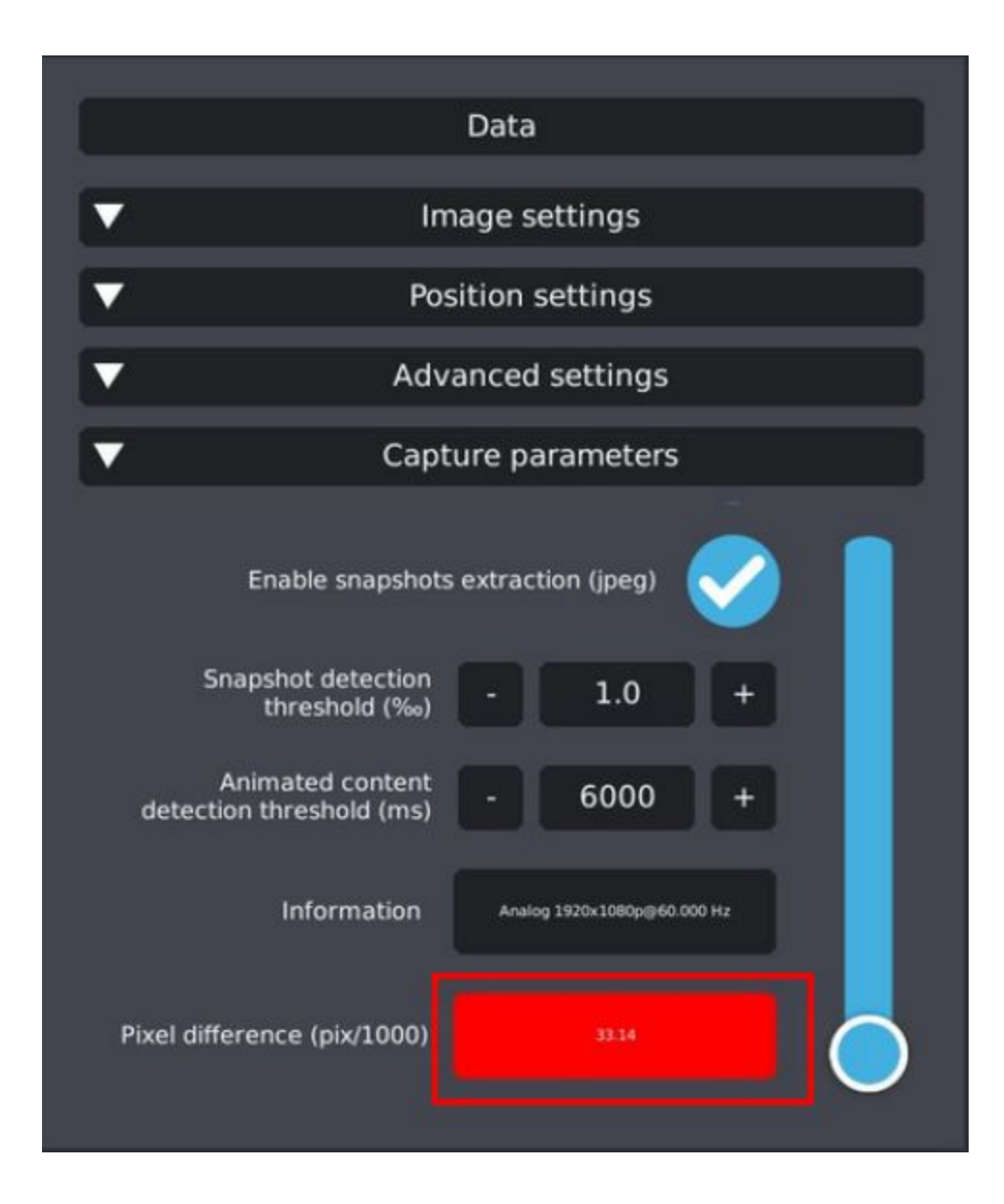

## <span id="page-9-0"></span>**1.6. Configuration réseau**

Allez dans "Avancé" > "Paramètres système" > "Configuration réseau"; vous pouvez vérifier la connectivité en cliquant sur "Tester la connectivité".

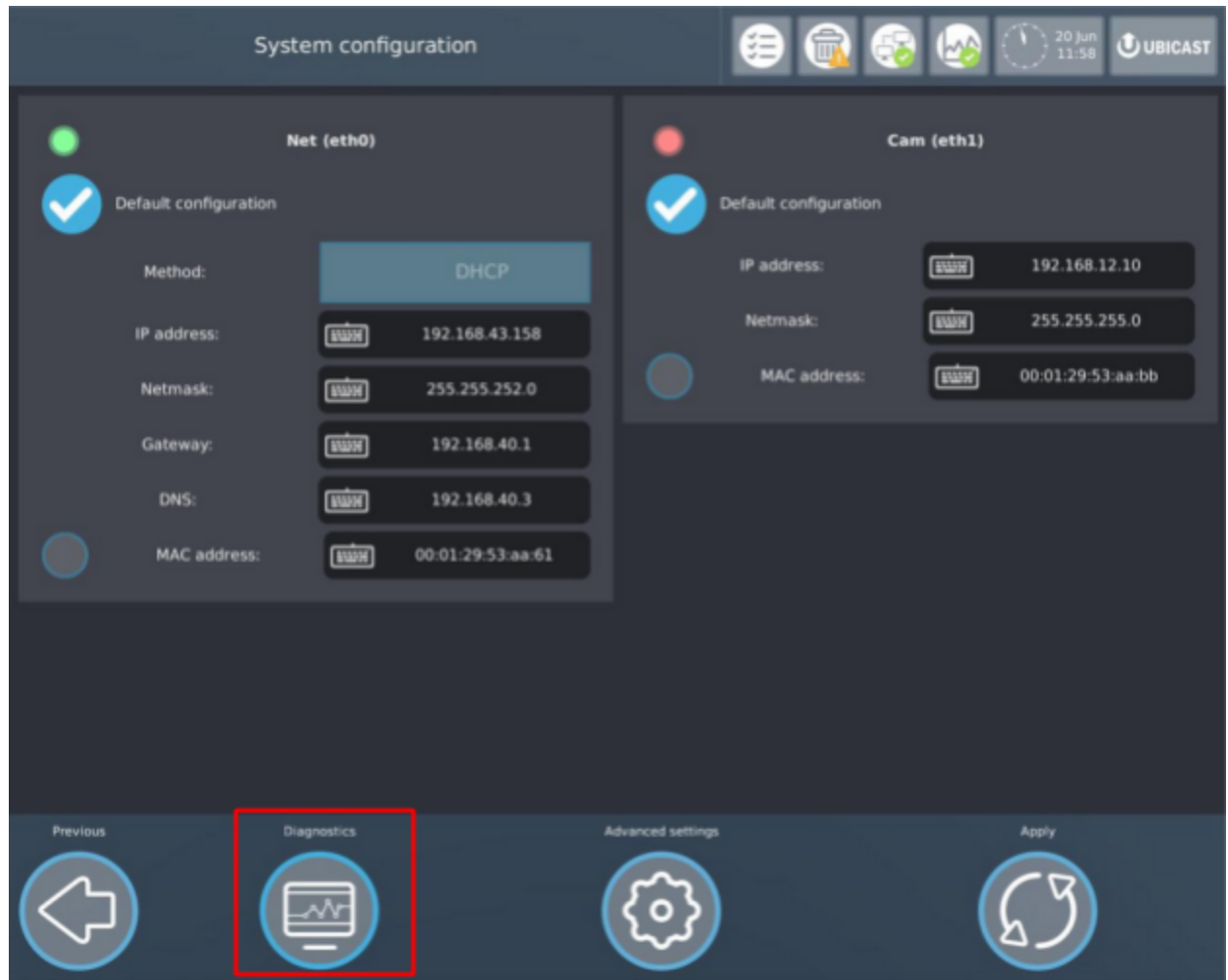

# <span id="page-10-0"></span>**2. Enregistrement**

## <span id="page-10-1"></span>**2.1. En utilisantle CampusManager ou un moniteur**

**local**

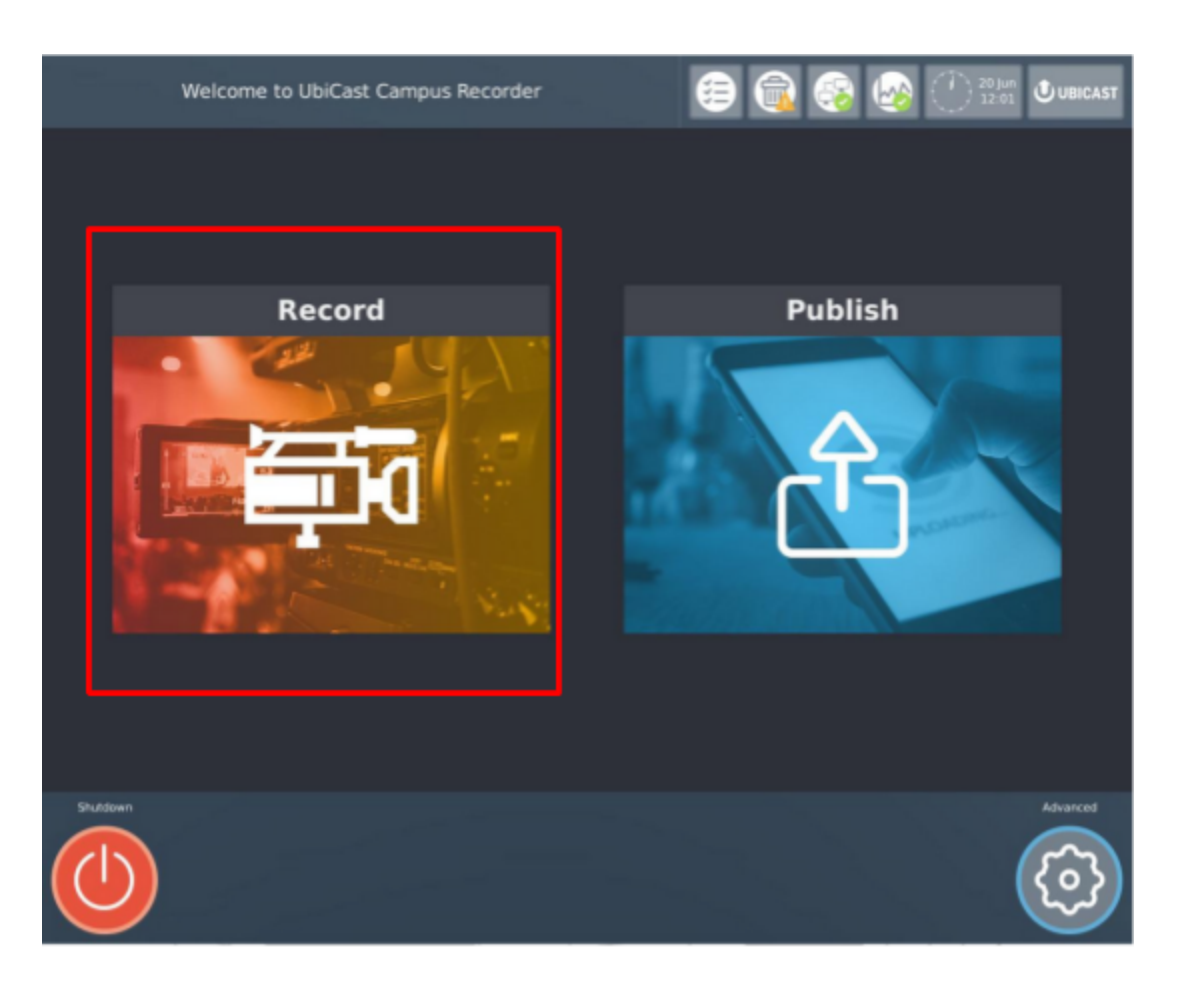

Click "Record"

*Manuel utilisateur UbiCast Capture Solutions 3.0*

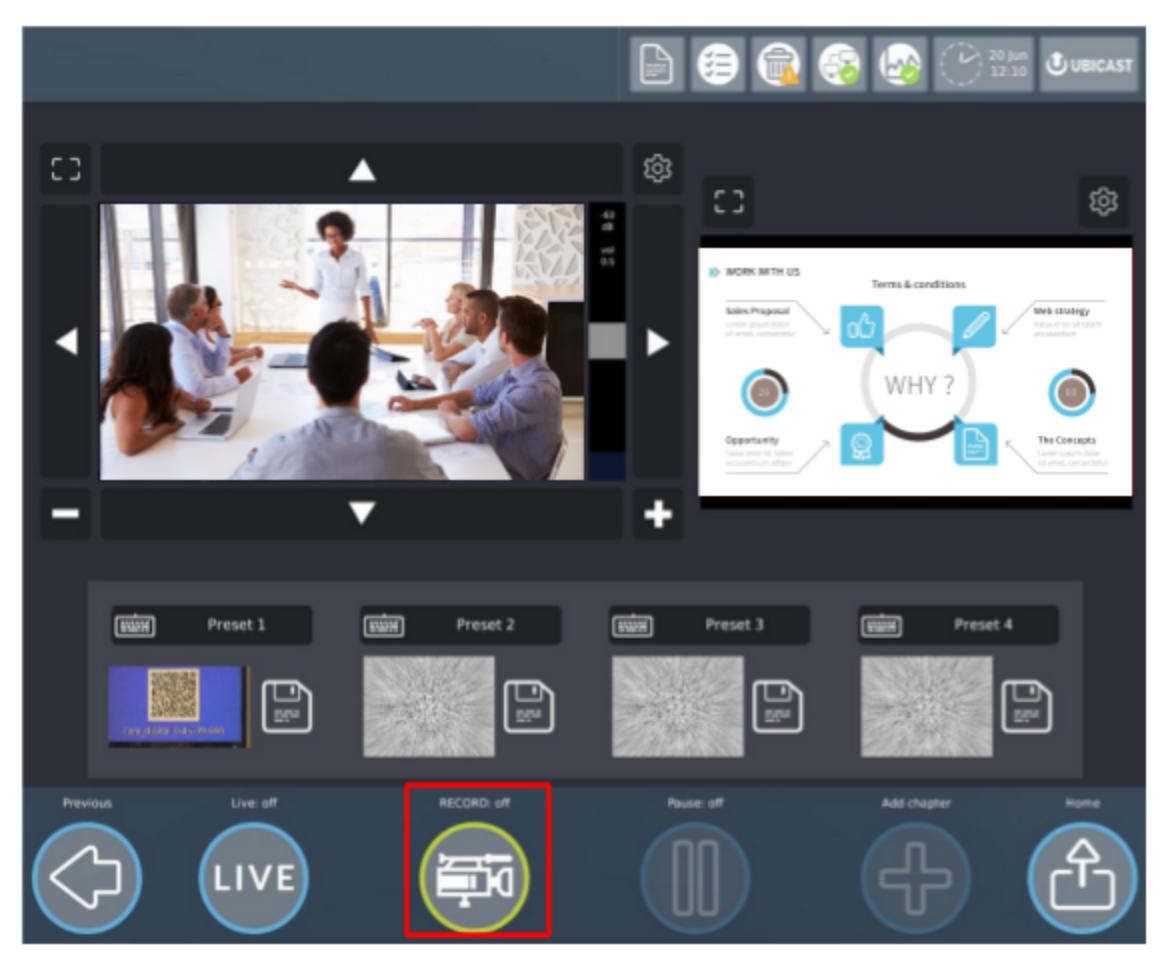

Click the "Record" button

Le système indique qu'il enregistre en faisant briller périodiquement le bouton "Enregistrer", affichant la mention "Rec" sur les fenêtres de prévisualisation et le temps d'enregistrement écoulé:

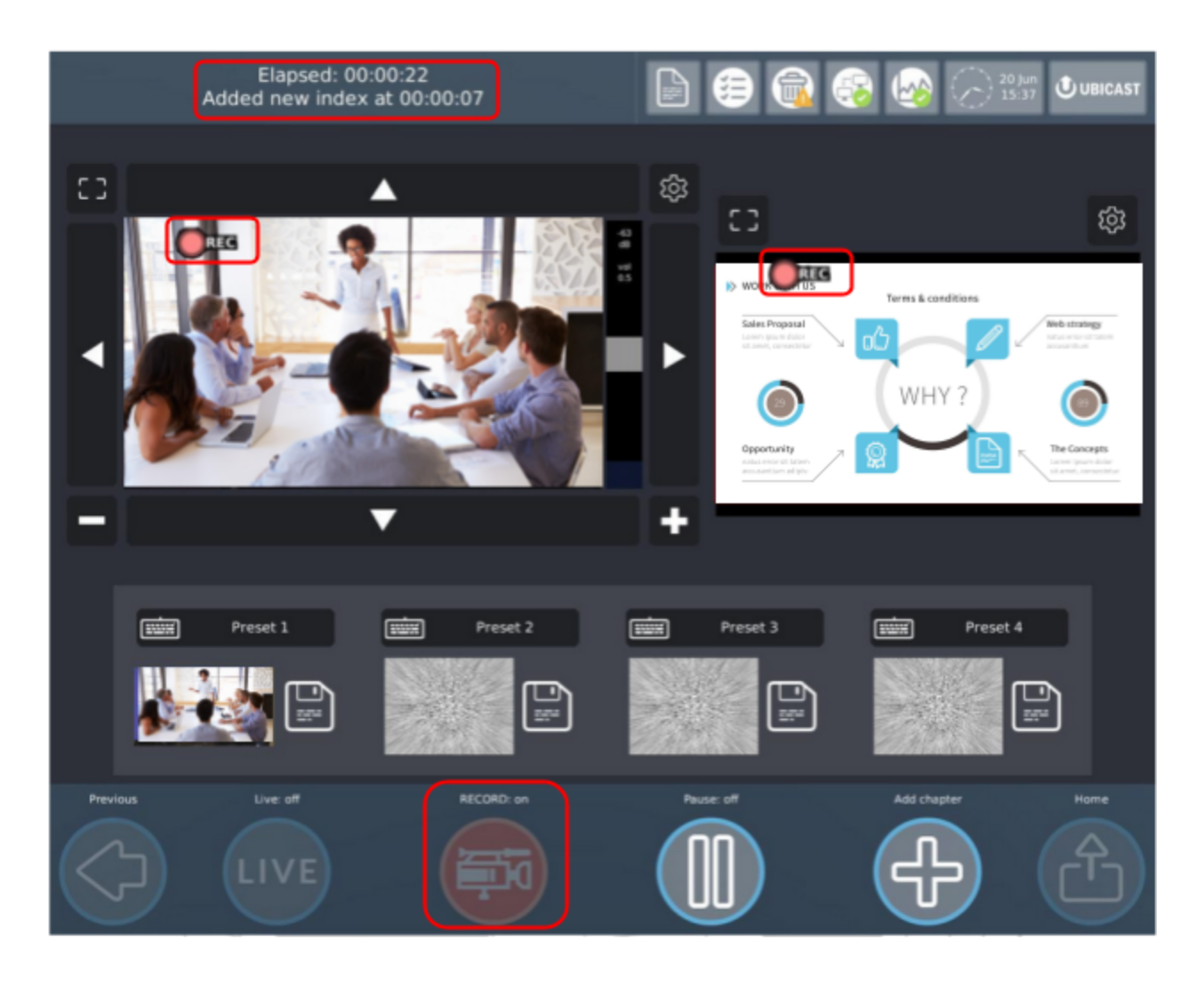

Appuyez de nouveau sur la touche pour que l'enregistrement soit publié (en fonction des paramètres de publication).

## <span id="page-12-0"></span>**2.2. En utilisantl'API de contrôle à distance**

Le PodCast Studio peut recevoir des commandes RS232 ou TCP pour déclencher des enregistrements. Veuillez consulter la documentation spécifique: [Remote](https://docs.google.com/document/d/1n0CsCUFlfk3U4j7VQLZP3TqTlr3J-wGMD59lg-nrW94/edit) [Control](https://docs.google.com/document/d/1n0CsCUFlfk3U4j7VQLZP3TqTlr3J-wGMD59lg-nrW94/edit) API

# <span id="page-13-0"></span>**3. Édition**

## <span id="page-13-1"></span>**3.1. Gestion du contenu**

*NB: certaines fonctionnalités ne sont disponibles que sur certaines variantes de produits, veuillez vérifier le résumé des [fonctionnalités](#page-60-0).*

Accédez à la liste des médias de la station en cliquant sur "Publier" à partir de l'écran d'accueil.

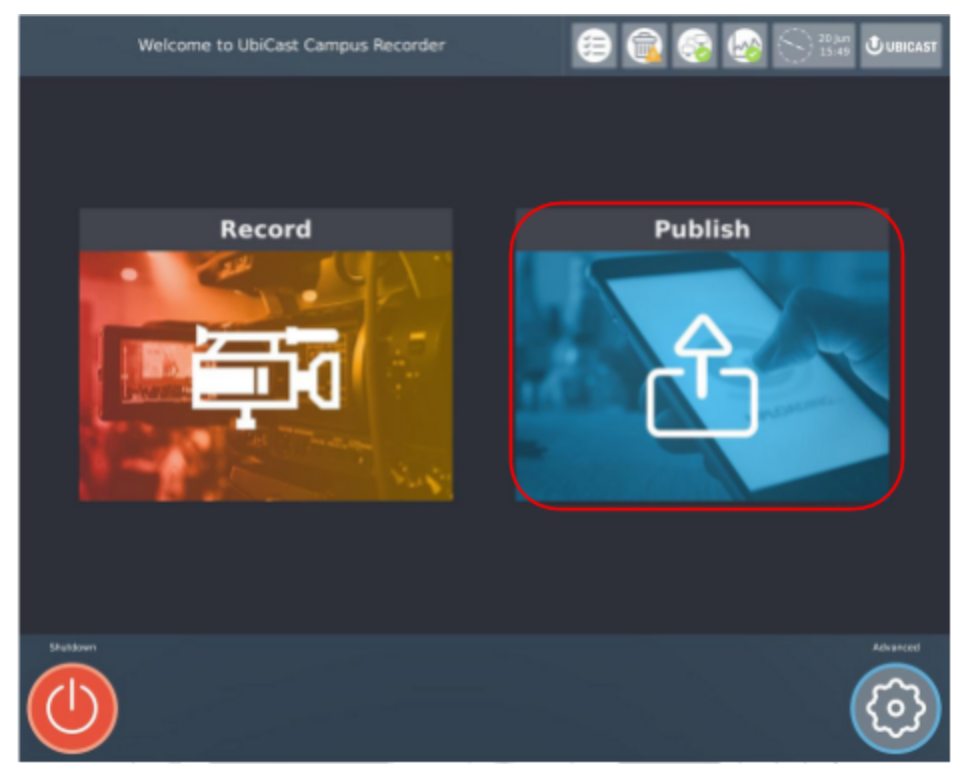

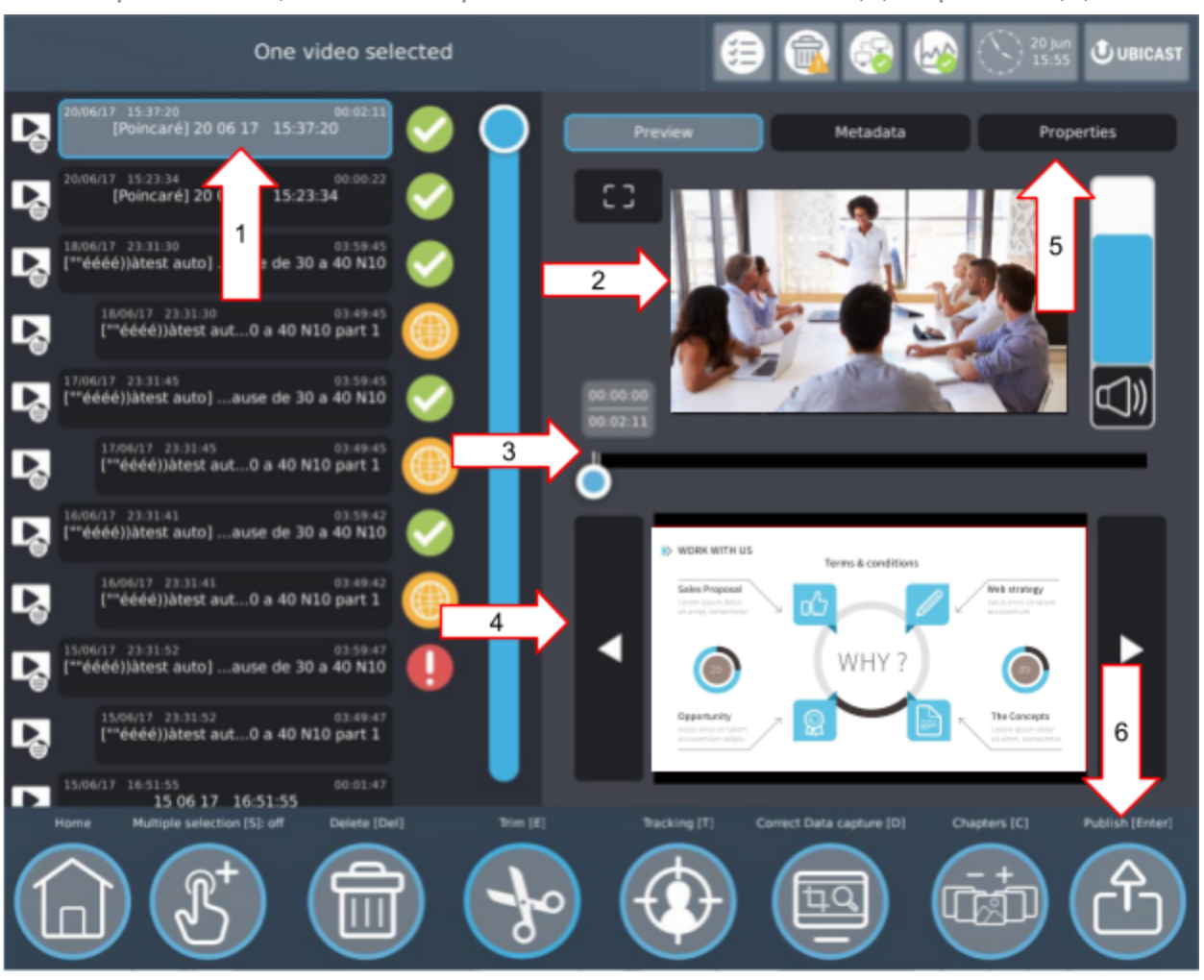

#### A partir de là, les médias peuvent être sélectionnés (1) et publiés (6).

(1) Liste des médias

(2) Lecteur vidéo, avec contrôle du volume

(3) Ligne de temps: contient des marqueurs (barres verticales colorées) qui indiquent les moments où le système a détecté une activité dans les flux audio/vidéo pendant l'enregistrement. Ces événements sont utilisés pour automatiser l'édition vidéo et permettent également de rechercher des fichiers (4) Naviguer parmi les diapositives à l'aide des boutons précédent et suivant (5) L'onglet Propriétés affichera la taille des médias et diverses informations utiles

(6) Publier le média sélectionné

Il est possible de supprimer les médias capturés en cliquant sur le bouton Supprimer.

Si les médias ont au moins un enfant, vous devez les enlever avant de retirer le parent. Sinon, le bouton supprimer ne sera pas accessible.

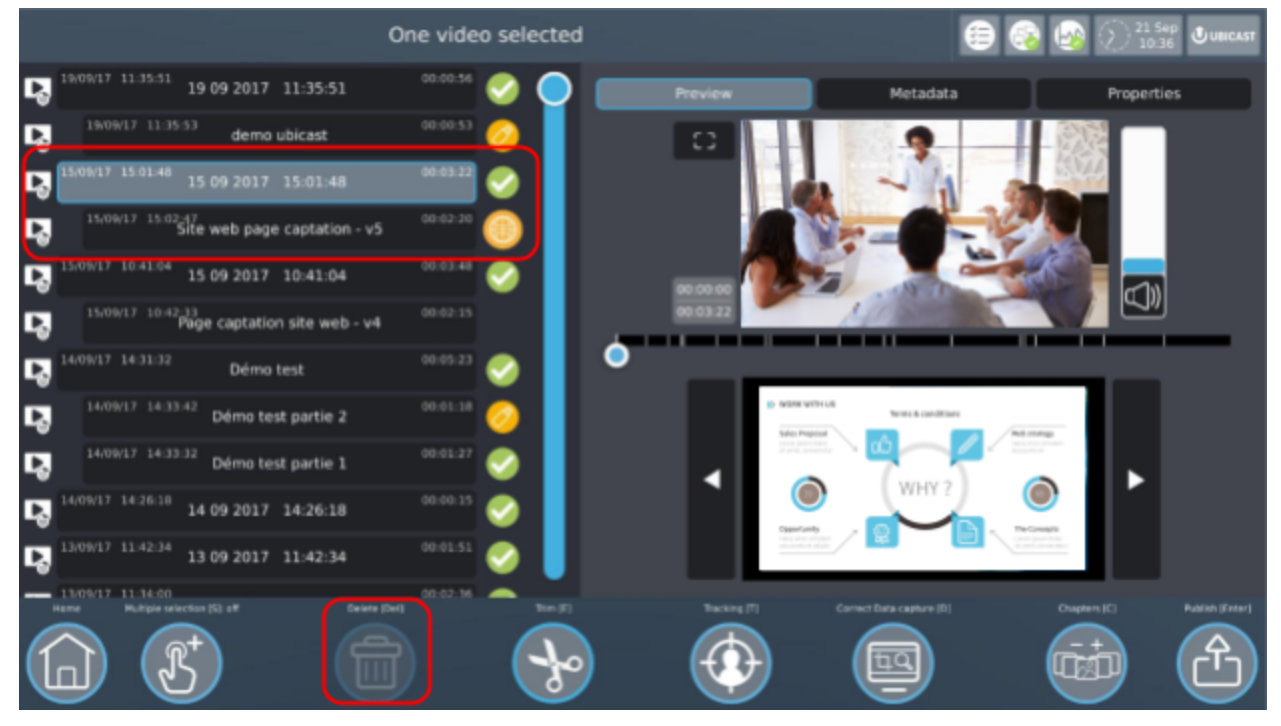

Cliquer sur 'Sélection multiple' permet de sélectionner un ou plusieurs médias. Bien sûr, si l'un d'entre eux n'est pas supprimable (il a un ou plusieurs enfants), vous ne pourrez pas supprimer le groupe.

Vous pouvez également publier en masse ainsi que lancer l'outil de suivi sur chaque vidéo de la sélection.

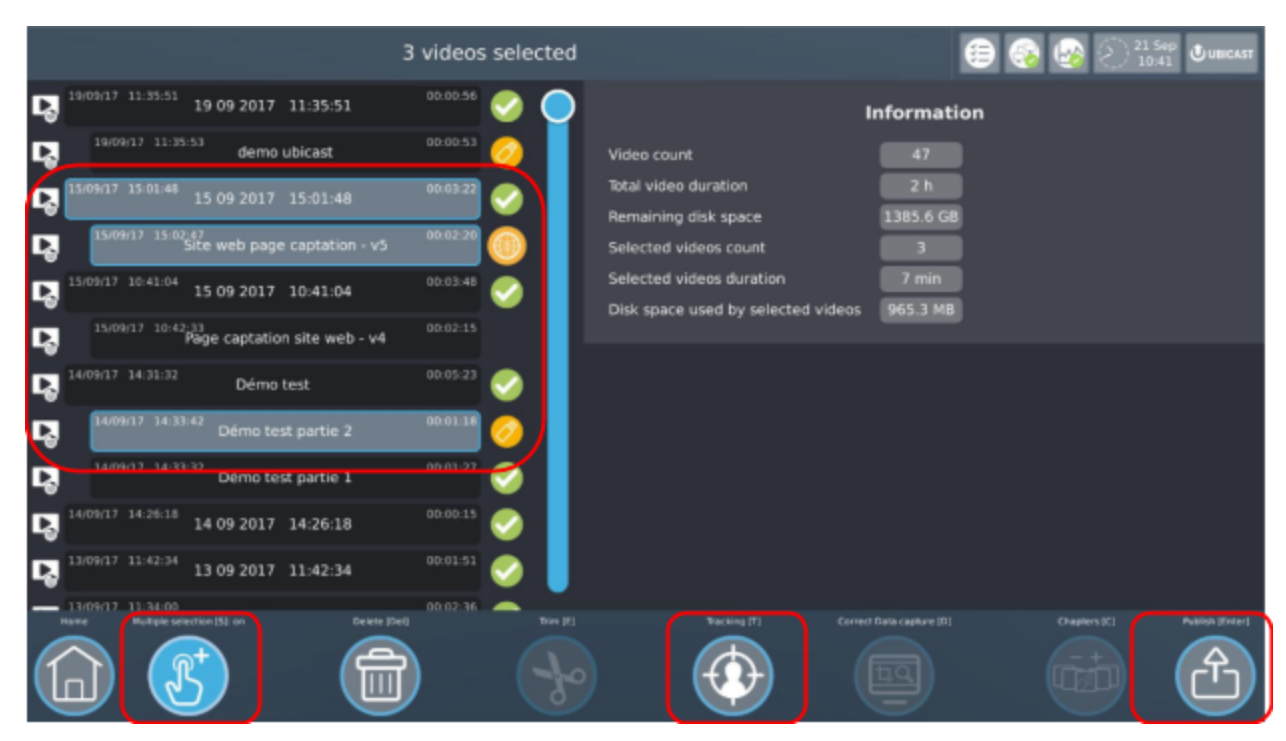

La sélection d'un média unique permet d'afficher ses propriétés, ses métadonnées et son aperçu.

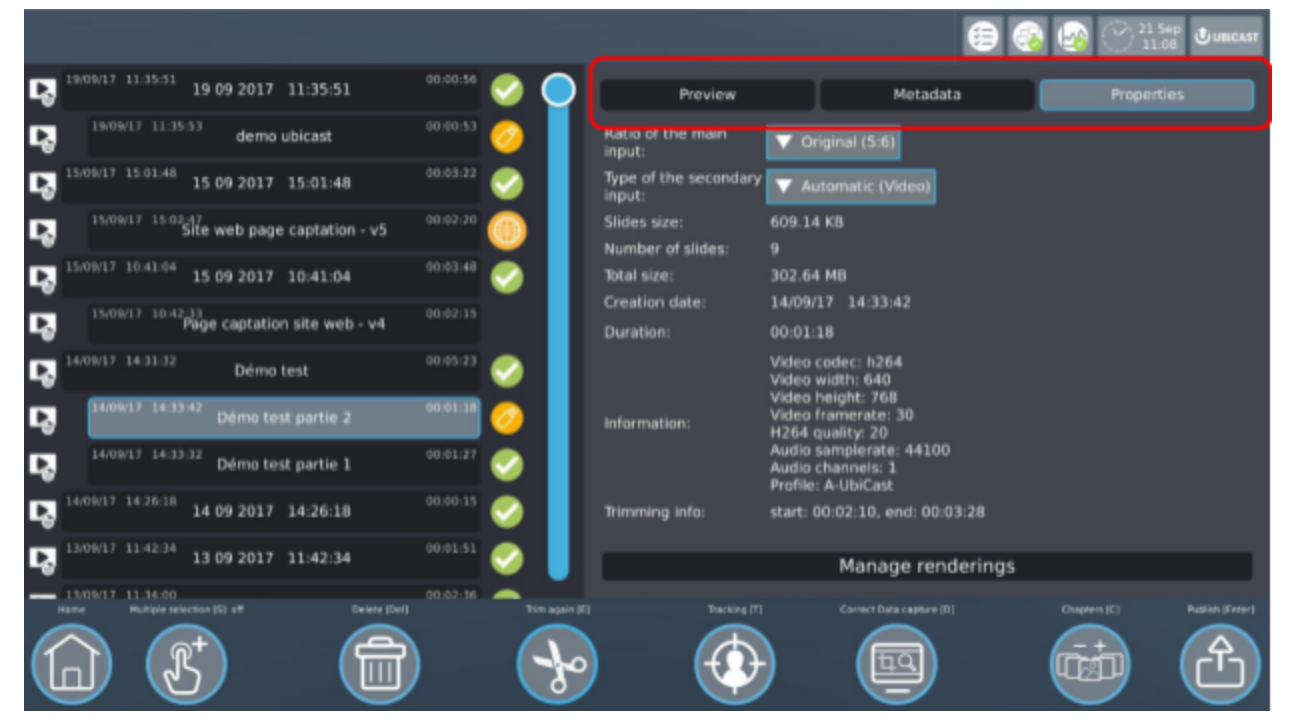

Dans le volet des métadonnées, vous pouvez éditer n'importe quel champ en cliquant sur la loupe à côté. Une fenêtre apparaîtra vous permettant de

parcourir chaque diapositive et de choisir un des champs de texte que le système trouvera.

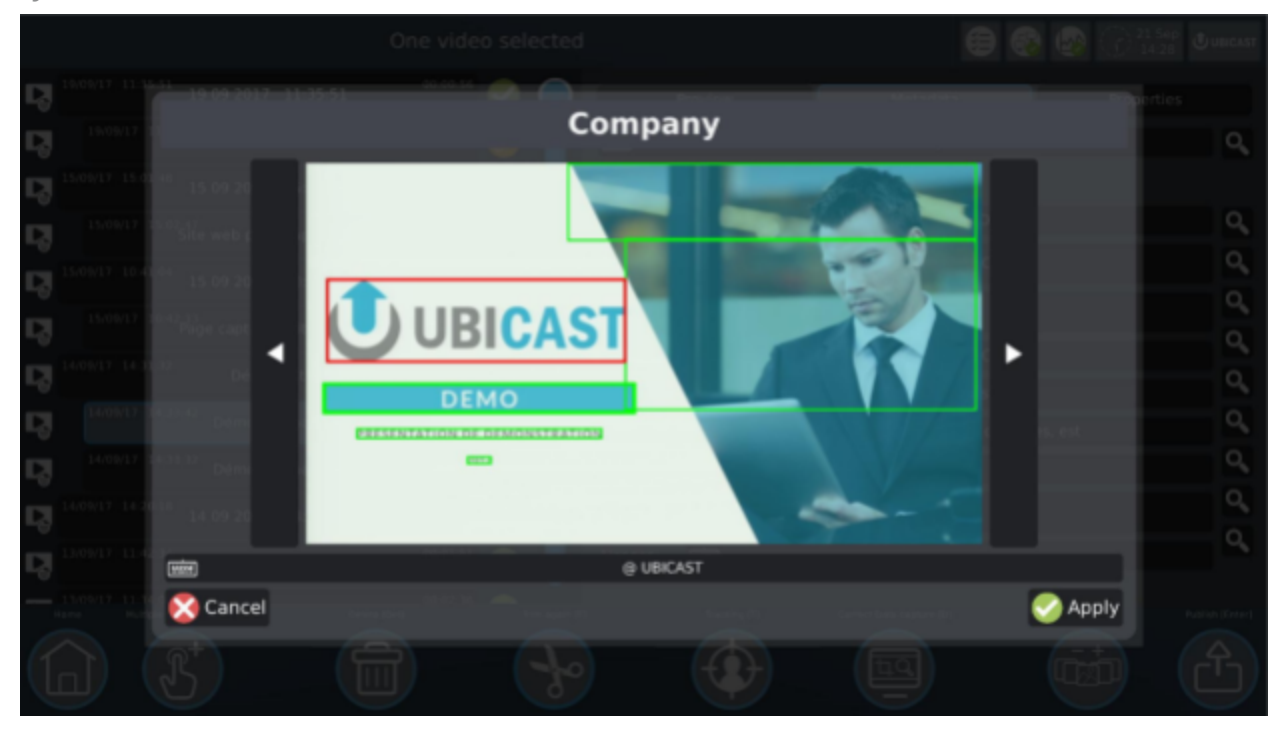

Vous pouvez encore éditer le texte en cliquant sur l'icône du clavier en cas de reconnaissance erronée des caractères. Ici, notre logo a été confondu avec un "at" (@).

# <span id="page-18-0"></span>**3.2. Découpage**

*NB: certaines fonctionnalités ne sont disponibles que sur certaines variantes de produits, veuillez vérifier le résumé des [fonctionnalités](#page-60-0).*

Vous pouvez découper une vidéo en cliquant sur le bouton "Découper".

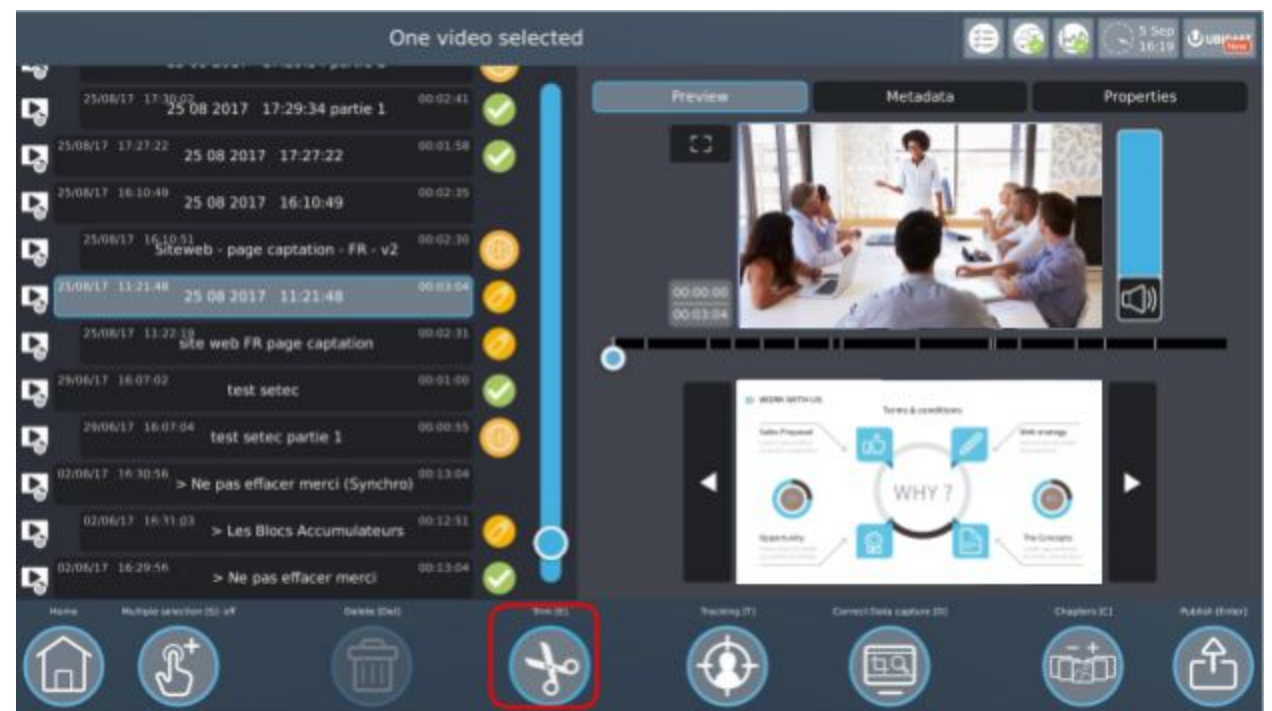

Définissez les parties de la vidéo à l'aide des boutons "Début" et "Fin".

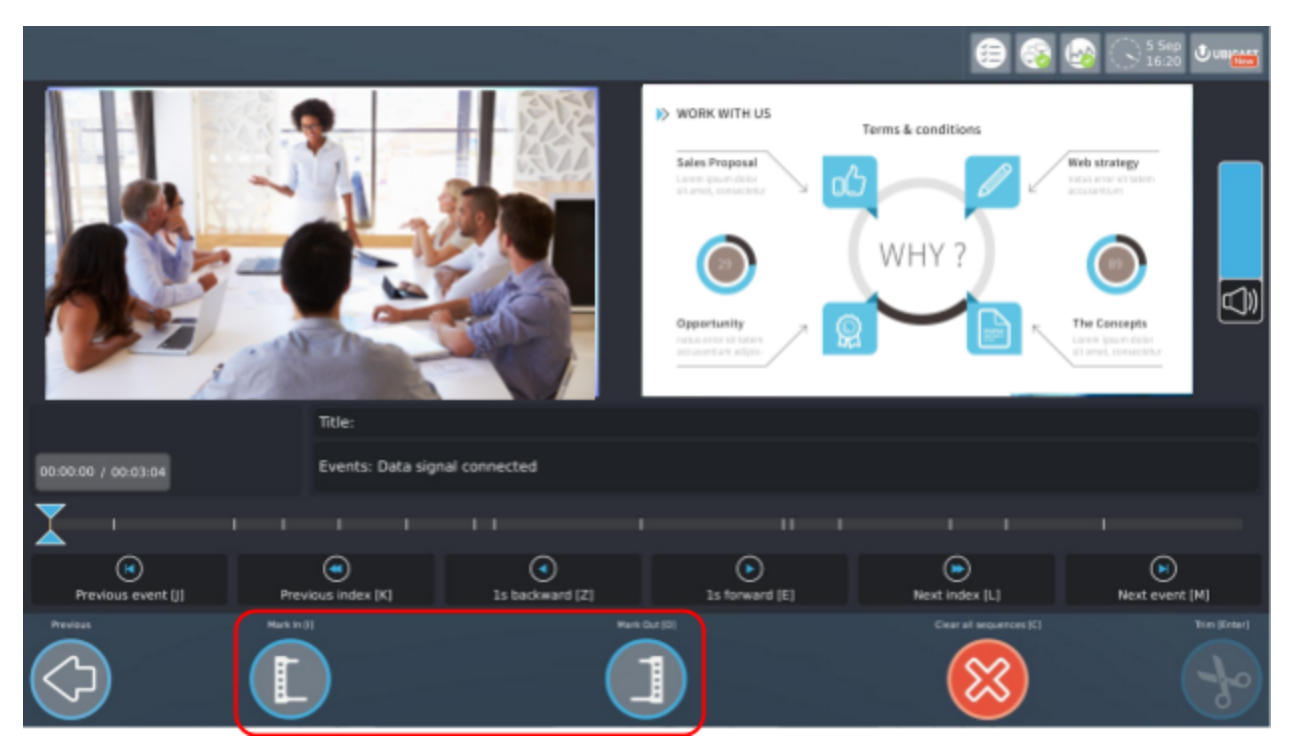

Vous pouvez définir plusieurs parties en même temps.

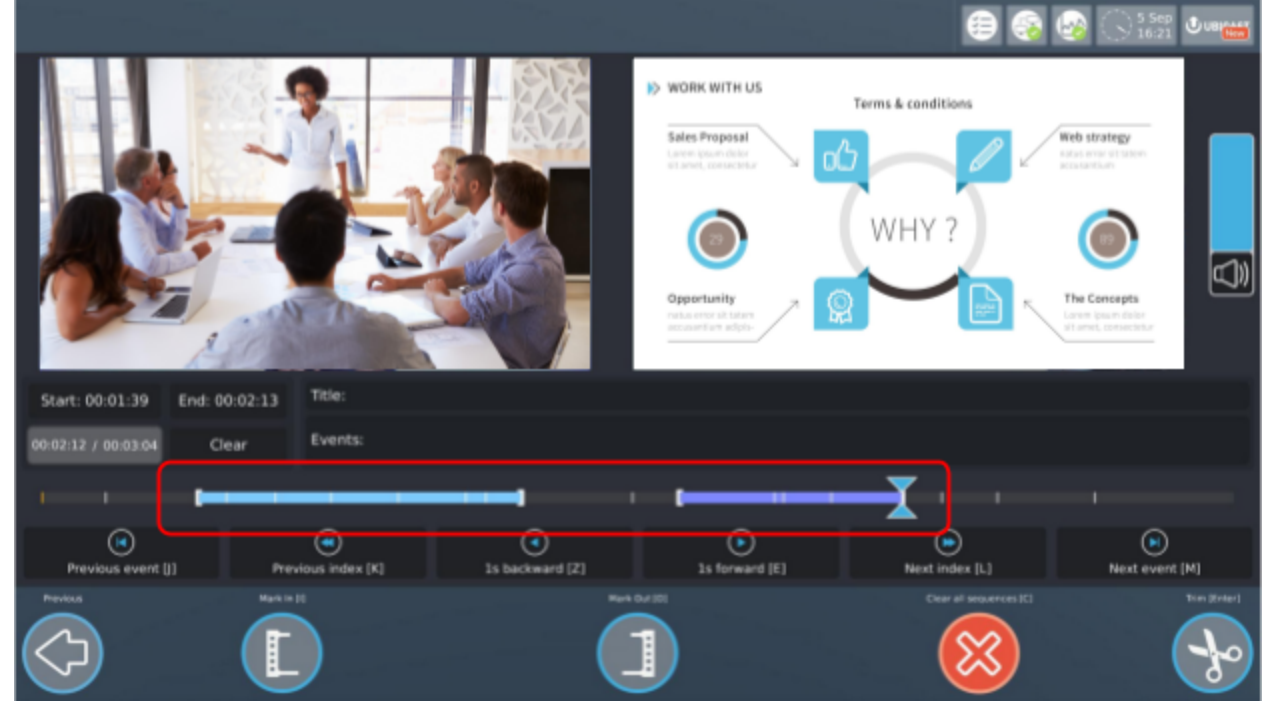

Une fois que vous avez les bons points d'arrêt, cliquez sur le bouton "Découper". Si vous avez plusieurs séquences, trois choix s'offrent à vous. "Annuler" pour modifier vos sélections de chronométrage. "Extraire chaque séquence" pour créer une vidéo enfant pour chaque séquence sélectionnée.

"Fusionner toutes les séquences" pour créer une vidéo enfant unique contenant toutes les séquences sélectionnées.

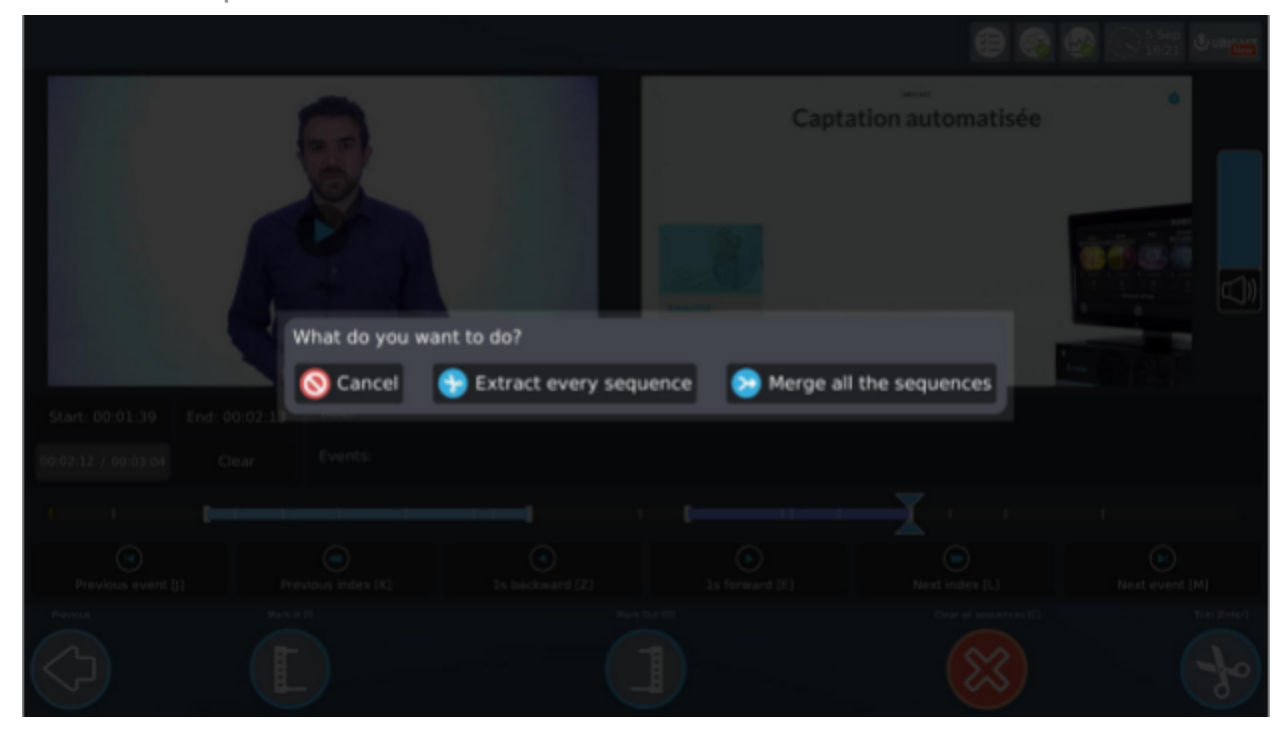

Si vous voulez redécouper un support déjà coupé, vous pouvez le sélectionner et cliquer sur "Re-découper". Vous retrouverez vos repères.

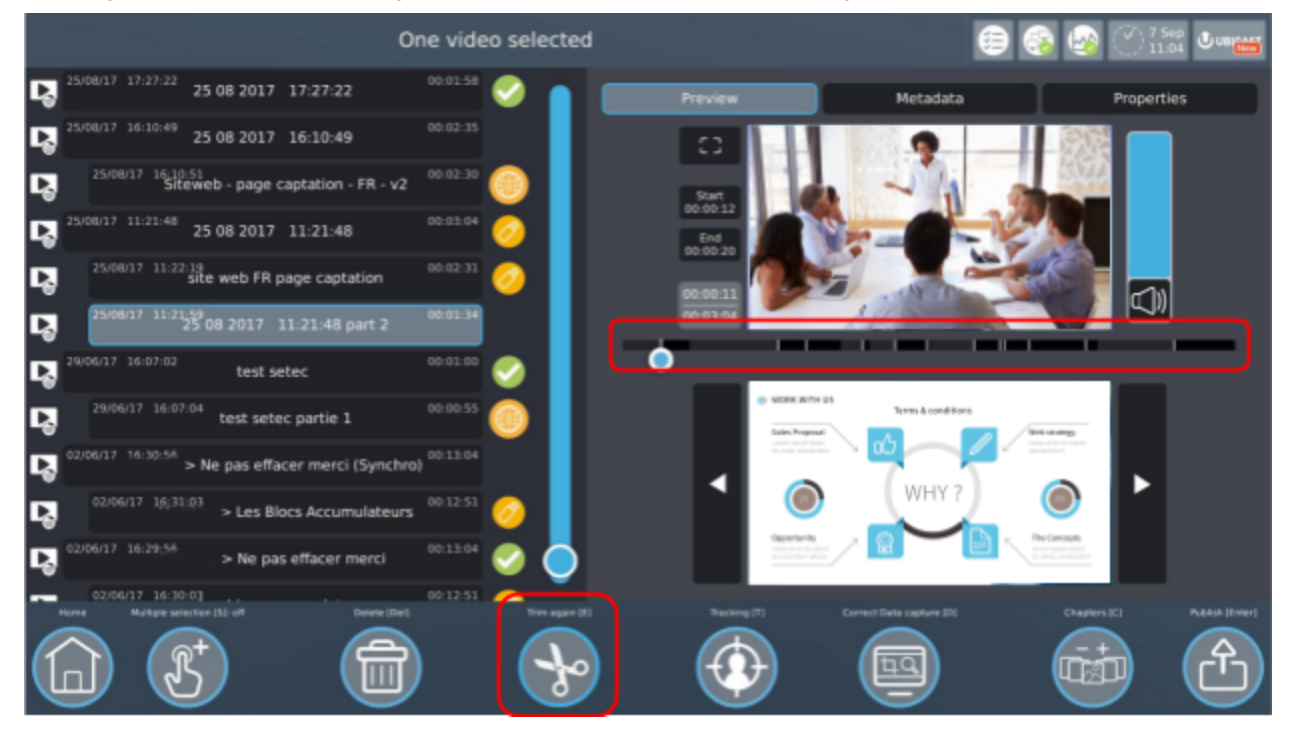

*UbiCast S.A. - 6-8 Rue André Voguet 94200 Ivry-Sur-Seine France - 2017 contact: [support@ubicast.eu](mailto:support@ubicast.eu)*

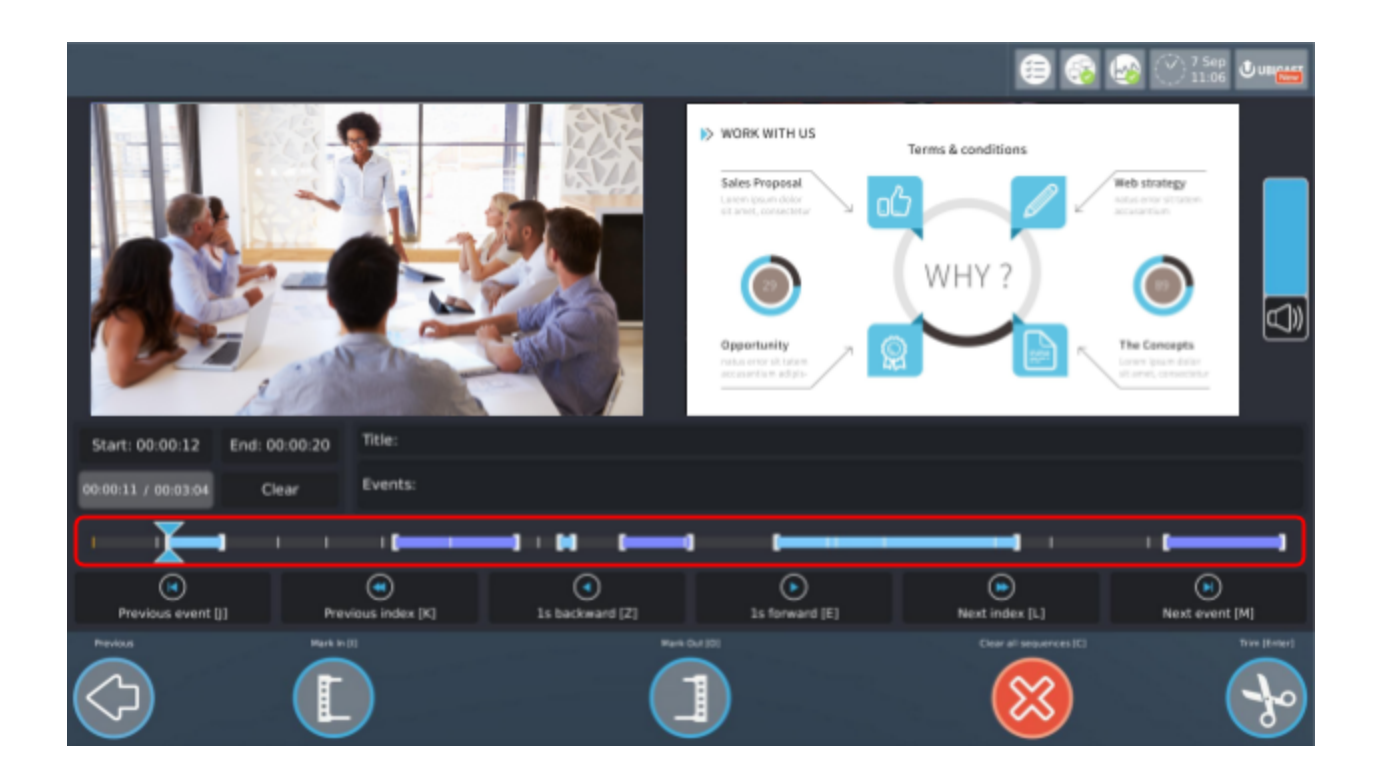

## <span id="page-21-0"></span>**3.3. Suivi**

*NB: certaines fonctionnalités ne sont disponibles que sur certaines variantes de produits, veuillez vérifier le résumé des [fonctionnalités](#page-60-0).*

Accédez à l'outil Suivi en cliquant sur le bouton "Suivi".

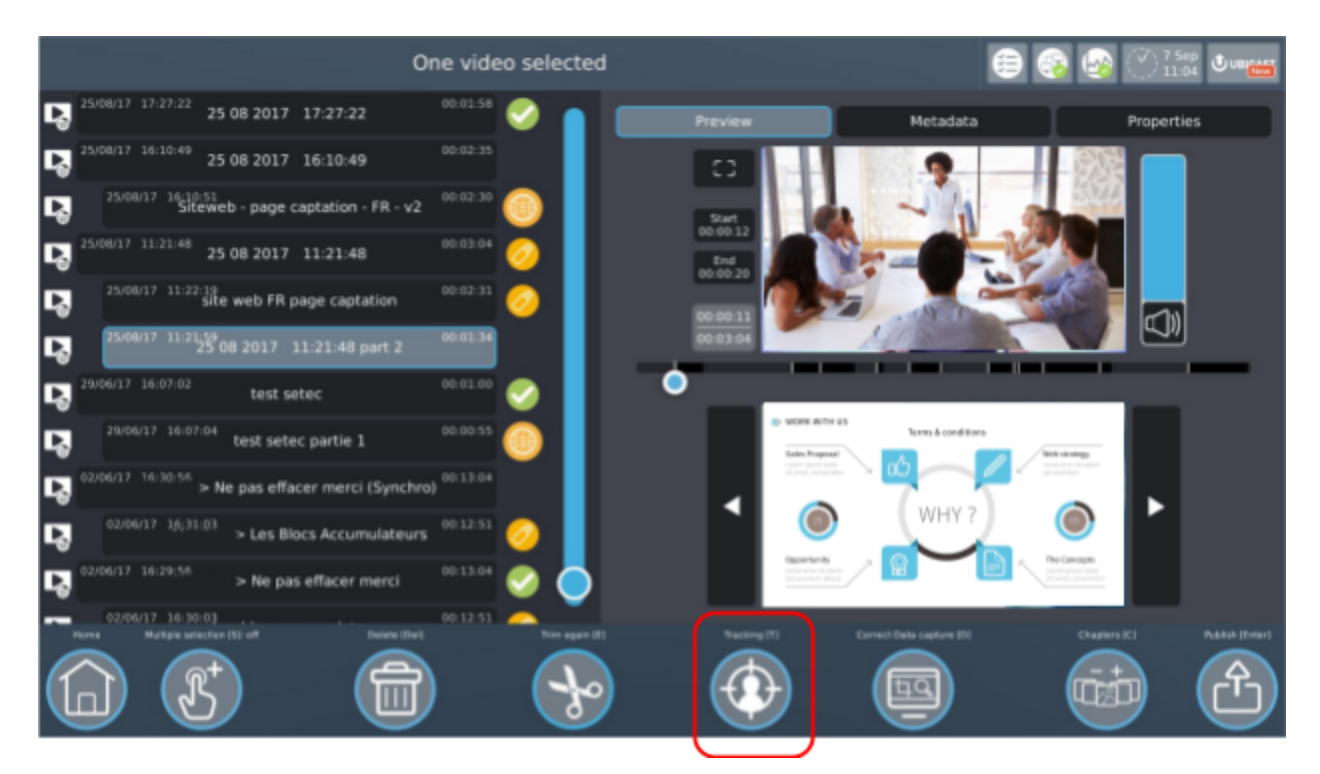

Si vous n'avez pas configuré l'outil, faites-le.

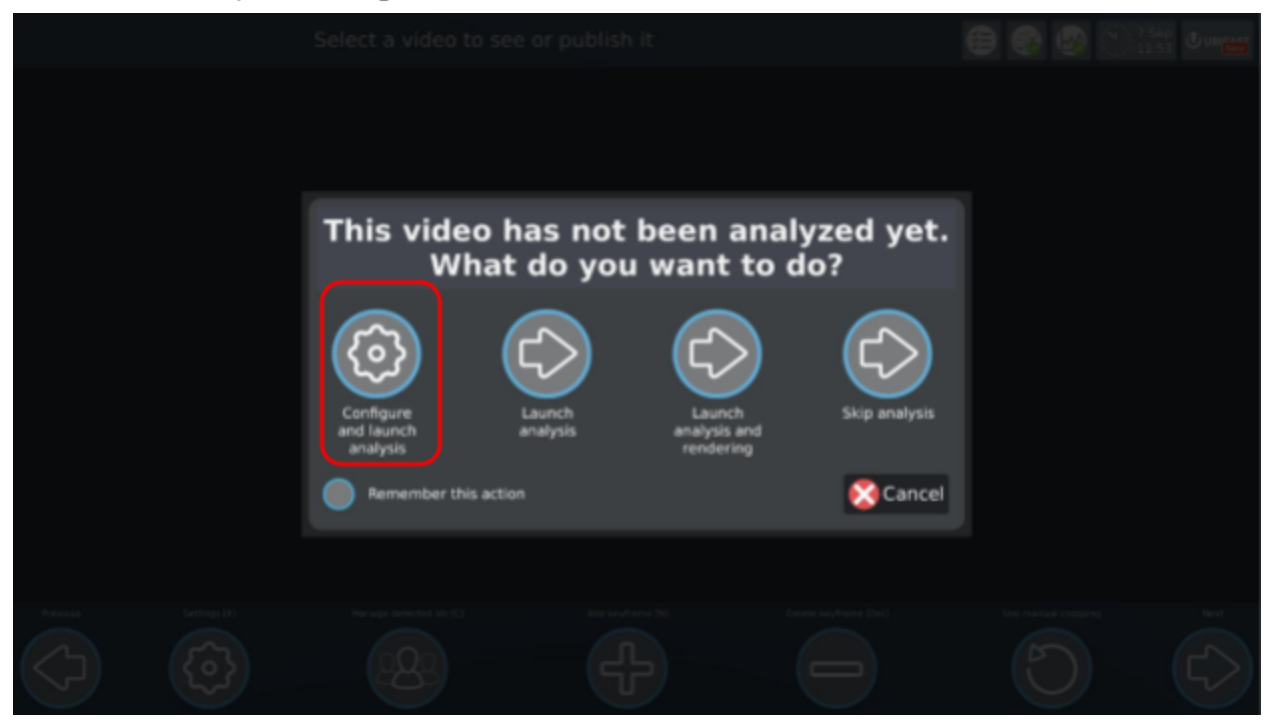

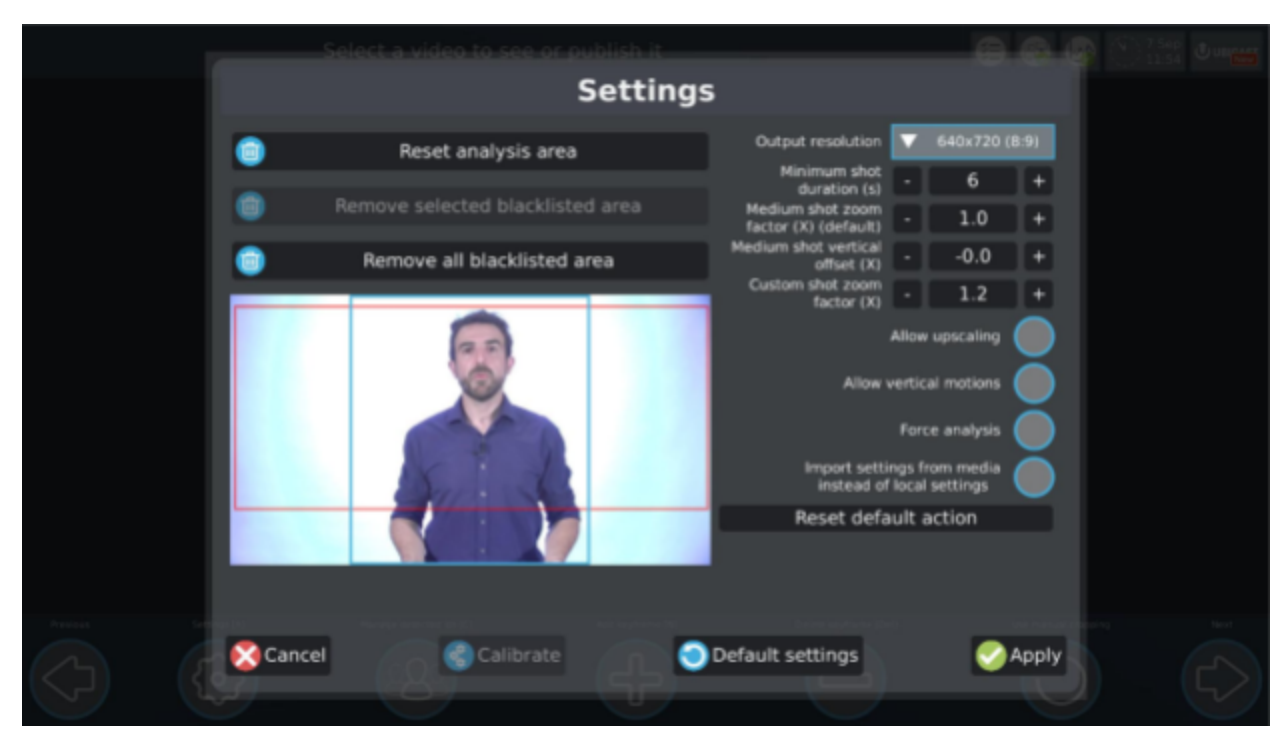

#### Ici easycast analyse les médias.

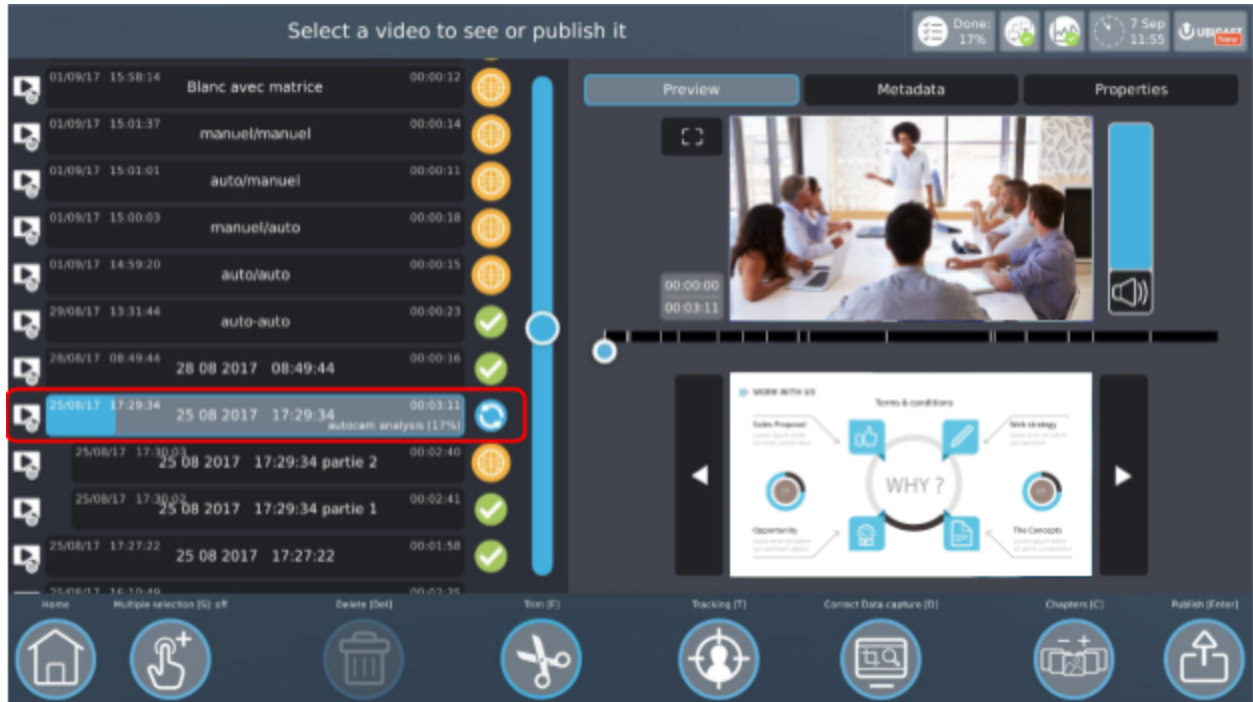

Vous pouvez maintenant gérer les objets détectés (visages, personnes,...), modifier les paramètres etc... Cliquez sur "Suivant" pour lancer le rendu.

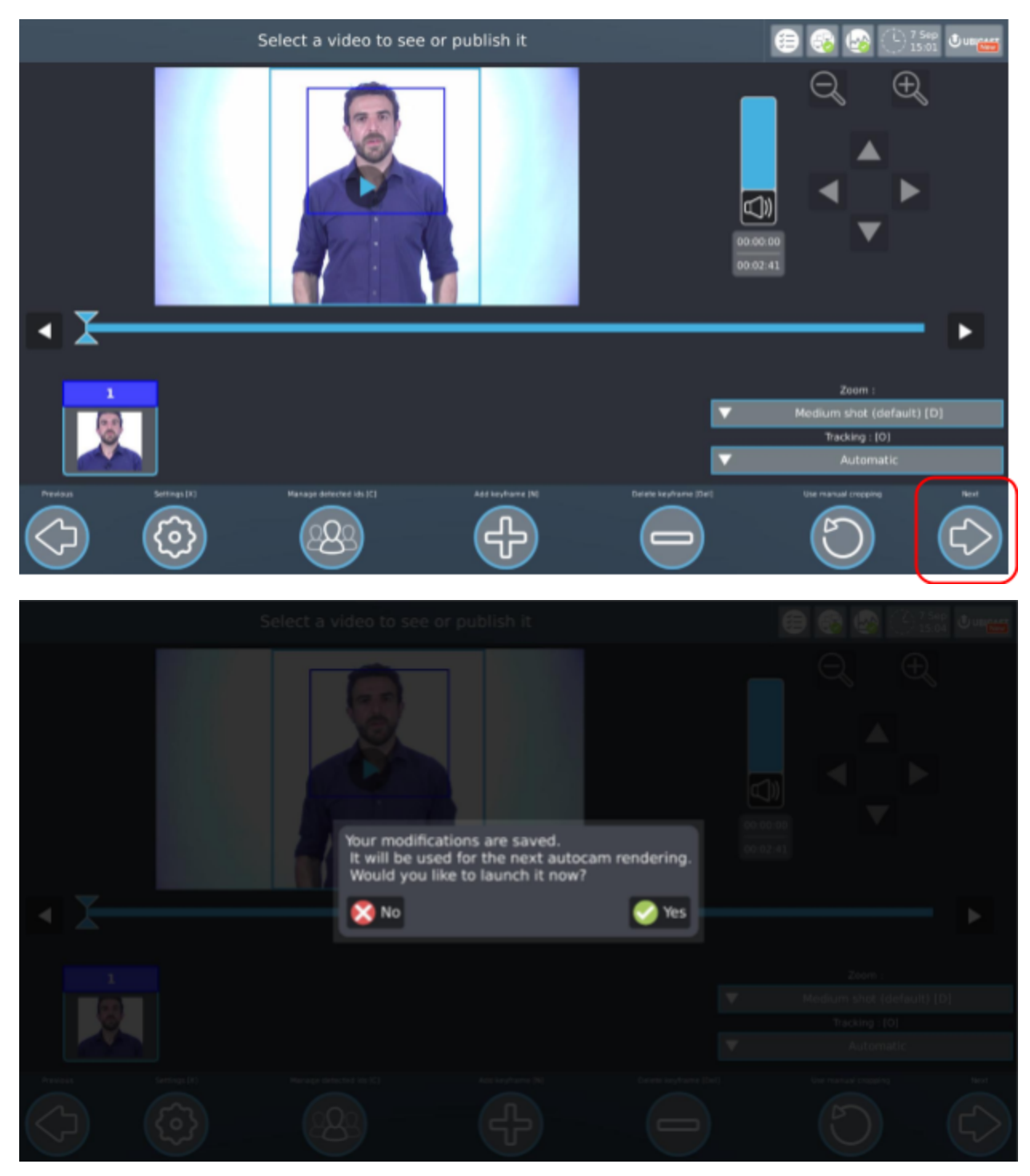

Pour plus de détails sur l'utilisation et la configuration de l'outil de suivi (Autocam), reportez-vous à cette [documentation](https://docs.google.com/document/d/1F5xR1jz5IWvf48J2vrZVh6VlMQ-gjVfv6WvnipbE-rg/) plus détaillée.

## <span id="page-25-0"></span>**3.4. Corriger la capture de l'entrée ordinateur**

*NB: certaines fonctionnalités ne sont disponibles que sur certaines variantes de produits, veuillez vérifier le résumé des [fonctionnalités](#page-60-0).*

#### <span id="page-25-1"></span>3.4.1. Recadrage

Si les données capturées à partir de l'ordinateur connecté contiennent des bordures noires, vous pouvez les recadrer pour les corriger.

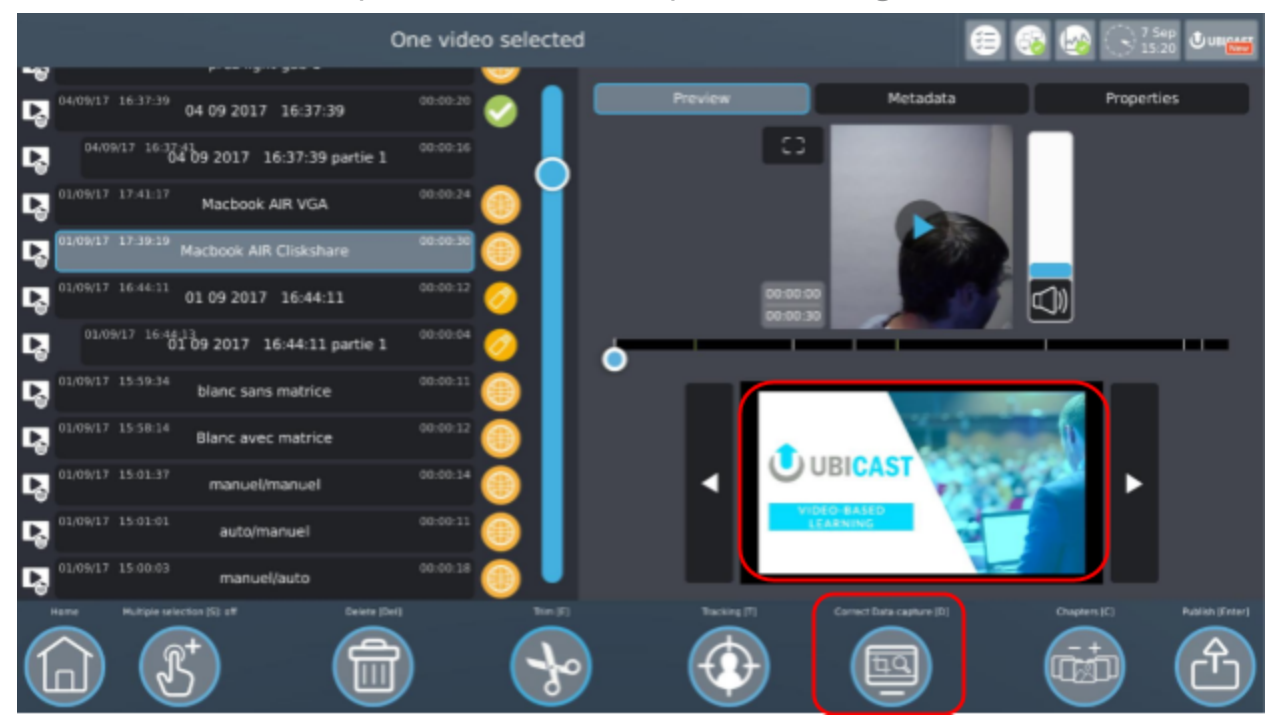

Lorsque vous y êtes invité, choisissez "Recadrage Data"

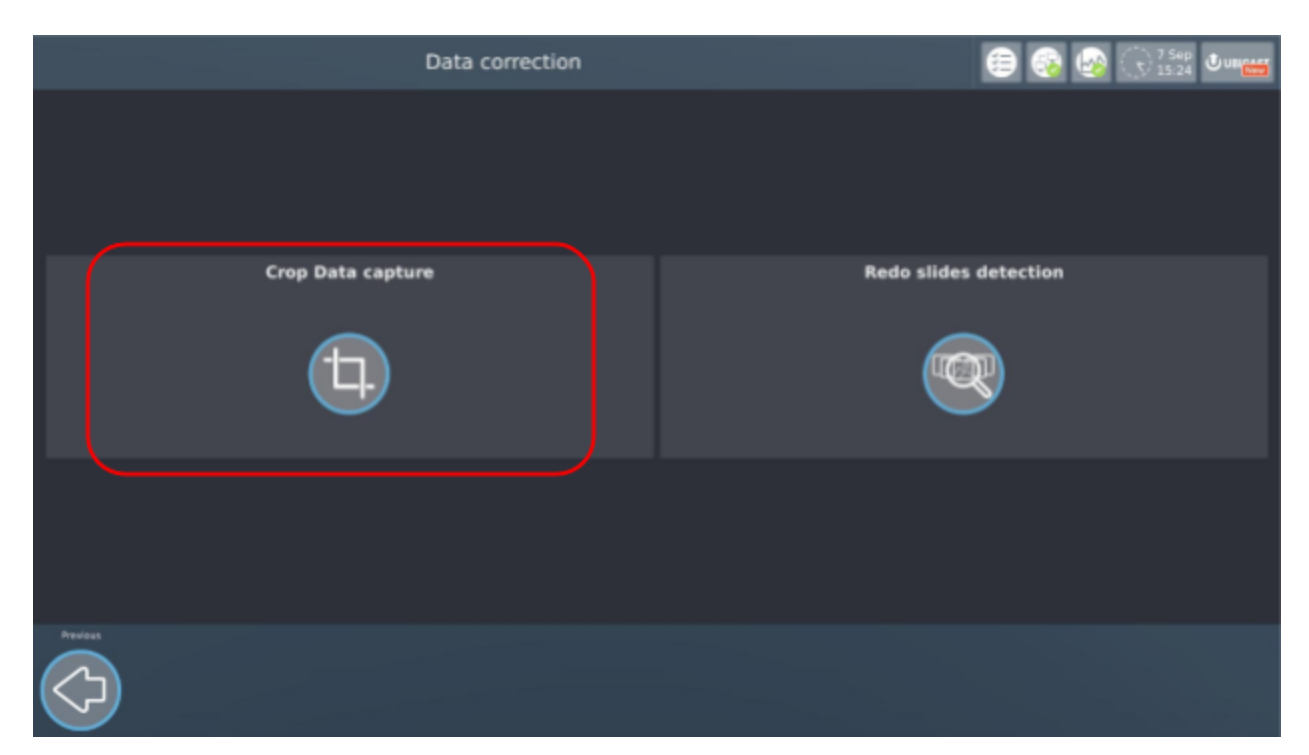

Ajustez la zone correctement pour supprimer les bordures noires à l'aide des flèches de direction (1), choisissez une résolution ou conservez l'original (2), puis appuyez sur "Recadrer le signal data" (3).

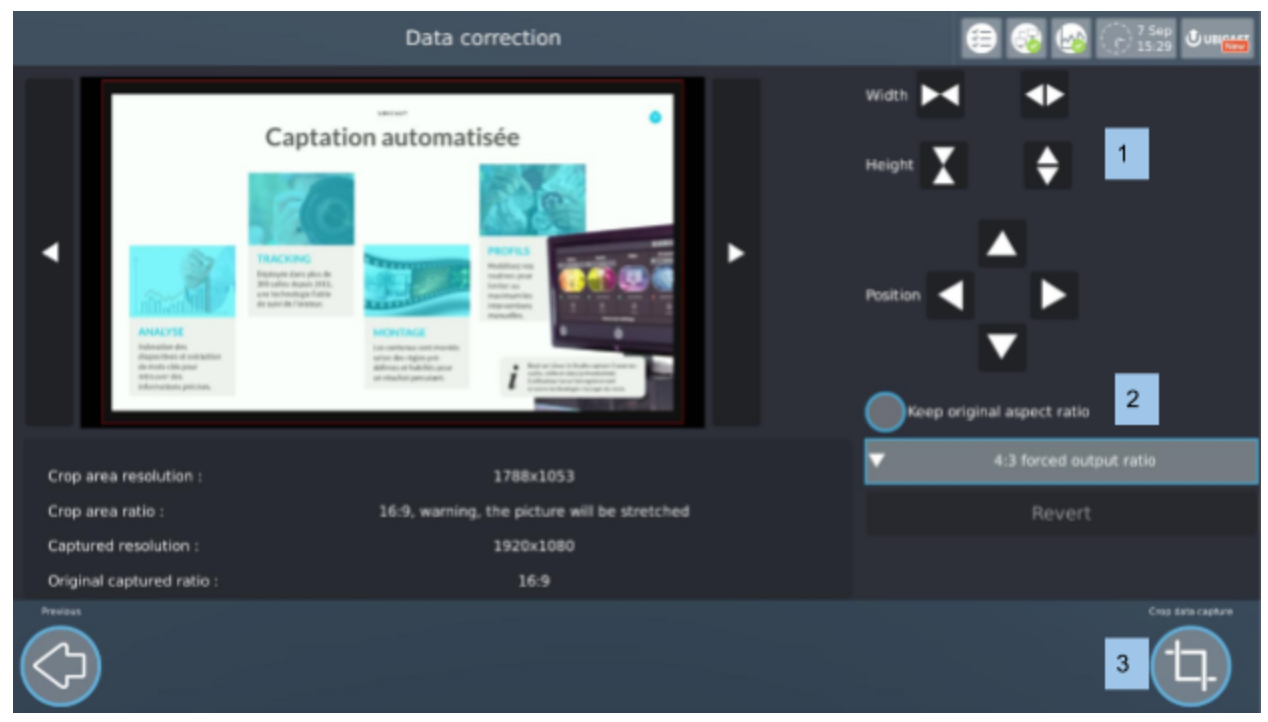

#### <span id="page-27-0"></span>3.4.2. Extraction des diapositives

Il est possible de relancer la détection des diapositives en cas de détection d'un trop grand nombre de diapositives (par ex. entrée perturbée) ou d'un trop petit nombre de diapositives (par ex. très petits changements). Pour ce faire, cliquez à nouveau sur "Corriger la capture Data" puis sur "Relancer la détection des diapositives".

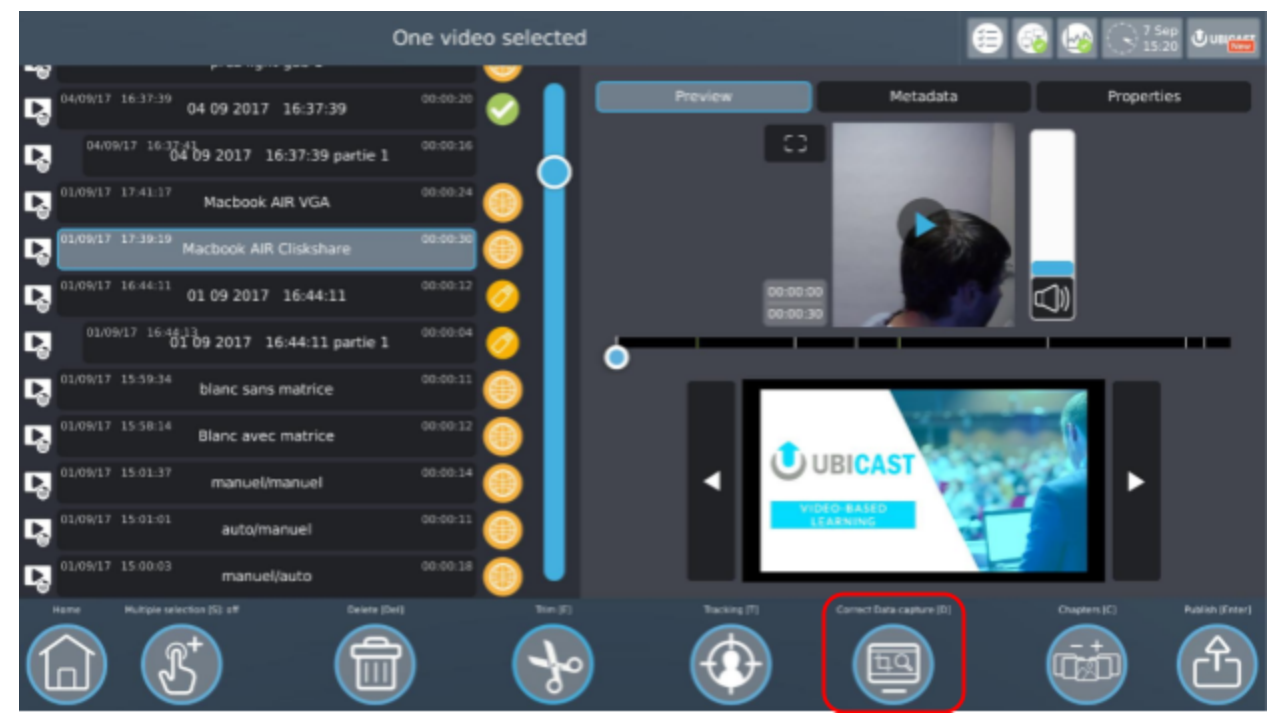

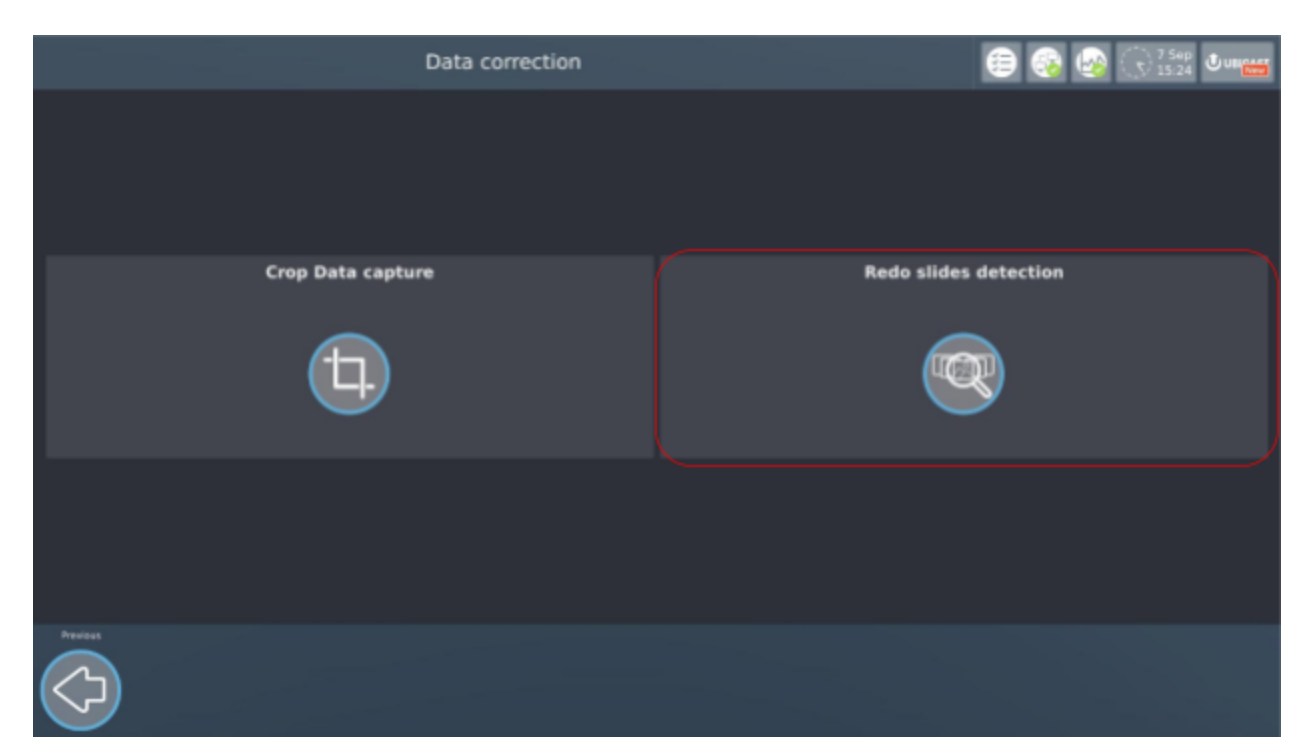

Vous trouverez dans l'interface suivante les mêmes options que dans les paramètres de détection de diapositives (1). Définissez-les selon vos besoins et vous pouvez vérifier le résultat sur la barre de temps (2) ci-dessous. Chaque barre verticale est une diapositive trouvée.

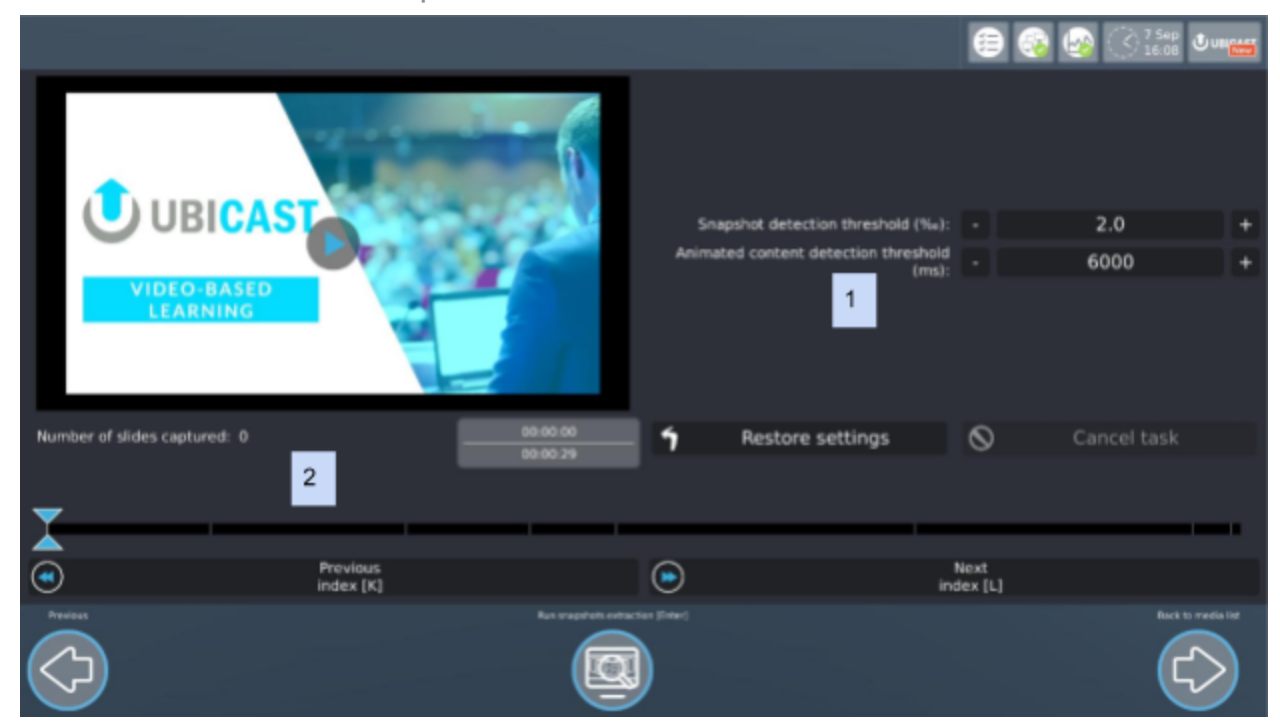

Note that the changes are saved automatically.

## <span id="page-29-0"></span>**3.5. Chapitres**

*NB: certaines fonctionnalités ne sont disponibles que sur certaines variantes de produits, veuillez vérifier le résumé des [fonctionnalités](#page-60-0).*

Vous pouvez définir et éditer des chapitres et d'autres index en cliquant sur le bouton "Chapitres".

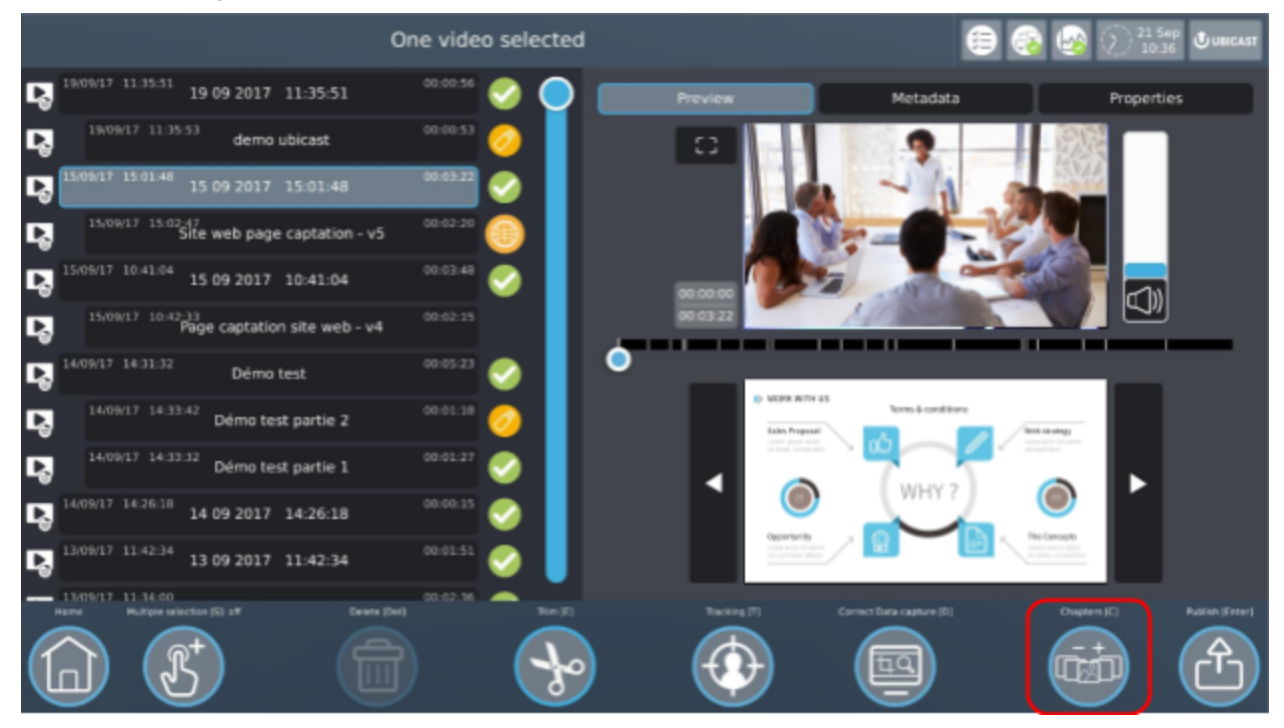

Vous pouvez y naviguer seconde par seconde, index par index ou par chapitre. Vous pouvez supprimer un ou tous les index, en ajouter un et choisir son type.

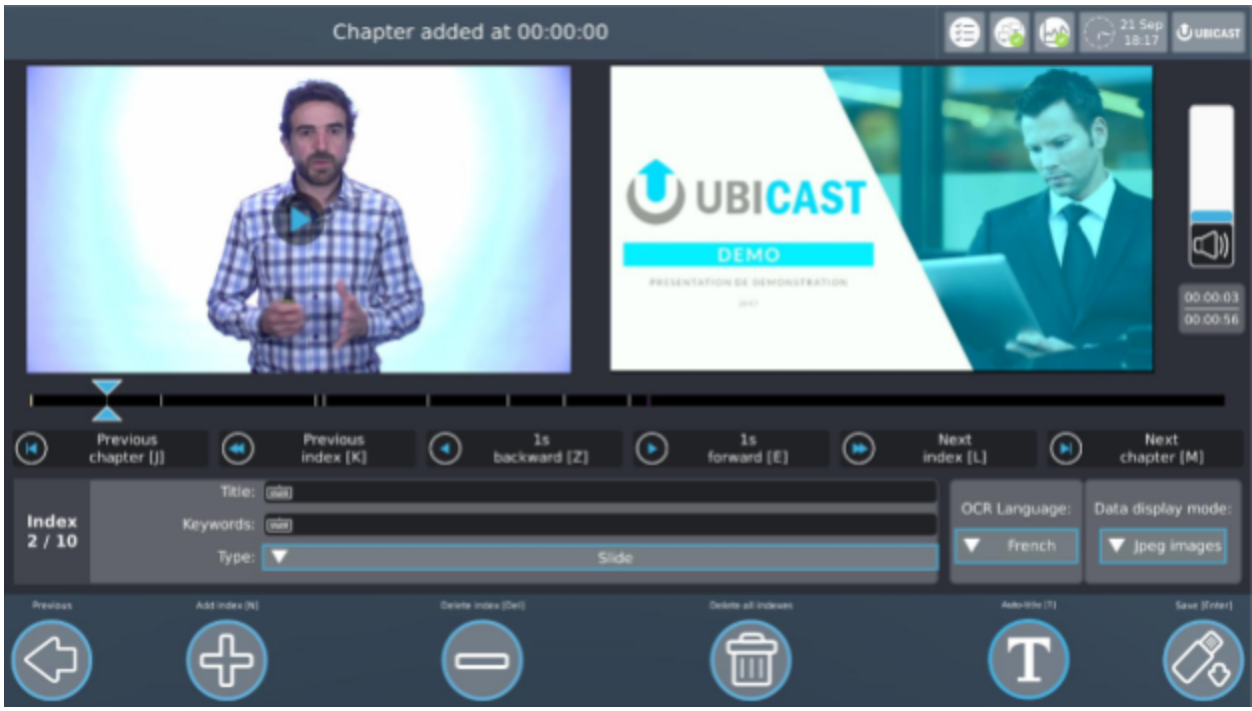

Pour créer un titre automatique d'une diapositive et la transformer en chapitre navigable, tracez un rectangle sur les mots que vous voulez définir comme titre et cliquez sur "Auto-titrage".

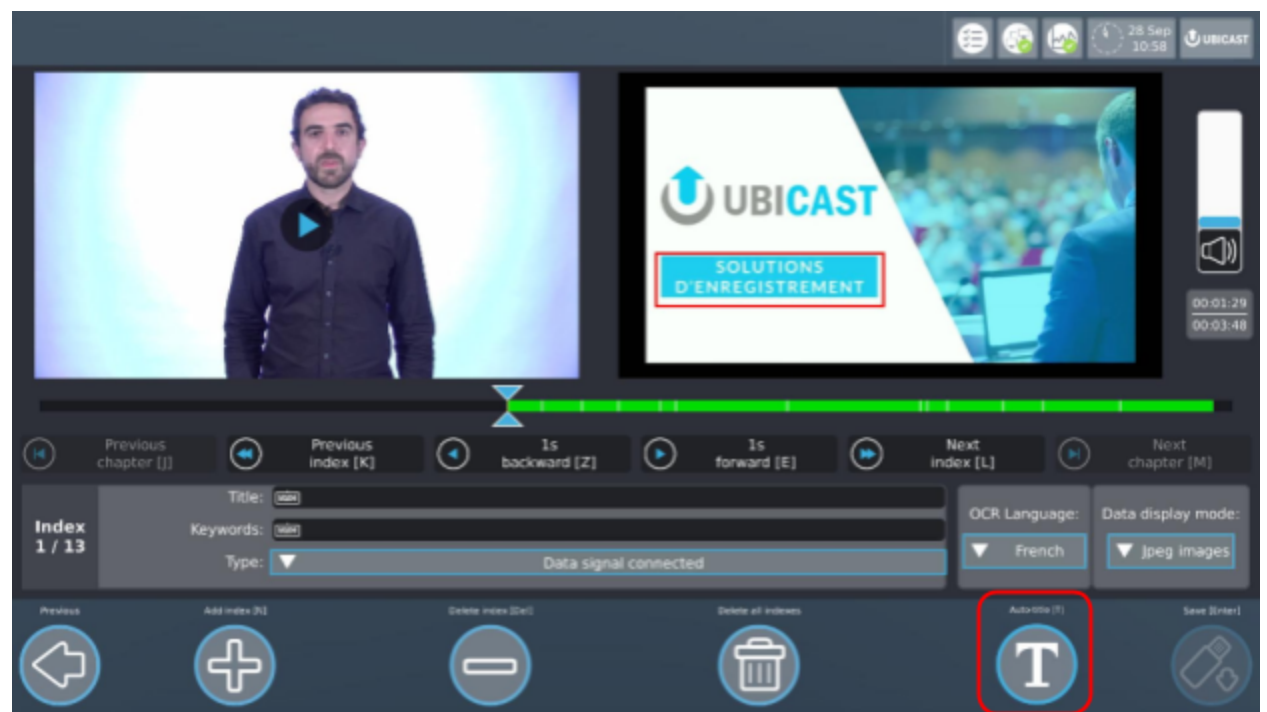

En utilisant "Ajouter index" (+) et le menu déroulant "type", vous pouvez insérer manuellement des index de n'importe quel type. Ceci est utile car il conditionne

la composition dynamique pendant le rendu, permettant ainsi de contourner les comportements indésirables.

# <span id="page-32-0"></span>**4. Publication**

## <span id="page-32-1"></span>**4.1. Cibles génériques : USB, FTP**

La solution de capture Ubicast prend en charge deux formats: PodCast: il s'agit d'un fichier vidéo unique (par exemple MP4/h.264/AAC) qui est

automatiquement composé (composition dynamique) et marqué (logo, fond) [RichMedia](#page-61-0): cela va exporter un paquet de lecteur HTML RichMedia qui peut être hébergé sur n'importe quel serveur http

Pour la post-production: fichiers vidéo séparés des sources originales (caméra + données) en haute qualité, pour une utilisation dans des logiciels d'édition standard comme Adobe Premiere; une variété de formats peut être choisie pour correspondre à votre logiciel d'édition parmi MP4, AVI, MXF, MOV Sauvegarde: cela va exporter une copie complète du dossier média, utile à des fins d'archivage ou de support; notez que le dossier sera très volumineux

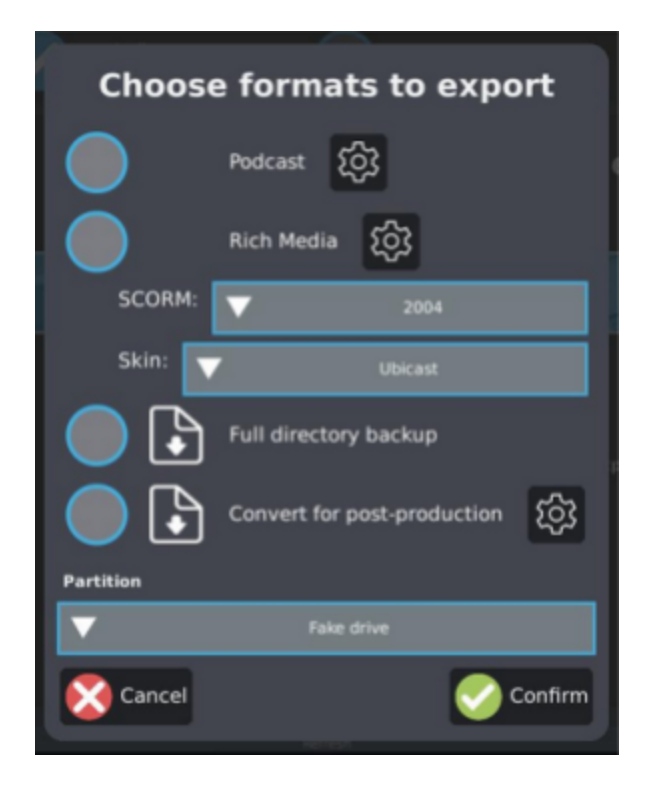

*UbiCast S.A. - 6-8 Rue André Voguet 94200 Ivry-Sur-Seine France - 2017 contact: [support@ubicast.eu](mailto:support@ubicast.eu)*

### <span id="page-33-0"></span>**4.1. Cibles spécialisées : Mediaserver, Youtube**

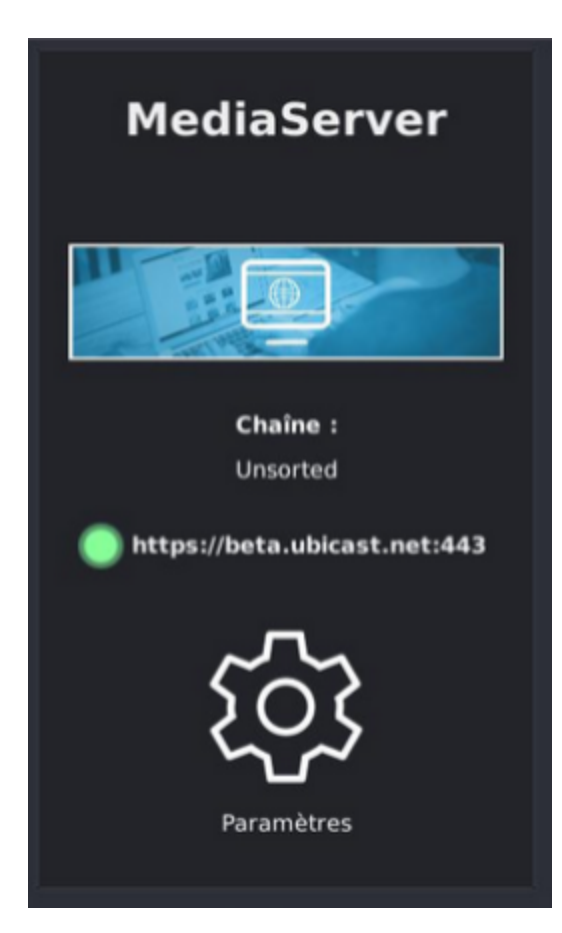

UbiCast fournit MediaServer, un CMS vidéo qui prend en charge tous les types de contenu RichMedia [\(Classic,](#page-61-0) HD et [Dynamic](#page-61-0)) générés par les solutions de capture UbiCast; le téléchargement du contenu vers MediaServer se fait d'une simple pression sur un bouton.

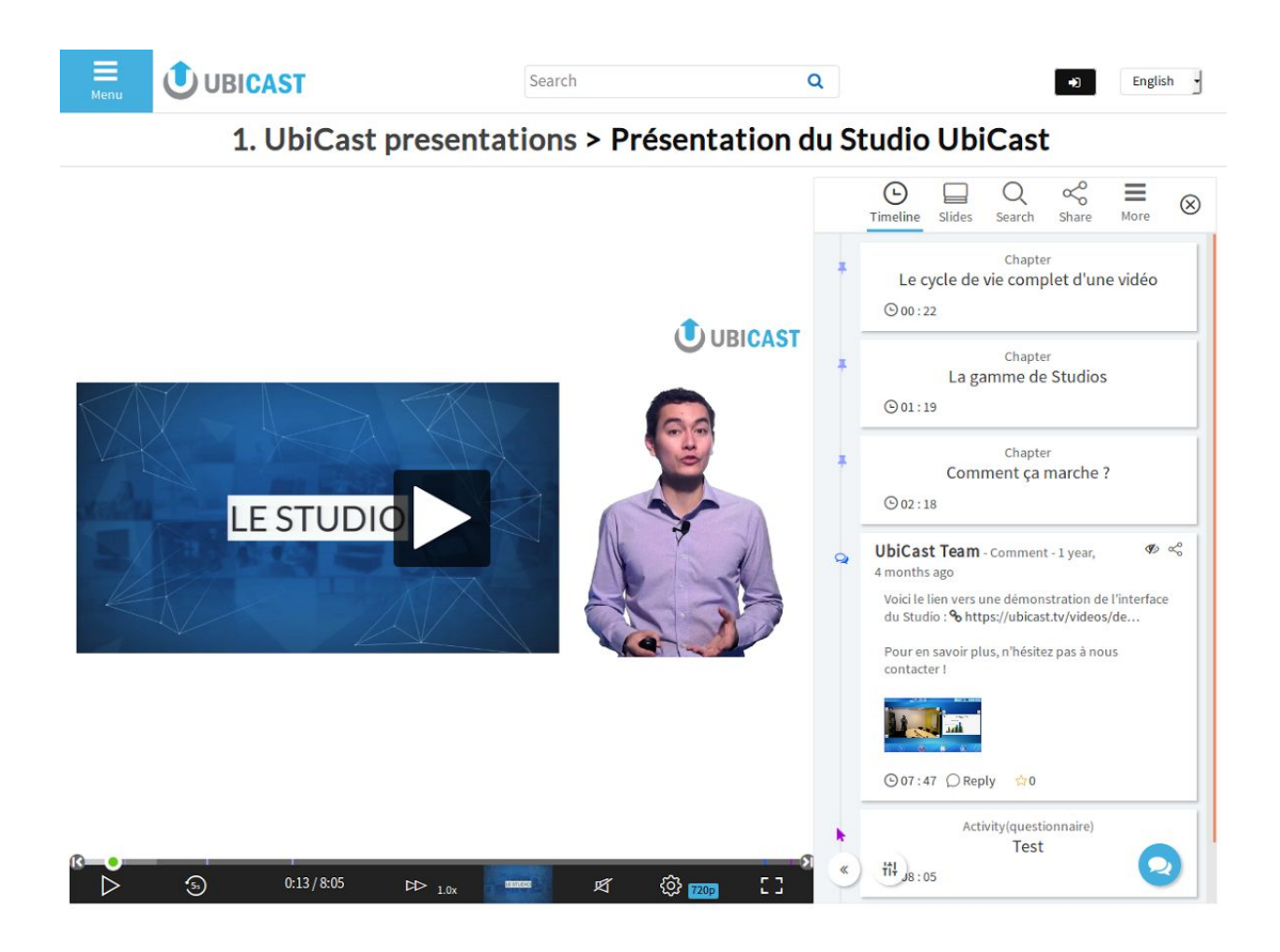

Sinon, YouTube est également pris en charge, mais rappelez-vous que YouTube ne prend pas en charge les fonctionnalités RichMedia.

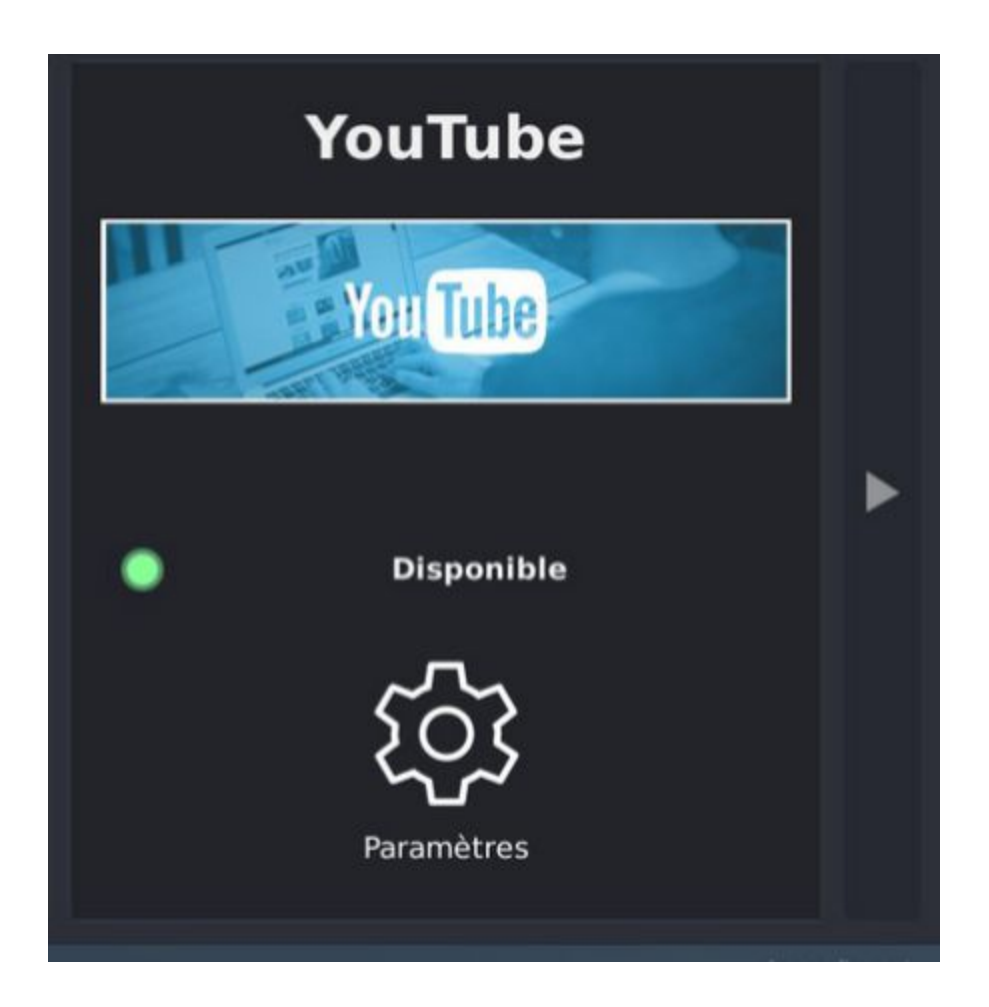

Pour exporter vers Youtube, voir notre [documentation](https://docs.google.com/document/d/1Qj1GM3mula2G6MSbgGI_B68fr0BZl5U9GaCXGQKgrqI) dédiée.

## <span id="page-35-0"></span>**4.2. Export manuel**

Même si le système est configuré pour exporter automatiquement, il est possible d'exporter manuellement du contenu à l'aide de l'interface utilisateur en cliquant sur "Publier" à partir de l'écran d'accueil.

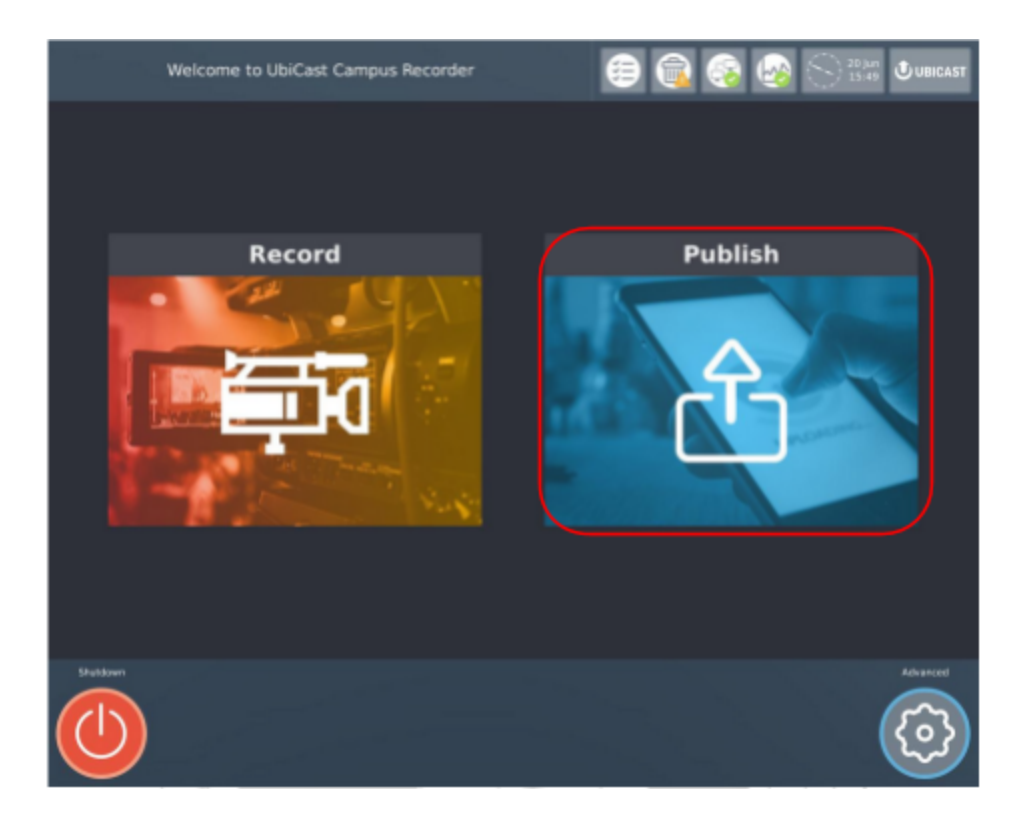

A partir de là, les médias peuvent être sélectionnés (1) et publiés (6).

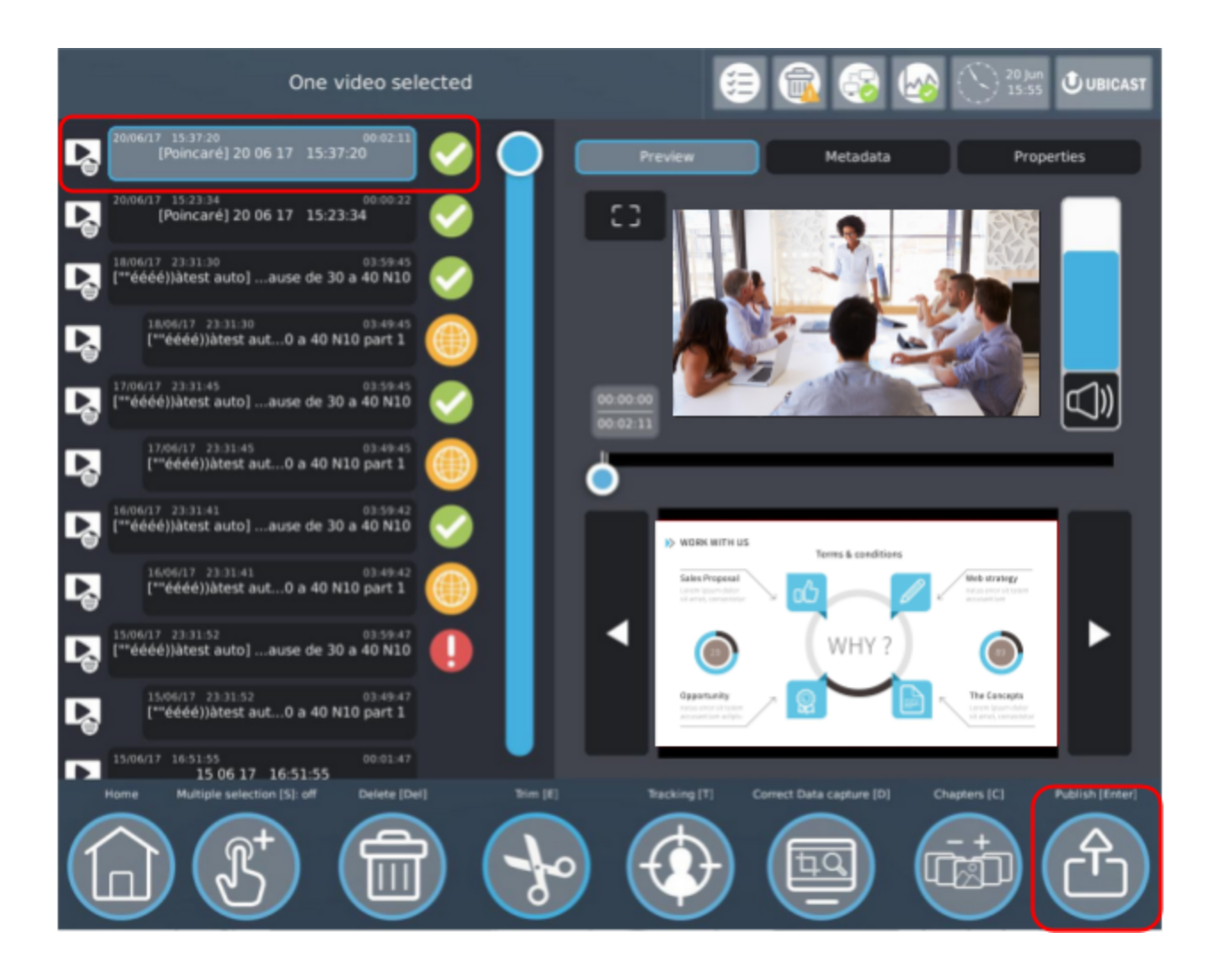

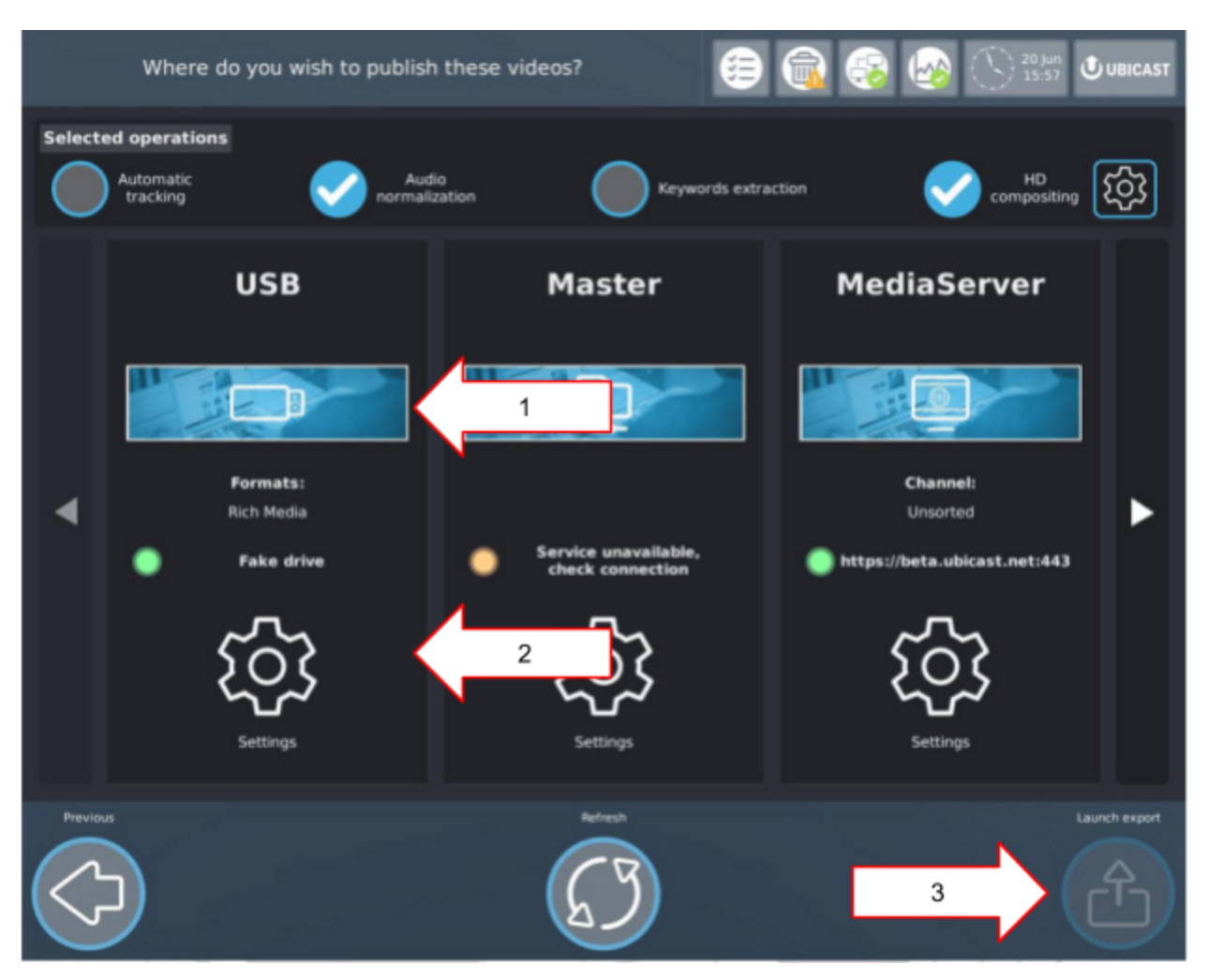

(1) Sélectionnez Export USB. Vous pouvez sélectionner plusieurs cibles à la fois comme FTP et MediaServer si disponible (ici l'exportation FTP n'est pas disponible).

- (2) Paramètres d'exportation USB
- (3) Terminer en cliquant sur "Exporter".

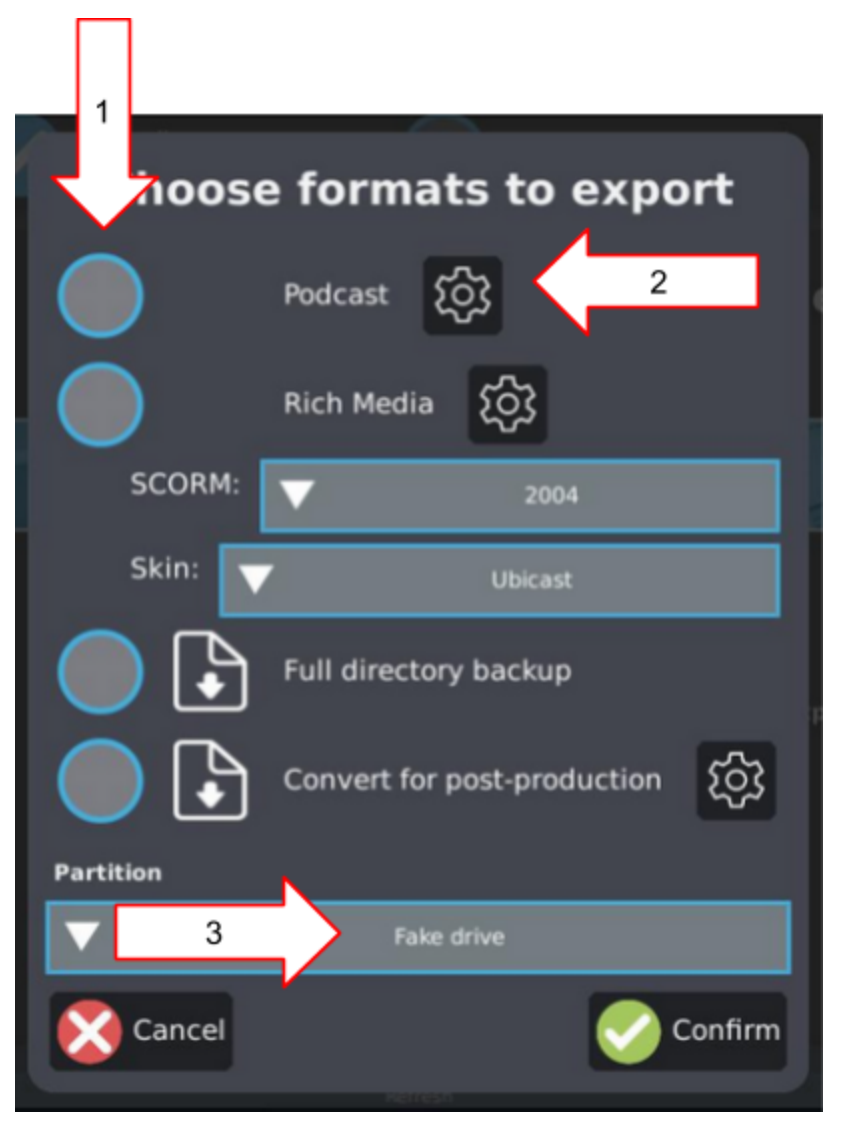

- (1) Choisissez un type de format. Vous pouvez en choisir plusieurs.
- (2) Paramètres du type de format
- (3) Parition de lecteur USB

Le média sélectionné commence alors à être exporté.

# <span id="page-40-0"></span>**5. Configuration**

#### <span id="page-40-1"></span>**5.1. Paramètres d'enregistrements**

#### <span id="page-40-2"></span>5.1.1. Page de détection

Lorsque vous démarrez une session d'enregistrement, la page de détection est automatiquement ignorée si toutes les sources nécessaires sont détectées par le système. Si vous voulez y accéder, cliquez sur le bouton "Précédent" dans la page Enregistrement.

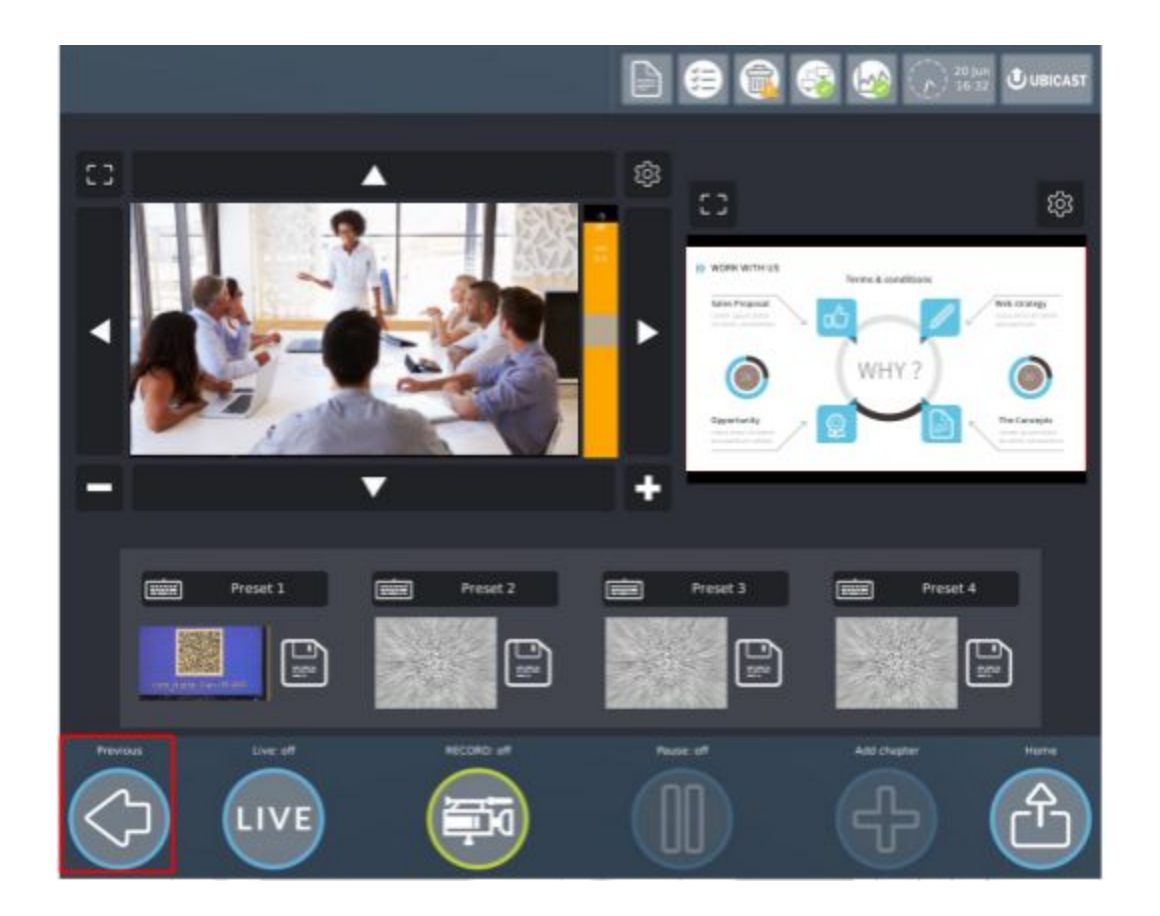

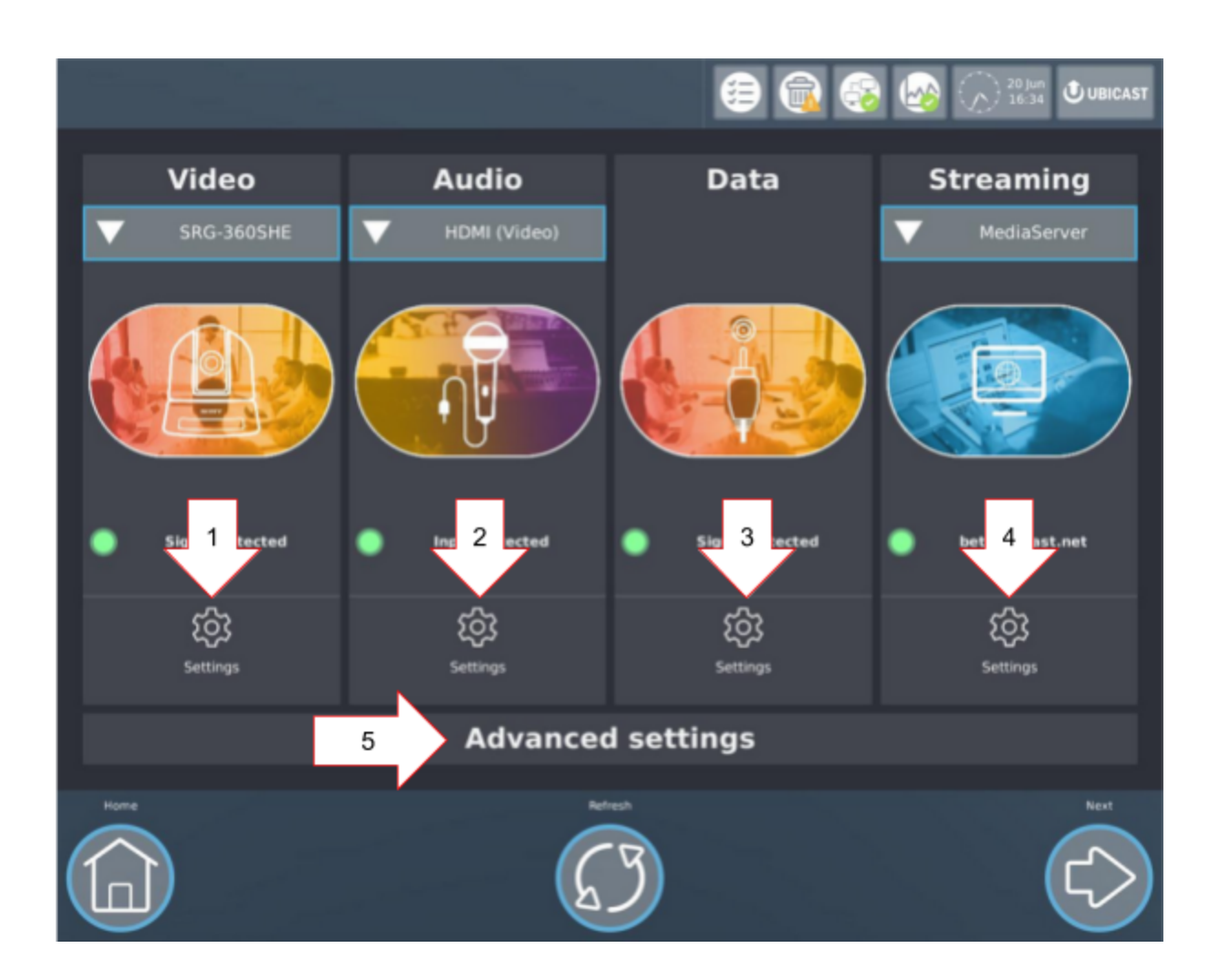

Notez qu'il est impossible d'accéder à l'étape suivante (page Enregistrement) si les sources vidéo et/ou audio primaires sont manquantes, afin d'éviter les enregistrements sans son et/ou vidéo.

Cette validation automatique peut être désactivée dans les "Paramètres avancés" (5).

Comme le montrent les onglets 1,2 et 3, le Studio a détecté des signaux caméra, audio et de données. L'onglet "Streaming", dont le voyant d'avertissement est vert, indique que le Studio est connecté à un MediaServer (4), soit par Internet, soit localement.

Cliquez sur la roue dentée correspondante (1-4) pour entrer les réglages de chaque source.

#### <span id="page-42-0"></span>5.1.2. Paramètres vidéos (1)

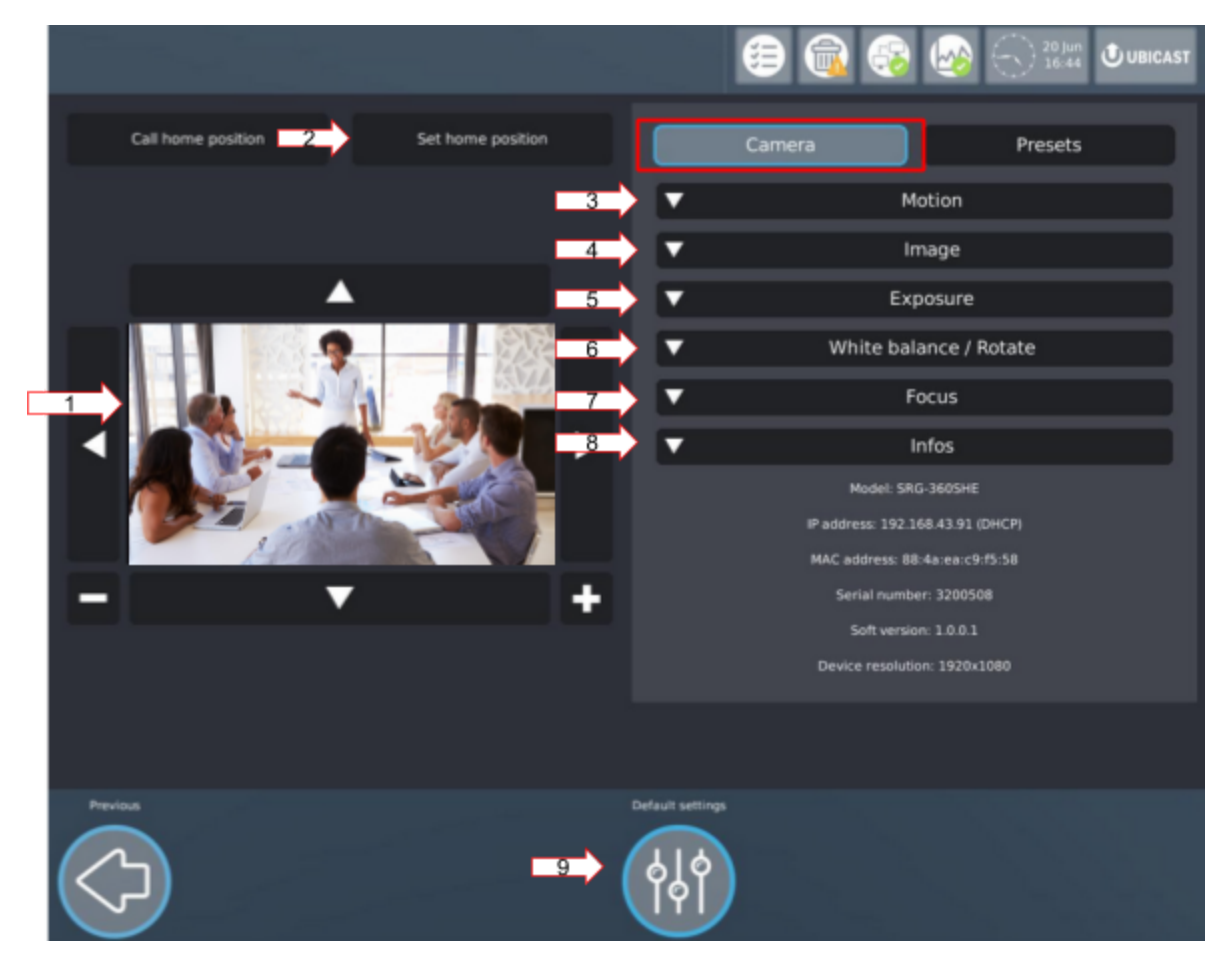

L'écran de prévisualisation (1) affiche le flux vidéo fourni par la caméra et sert également à commander à distance la caméra pour atteindre la bonne position et le bon niveau de zoom, en utilisant les flèches environnantes et les icônes +/- (si cette option est disponible sur votre caméra).

Plusieurs réglages peuvent être modifiés lors de l'utilisation d'une caméra IP: (2) Position initiale de la caméra (lorsque l'appareil est sous tension) (3) Vitesse de déplacement lors de l'utilisation des flèches de déplacement et lors du passage d'une position prédéfinie à une autre (4) Luminosité et saturation des couleurs

- (5) Exposition
- (6) Balance des blancs
- (7) Focalisation

(8) Informations relatives à la caméra

L'appareil photo est réglé sur les réglages automatiques (réglage par défaut). Vous pouvez réinitialiser les paramètres par défaut à tout moment en cliquant sur "Paramètres par défaut" (9).

Certains paramètres dépendent du modèle de caméra IP utilisé.

#### <span id="page-43-0"></span>5.1.3. Paramètre audio (2)

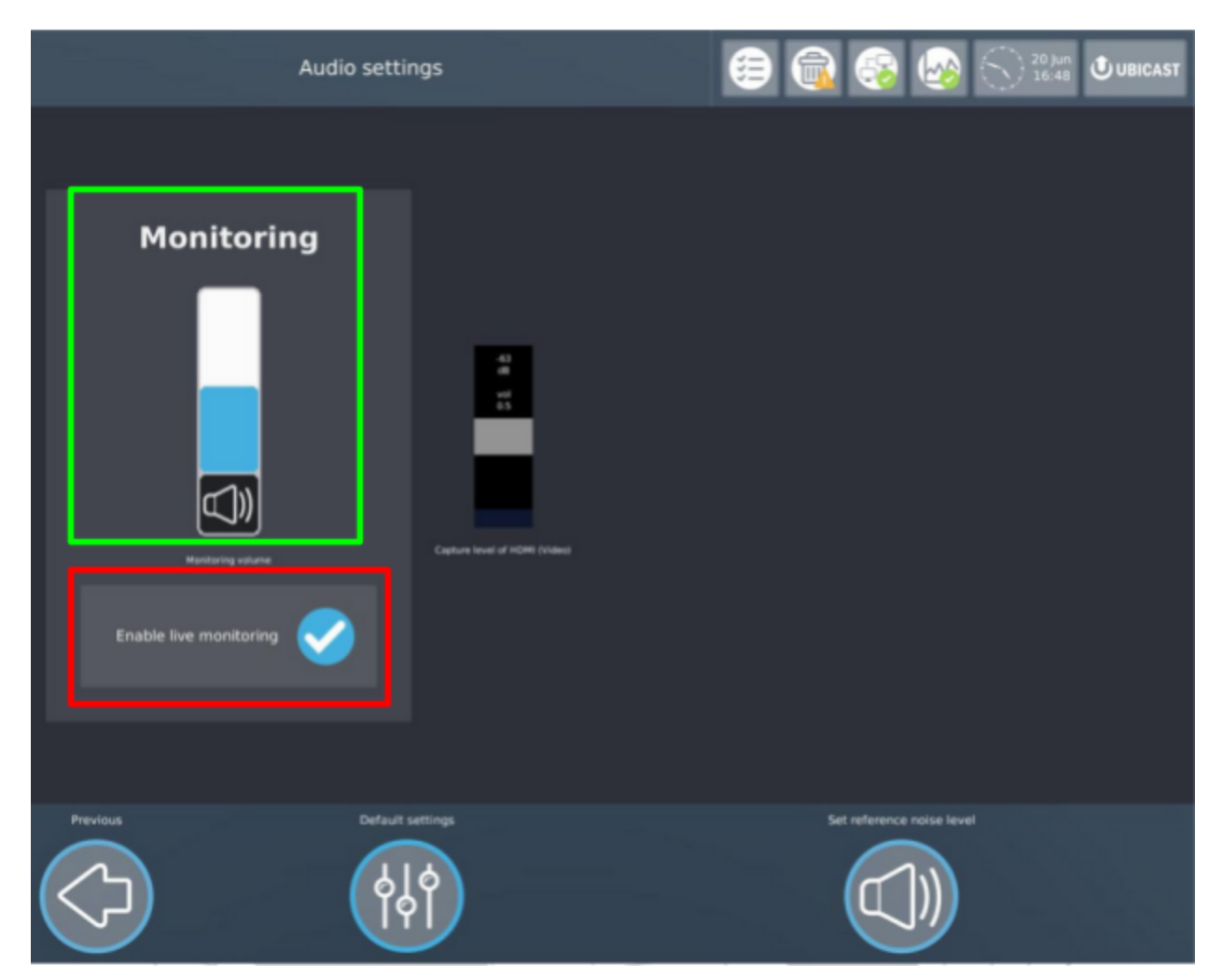

Le volume principal est utilisé pour régler le volume général de sortie du studio (pour les écouteurs par exemple).

L'option "Activer le retour audio" vous permet d'entendre le feedback audio de votre enregistrement. La raison pour laquelle il n'est pas activé par défaut est pour éviter les effets de Larsen (larsen) si les enceintes sont connectées.

Pour plus de détails sur les paramètres audio et l'optimisation de la capture audio, reportez-vous à la documentation **[Optimisation](https://docs.google.com/document/d/1X35s7Y6rzKrQsJG0PwEJKRTZKtv-r1r76xsakdCA0n4/edit) de la capture audio**.

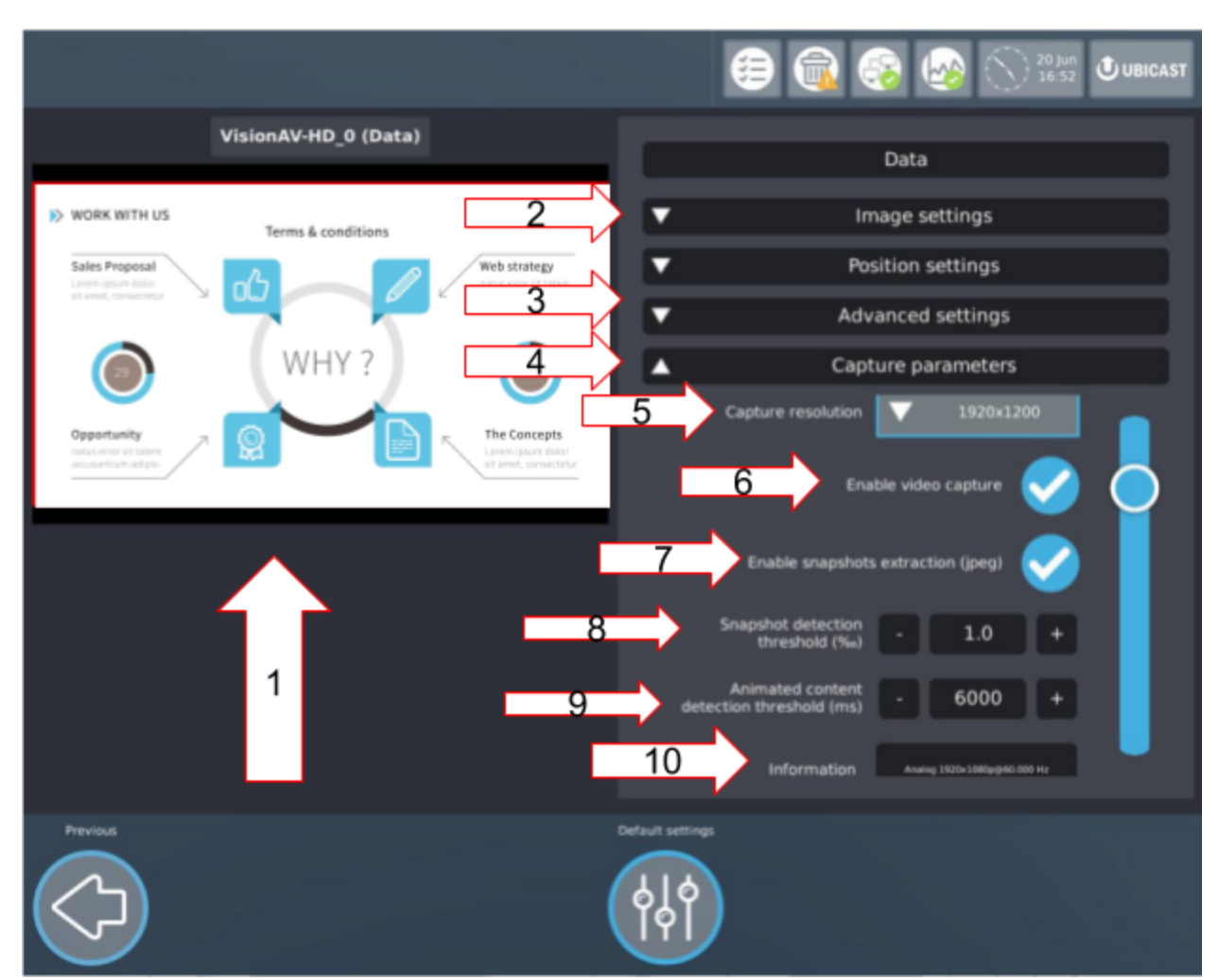

<span id="page-44-0"></span>5.1.4. Paramètres de l'entrée ordinateur (3)

L'écran Aperçu (1) affiche le flux d'entrée des données. (11) indique le nombre de pixels modifiés lors du changement d'une diapositive, et (10) affiche les caractéristiques du signal connecté.

Plusieurs réglages peuvent être modifiés:

(2) Luminosité et contraste (apparaît seulement si le signal est détecté)

(3) Réglages avancés (y compris les méthodes de désentrelacement)

(4) Réglages de capture, y compris:

(5) Réglage de la résolution de capture, qui définit la résolution à laquelle le flux de données sera capturé et donc sa qualité

(6) Option pour activer/désactiver la capture vidéo

(7) Cochez si vous voulez extraire des captures Jpeg

(8) Définit la quantité minimale de pixels changeants nécessaire pour que le système détecte une nouvelle diapositive (cela sera utilisé pour la composition automatique). Vous pouvez voir les changements réels en pixels dans le champ  $(11)$ .

(9) Définit la durée minimale pendant laquelle les pixels changent pour que le système considère qu'une vidéo est en cours de lecture (cela sera utilisé pour la composition automatique)

(10) Vous donne des informations sur le signal branché

Ci-dessous, il y a une boîte qui montre les changements de pixels réels dans le cadre.

Les réglages 2 et 3 ont des réglages automatiques disponibles (validés dans la configuration par défaut).

Si l'entrée est analogique, vous pouvez modifier la position du signal

Si vous appliquez des paramètres manuels, ils seront automatiquement sauvegardés par le système et réappliqués lorsque le même type de signal sera détecté (basé sur les caractéristiques détectées).

#### <span id="page-46-0"></span>5.1.5. Diffusion en direct (4)

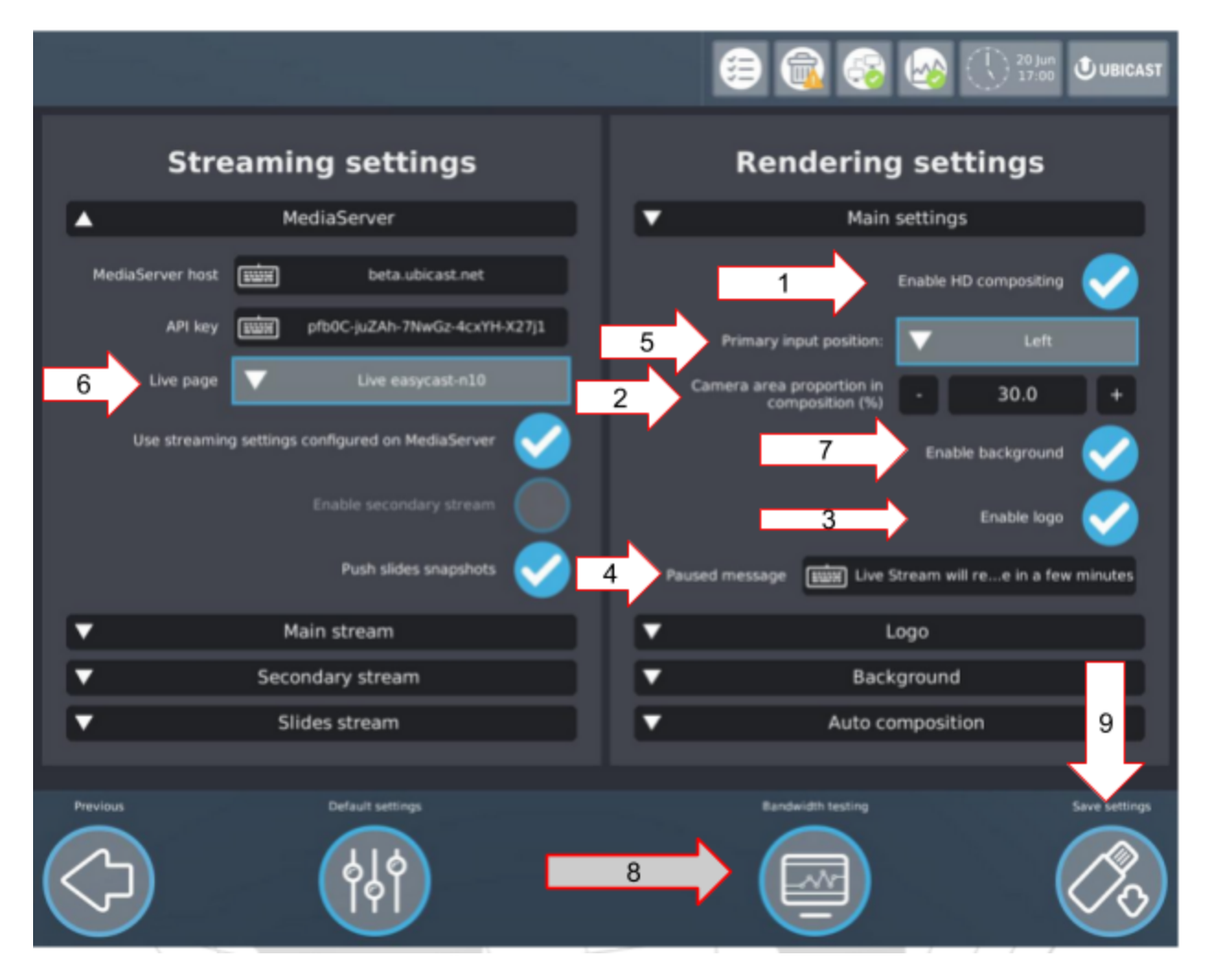

Plusieurs réglages peuvent être modifiés:

(1) Si cette option est activée, le Studio diffusera en streaming une seule composition vidéo HD 720p composée à la fois de sources vidéo (et audio) et de sources de données fusionnées en une seule vidéo. Sinon, le Studio diffuse la vidéo SD en continu.

(2) Cette option permet à l'utilisateur de modifier la proportion de la fenêtre Vidéo (caméra) dans la composition du flux HD, exprimée en pourcentage.

Notez que la taille des fenêtres Vidéo et Data sont liées: si l'une est réglée sur 30%, l'autre sera automatiquement 70%.

(3) Si cette option est activée, elle vous permet d'ajouter un logo au flux en direct.

(4) Cette option permet à l'utilisateur de définir le message qui sera affiché aux téléspectateurs si un flux en direct est interrompu (pendant une pause dans une conférence, par exemple).

(5) Définit les positions relatives à l'entrée primaire (vidéo) dans le rendu final.

Sur les onglets de droite de ce menu, vous pouvez modifier plusieurs paramètres:

(6) La page cible du streaming en direct dans le portail MediaServer associé (cette page doit être déjà créée dans ce MediaServer pour apparaître dans la liste proposée par le Studio). Dans cet onglet, vous trouverez également les paramètres utilisés pour connecter le Podcast Studio à votre MediaServer. Celles-ci doivent être déjà configurées lorsque votre Podcast Studio vous est livré. Ne le modifier que si l'équipe de support UbiCast le demande. (7) Si cette option est activée, cette option vous permet d'ajouter un

arrière-plan au flux en direct. Cette option n'apparaît que si "Activer le streaming HD" est cochée.

(8) Effectuez un test de bande passante, qui est utilisé pour vérifier la connexion avec le MediaServer associé et pour remplir automatiquement les champs des paramètres de Streaming avec les meilleures valeurs en fonction de votre capacité de bande passante. Vous pouvez soit appliquer les paramètres suggérés par le Studio, soit définir les vôtres.

(9) Sauvegarder les réglages.

#### <span id="page-48-0"></span>5.1.6. Paramètres avancés (5)

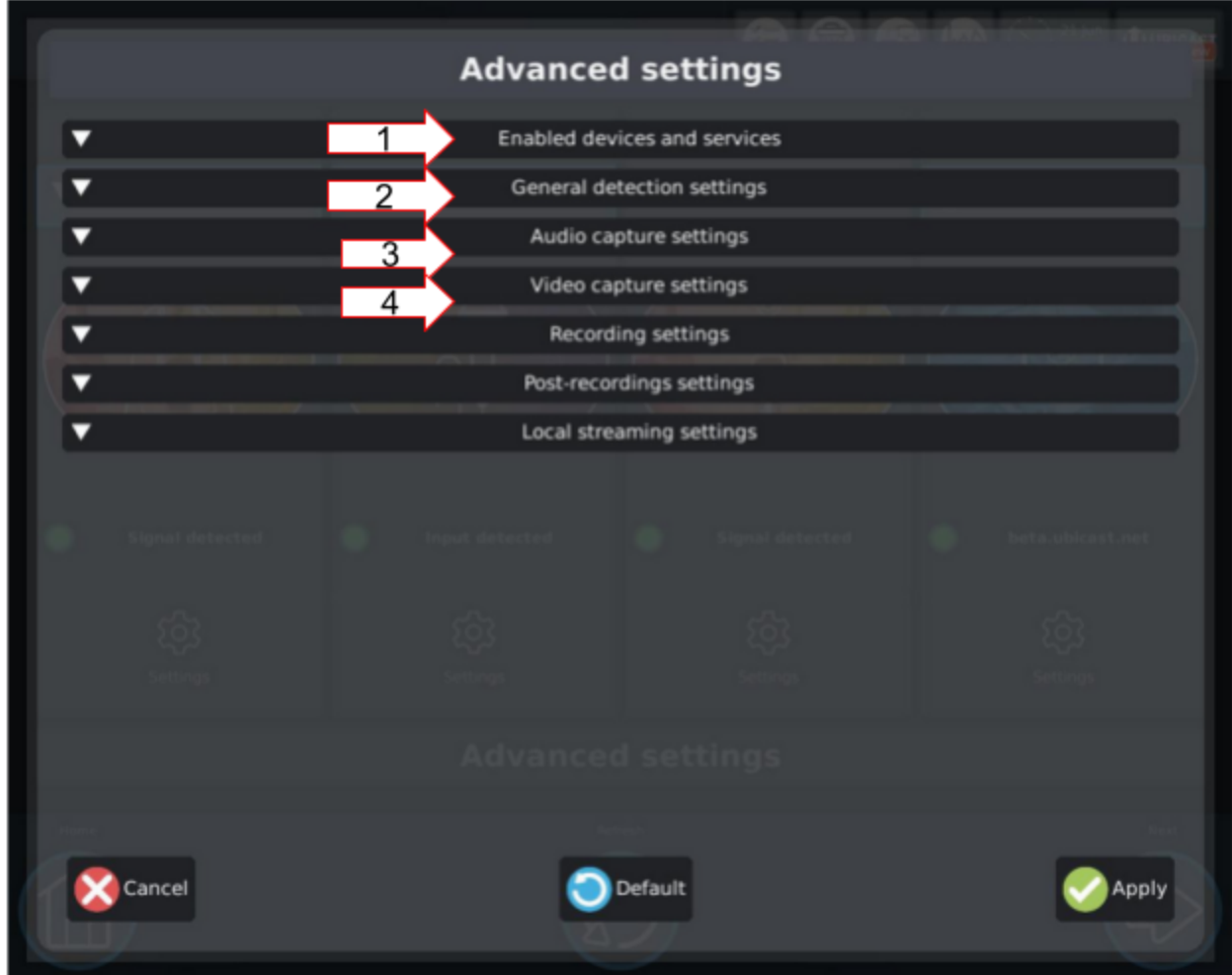

L'onglet "Services et entrées activés" (1) permet de sélectionner les périphériques et services recherchés par le Studio lors de l'entrée dans la phase de détection.

L'onglet "Options globales de détection" (2) permet d'activer plusieurs fonctions, telles que le streaming en direct, le saut automatique de la page de détection, l'accès direct à la page d'enregistrement (effectué uniquement si tous les périphériques nécessaires sont correctement branchés), etc.

Les "Paramètres de capture audio" (3) sont utilisés pour régler une fréquence d'échantillonnage audio et les canaux audio à utiliser: mono ou stéréo. Certaines fonctions automatiques telles que le chapitrenage ou le parage basé sur des événements audio peuvent également être activées dans cet onglet.

Les "Paramètres de capture vidéo" (4) sont utilisés pour régler les réglages avancés du format, du codec, de la fréquence d'images et d'autres fonctions liées à l'enregistrement de la caméra.

Les "Paramètres d'enregistrement" servent à:

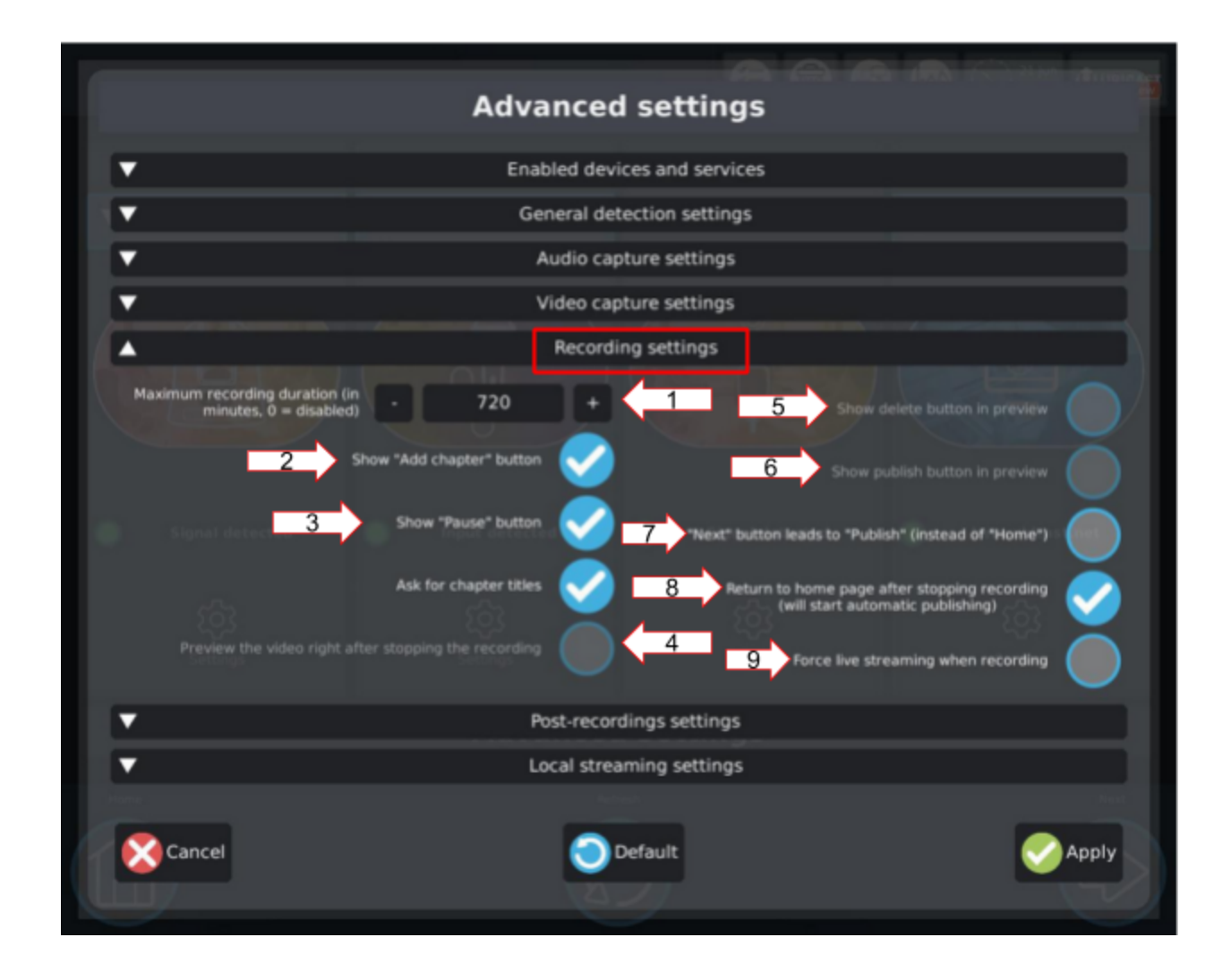

(1) Définissez une durée d'enregistrement maximale au-delà de laquelle l'enregistrement s'arrêtera automatiquement. Ce réglage est typiquement utilisé pour éviter d'oublier d'arrêter l'enregistrement.

(2) Si activé, un bouton Ajouter un chapitre apparaîtra dans le panneau d'enregistrement.

(3) Si activé, une touche Pause est disponible dans le panneau d'enregistrement (4) Si activé, vous serez déplacé sur l'écran de prévisualisation juste après l'arrêt de l'enregistrement vidéo. Ceci peut être utilisé pour visionner une vidéo juste après l'enregistrement, sans avoir à aller dans la section Publier. Les boutons (5) et (6) seront alors disponibles

(5) Si activé, un bouton Supprimer sera disponible dans le panneau de prévisualisation

(6) Si activé, un bouton Publier vous permettra de publier la vidéo une fois que vous l'aurez passée en revue.

(7) Si vous souhaitez autoriser la publication après l'enregistrement, vous ne serez pas redirigé vers l'écran d'accueil si vous appuyez sur Suivant dans l'écran d'enregistrement

(8) Si elle est activée, le Studio retournera à la page d'accueil après avoir interrompu un enregistrement et publiera automatiquement

(9) Si activé, le studio enregistre ET diffuse en streaming chaque fois que vous lancez un enregistrement.

Tous ces paramètres peuvent être utilisés pour définir des règles d'utilisation simples ou plus complexes. En utilisant (8) vous pouvez permettre à un utilisateur occasionnel d'être seul lors de la première utilisation du système et ne pas avoir à vous soucier des opérations de post-enregistrement.

### <span id="page-50-0"></span>5.1.7. Publication automatique

L'onglet "Paramètres de post-enregistrement" permet à l'utilisateur de définir quelles actions seront automatiquement effectuées après un enregistrement. Ces processus automatiques sont activés en cliquant sur (1).

*Manuel utilisateur UbiCast Capture Solutions 3.0*

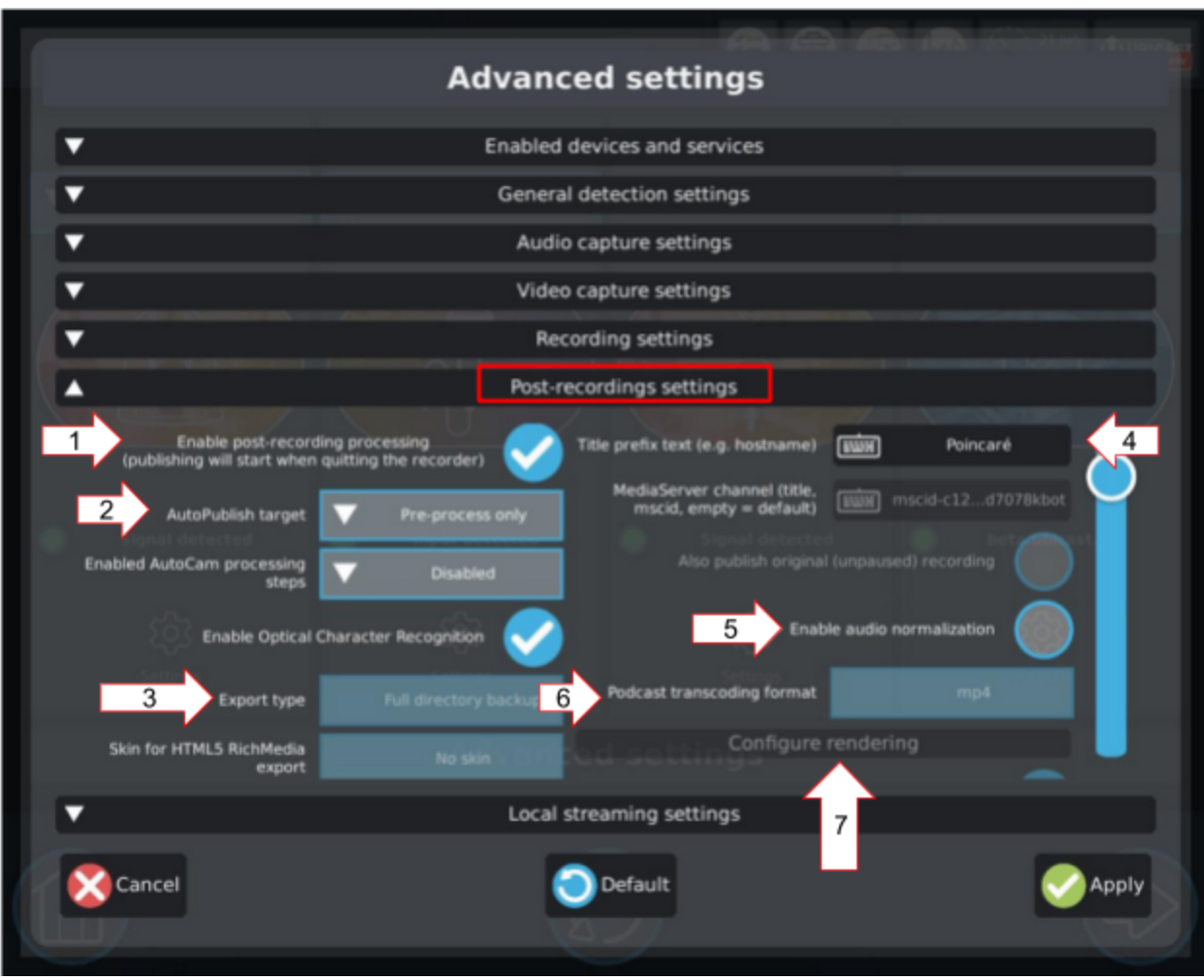

De cette façon, les fichiers enregistrés seront automatiquement composés et publiés sans aucune intervention manuelle, dès que vous quittez la page d'enregistrement. Il sera publié en conséquence avec les réglages définis dans ce menu. Pour ce faire, vous devez définir la cible d'autopublication (2) ainsi que le nom du fichier (4) (Salle 28 par exemple).

Il est également possible de définir d'autres automatismes:

- (3) Le type d'exportation est toujours réglé sur Podcast
- (5) Active la normalisation audio
- (6) Définit le type d'exportation et le (s) format (s)

(7) Ce menu permet de configurer les paramètres de composition avancés. Vous trouverez toute la documentation sur ce menu [ici](https://docs.google.com/document/d/1GxRD5UIxrk35m1ArkIjyriT9clzGA9d_LgGPB4DgU20/edit).

#### <span id="page-52-0"></span>5.1.8. Diffusion locale

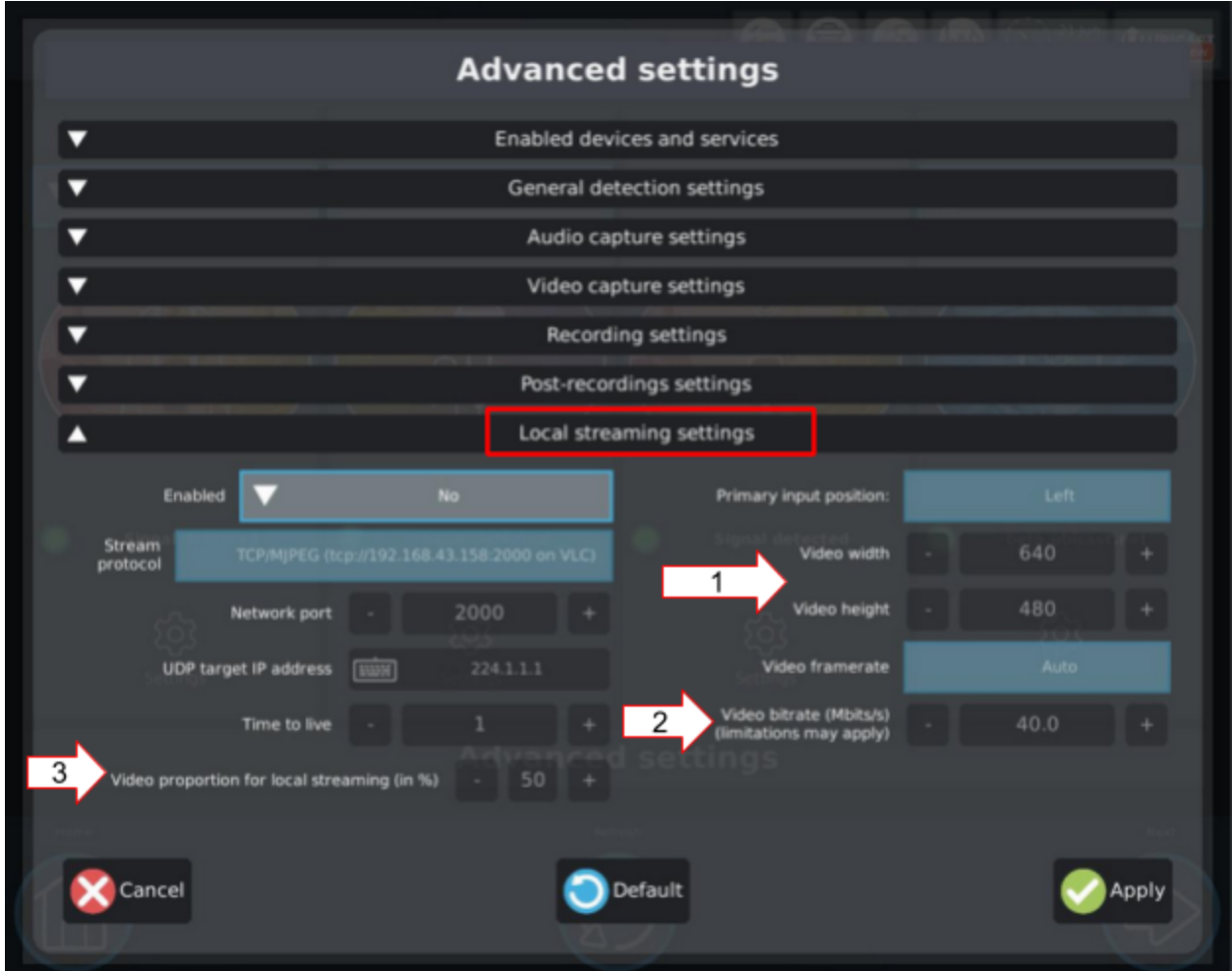

Le streaming local vous permet de diffuser en continu des vidéos, audio et données depuis votre Studio vers n'importe quel point de votre réseau local sans avoir besoin d'un serveur de streaming. Ceci est très utile pour le streaming point à point, d'une pièce à l'autre par exemple.

"Paramètres de diffusion sur le réseau local" sont utilisés pour définir:

(1) Largeur, hauteur et cadence d'images

(2) Débit binaire de codage

(3) La proportion de vidéo (caméra) dans la composition du flux, exprimée en pourcentage de la largeur totale. La taille de l'écran Data et Vidéo dans cette composition finale sont liées: si l'un est 30%, l'autre est automatiquement réglé à 70%.

Une fois ces paramètres définis, un flux vidéo HD sera disponible sur l'adresse IP du système à chaque démarrage du système.

Pour en savoir plus sur la façon d'ajuster vos paramètres de diffusion locale, veuillez consulter le document suivant:

[https://docs.google.com/document/d/1uChEzWNsvm0UKNMmTN5DGEZXo9XPj](https://docs.google.com/document/d/1uChEzWNsvm0UKNMmTN5DGEZXo9XPjvqVLufrnaKBy8I/) [vqVLufrnaKBy8I/](https://docs.google.com/document/d/1uChEzWNsvm0UKNMmTN5DGEZXo9XPjvqVLufrnaKBy8I/)

## <span id="page-53-0"></span>**5.2. Paramètres de rendu**

Lorsque vous êtes sur le point de publier un média, les paramètres de rendu sont accessibles en cliquant sur l'engrenage en haut à droite de l'interface.

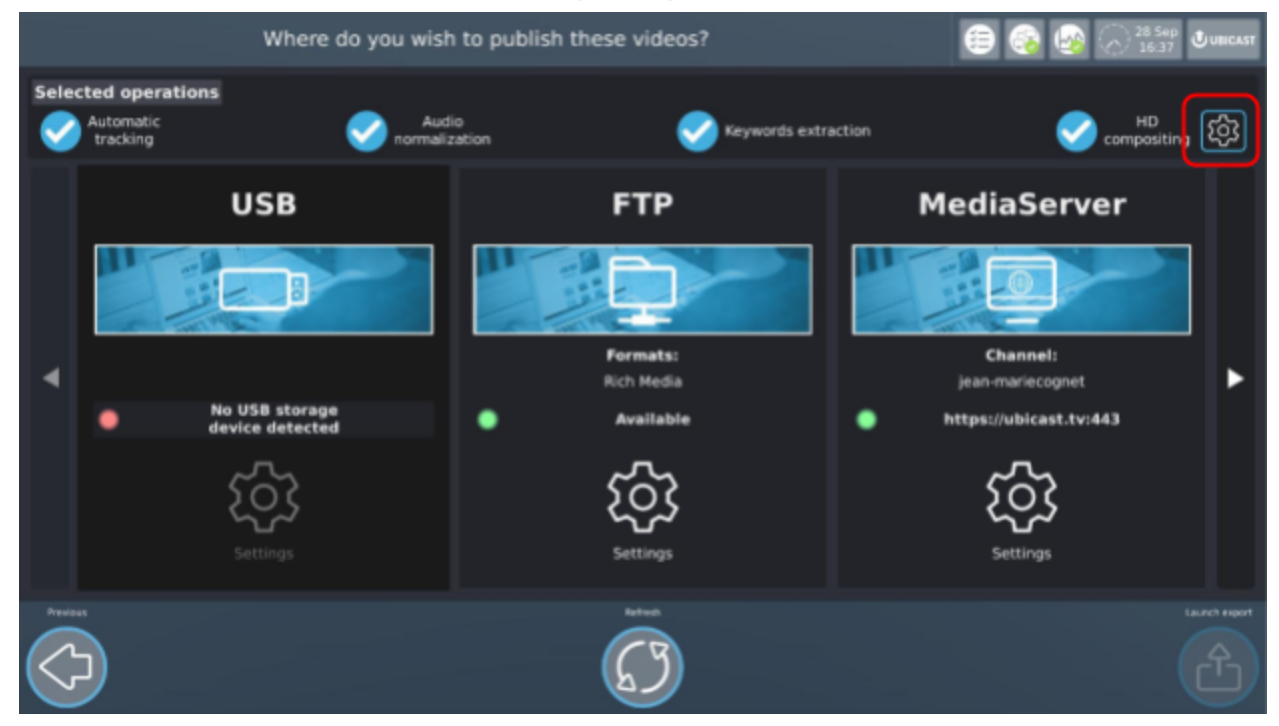

*UbiCast S.A. - 6-8 Rue André Voguet 94200 Ivry-Sur-Seine France - 2017 contact: [support@ubicast.eu](mailto:support@ubicast.eu)*

### <span id="page-54-0"></span>5.2.1 Disposition

Définissez la disposition de la vidéo dans le sous-menu "Disposition du contenu.

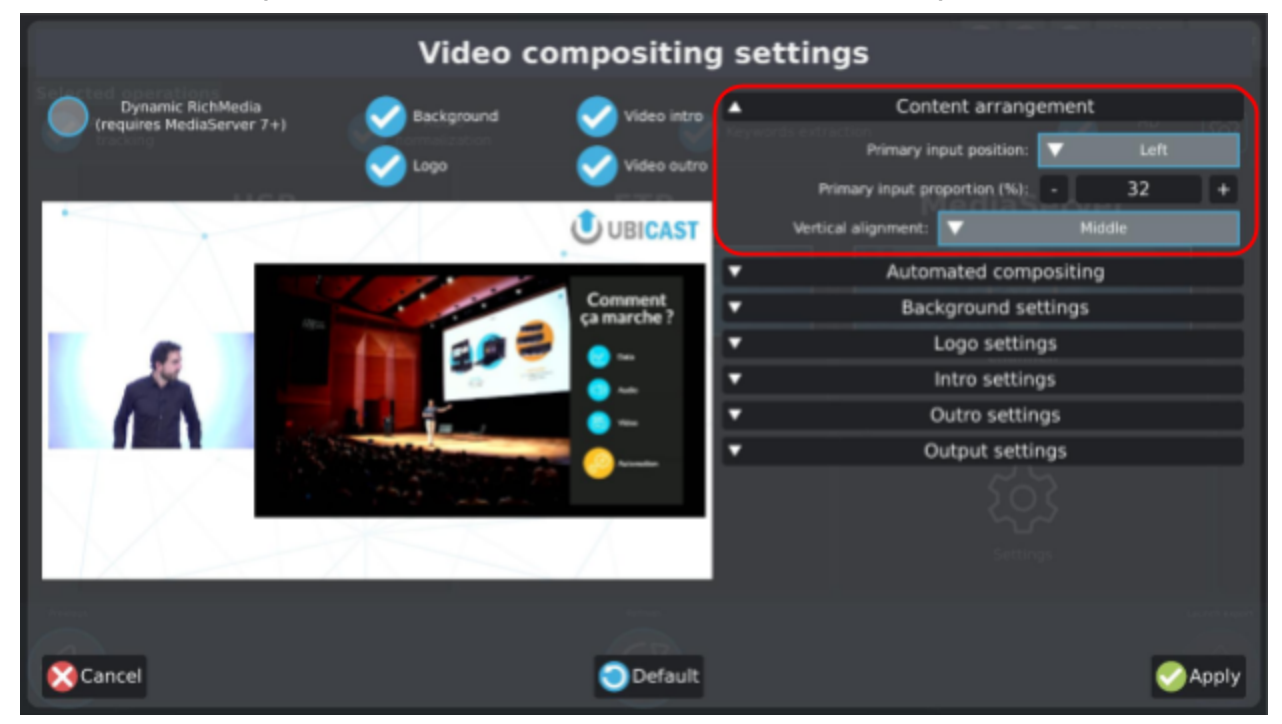

Dans le sous-menu "Composition automatique" vous trouverez les réglages pour l'animation du contenu (durée de l'animation, placement, déclenchement, etc...).

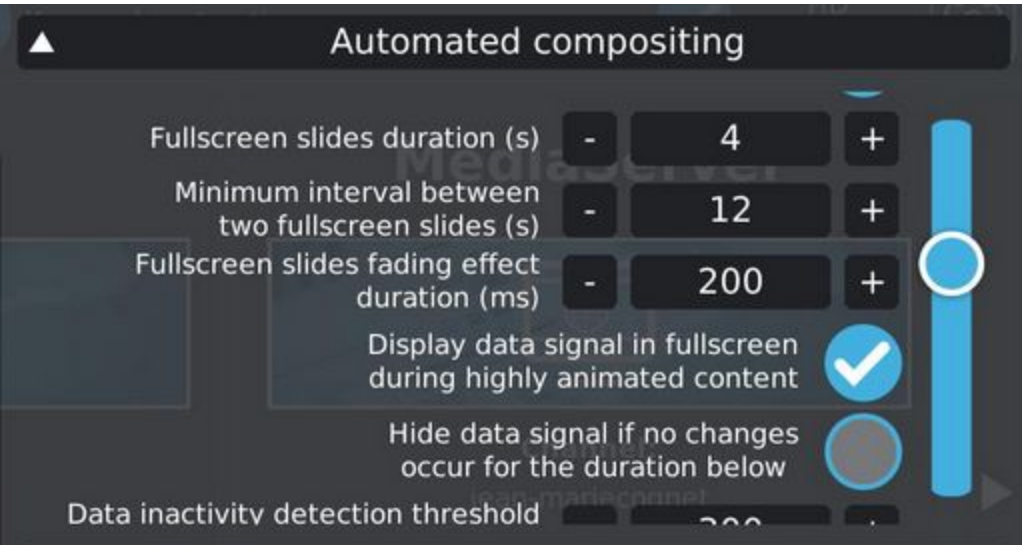

#### <span id="page-55-0"></span>5.2.2. Personnalisation

Vous pouvez définir un fond et un logo respectivement dans les "Paramètres du fond" et les "Paramètres du logo".

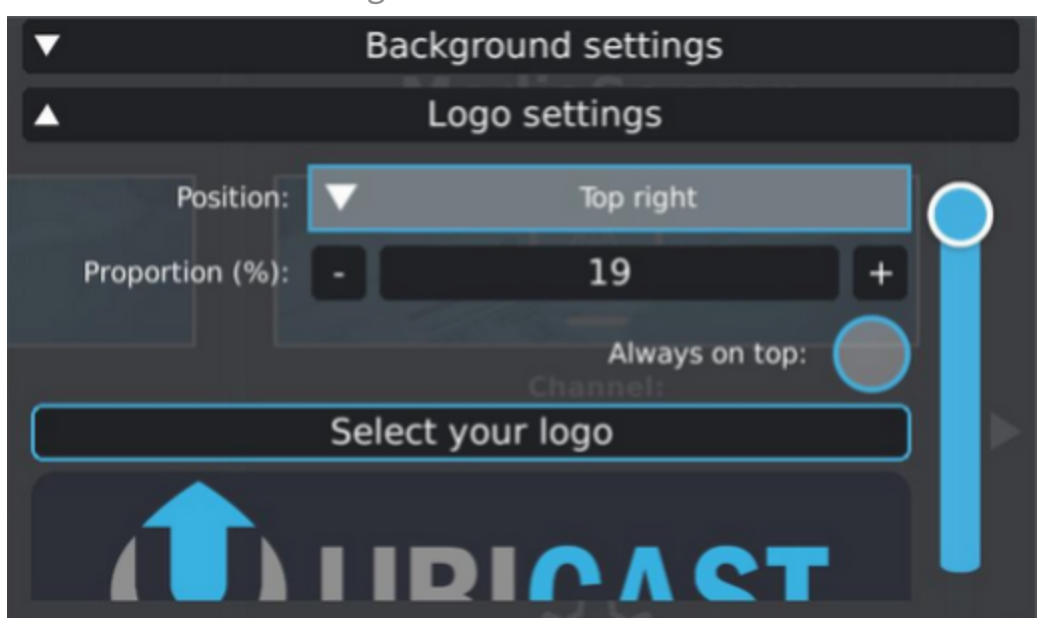

#### <span id="page-55-1"></span>5.2.3. Réglage de la qualité

Vous pouvez définir la définition et la qualité audio/vidéo dans "Paramètres de sortie".

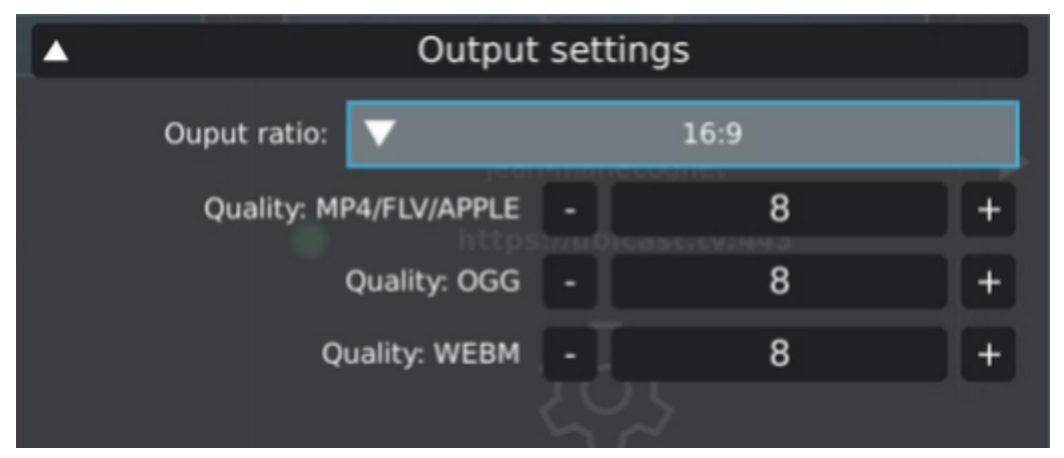

#### <span id="page-55-2"></span>5.2.4. Sélection du format RichMedia

Voir l'annexe dédiée aux différents types [RichMedia](#page-61-0).

# <span id="page-56-0"></span>**6. Maintenance**

# <span id="page-56-1"></span>**6.1. Mises à jour**

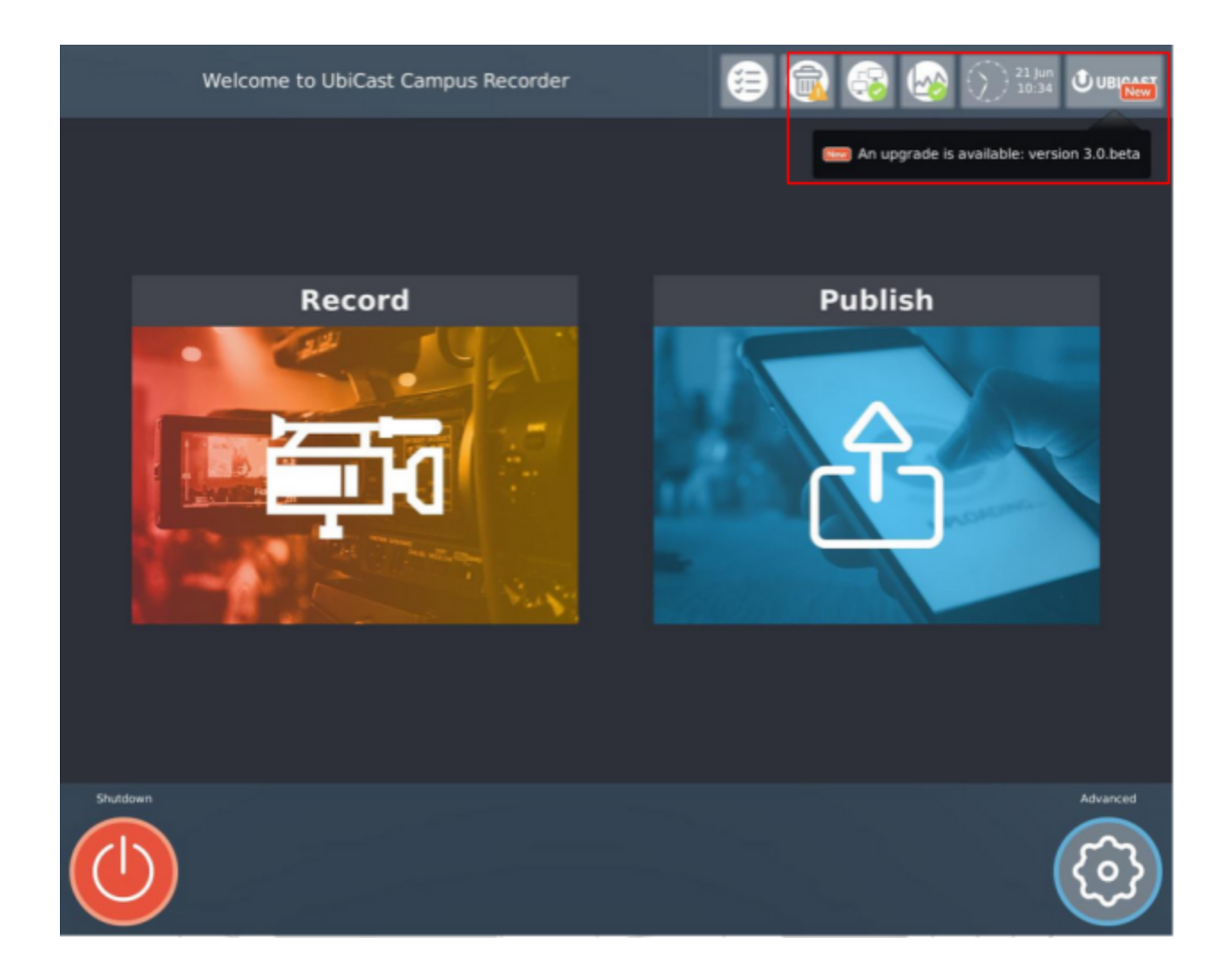

Chaque fois qu'une mise à jour est disponible, vous êtes averti par une icône rectangulaire jaune avec une flèche noire qui apparaît sur le panneau "EasyCast" en haut à droite de l'interface. Une petite fenêtre pop-up s'affiche également brièvement chaque fois que vous allumez la machine. Bien sûr, **aucune mise à jour ne peut être disponible si votre machine n'est pas en ligne**.

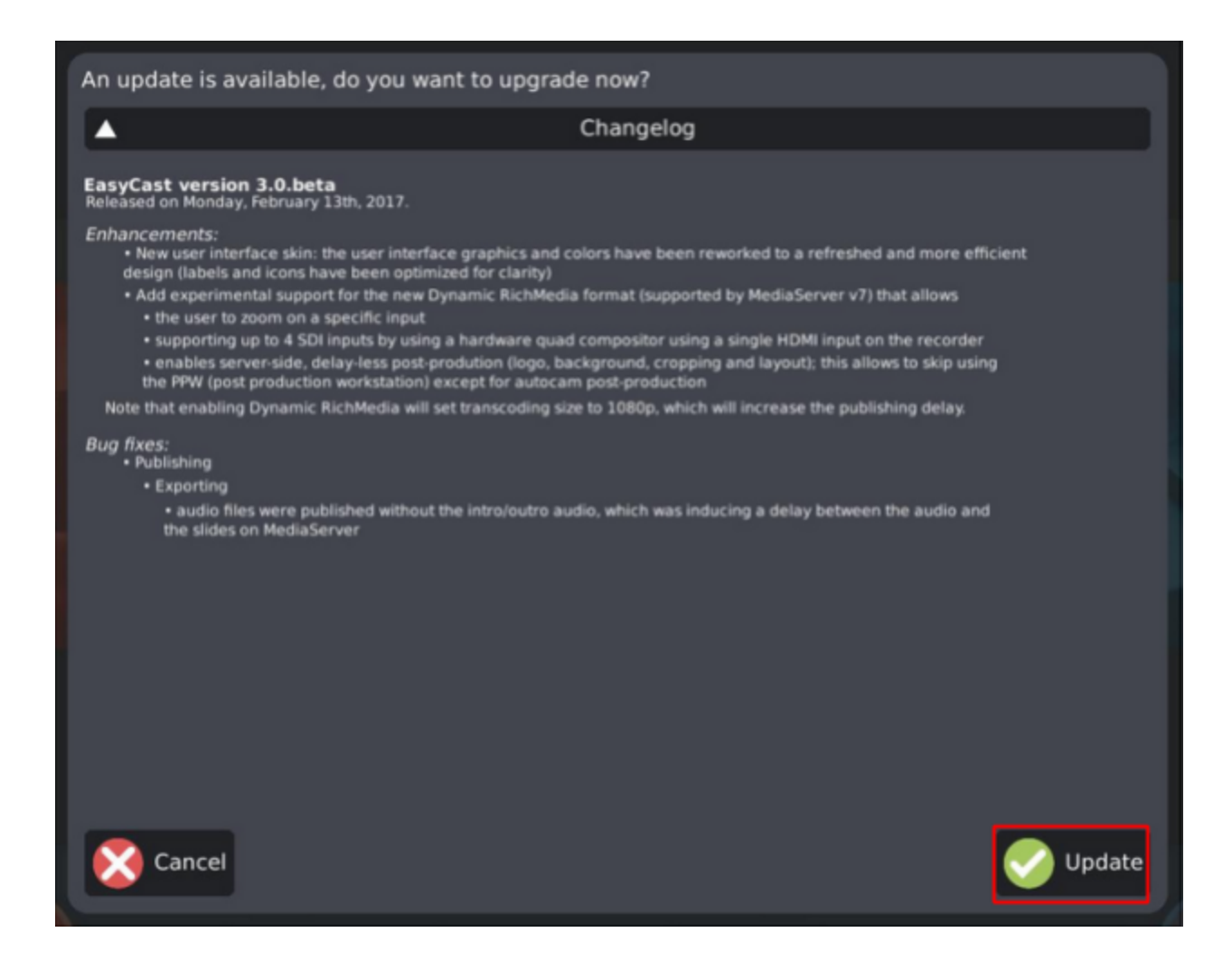

Le journal des modifications peut être consulté directement depuis l'interface utilisateur de PodCast Studio.

Pour effectuer la mise à jour, cliquez simplement sur l'icône jaune et une fenêtre pop-up s'affiche, vous demandant si vous souhaitez mettre à jour. Sélectionnez Oui, et une barre de progression s'affichera pour vous informer de l'état de la mise à niveau. Une fois terminé, le Studio redémarrera sous la nouvelle version.

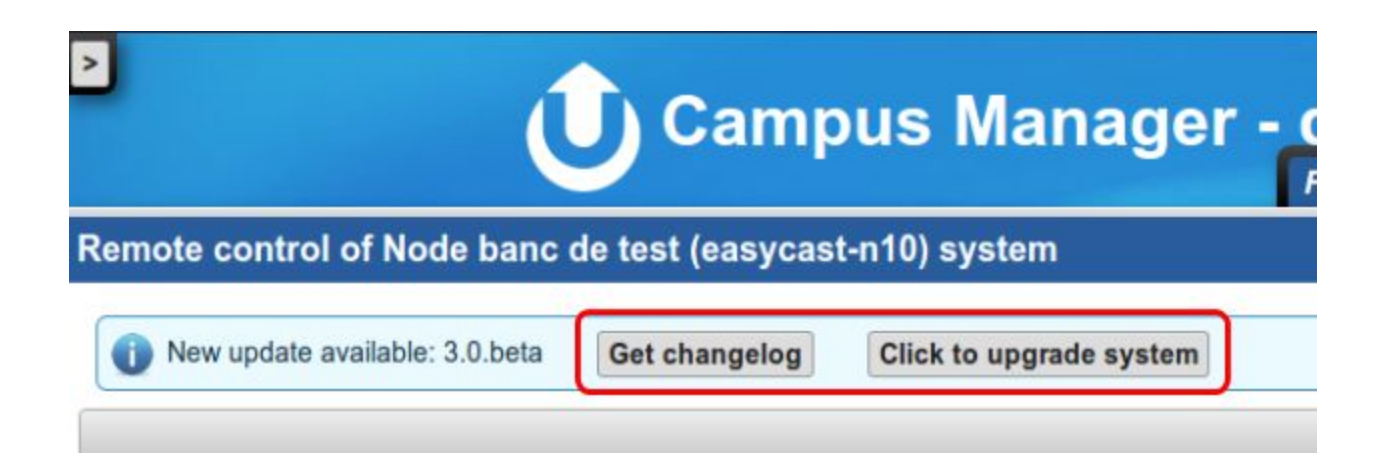

Vous pouvez également effectuer cette mise à niveau à partir de votre Panneau (ou Campus Manager) d'accès à distance. Lorsque vous vous connectez et accédez à une machine, si une mise à jour est disponible, une fenêtre du menu vous avertit et vous demande si vous souhaitez effectuer la mise à jour. Cliquez sur Oui, et la commande sera envoyée à la machine qui l'exécutera automatiquement.

# <span id="page-59-0"></span>**6.2. Support**

Si votre système rencontre un problème, vous êtes averti par une alerte email (si vous êtes administrateur). Cette alerte contient un message qui peut vous aider à déterminer d'où vient le problème.

Lorsque vous rencontrez un dysfonctionnement, vérifiez d'abord vos réglages en utilisant ce guide si nécessaire. Parfois, un problème peut être résolu facilement en utilisant les bons réglages. Vous pouvez également demander l'aide de votre intégrateur ou spécialiste audiovisuel, car il connaît mieux l'interface et les possibilités du système et sait comment il est implémenté dans votre structure audiovisuelle.

Si vous n'arrivez pas à résoudre le problème par vous-même ou avec l'aide de votre intégrateur, notre équipe d'assistance est disponible par téléphone ou par courriel et vous aidera rapidement et efficacement.

Nous pouvons êtres joint à **[support@ubicast.eu](mailto:support@ubicast.eu)** ou par téléphone à ce numéro : +33177567793. Les heures d'ouverture sont de 9h à 12h et de 14h30 à 18h30 (sauf contrat Premium) les jours d'ouverture. Vous pouvez également informer notre équipe et décrire votre problème à tout moment en utilisant votre compte Panel (ou Campus Manager). Pour une communication optimale avec nos services d'assistance et pour obtenir de l'aide sur la création de billets dans le panel Ubicast, veuillez suivre les les directives de [signalement](https://docs.google.com/document/d/1FlxrylDVP_pMQDWw9blWcEsG47MAjjYdt-S07uBtKM4/edit) des problèmes.

# <span id="page-60-0"></span>**Annexe: Matrice des caractéristiques des**

# **solutions de capture**

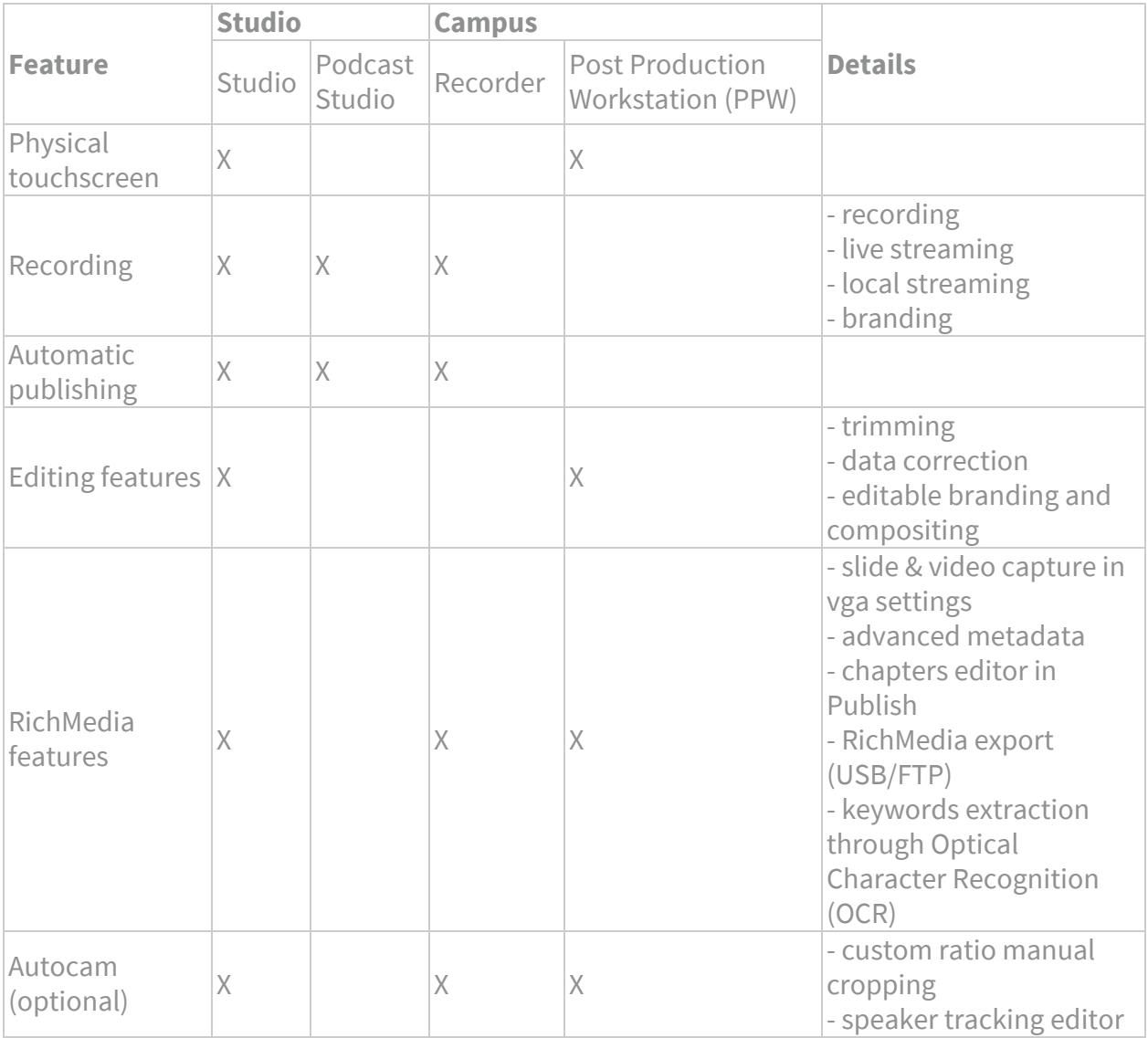

# <span id="page-61-0"></span>**Annexe : formats RichMedia**

Le terme RichMedia décrit du contenu multimédia (généralement, un fichier vidéo) qui est montré aux utilisateurs avec des fonctions de navigation supplémentaires et des informations (généralement, des diapositives d'images) qui permettent de naviguer vers le timecode correspondant.

La lecture s'appuie sur un paquet de lecteur HTML autonome qui peut être déployé sur un serveur http (voir documentation technique) ou sur une application web dédiée (telle que UbiCast MediaServer).

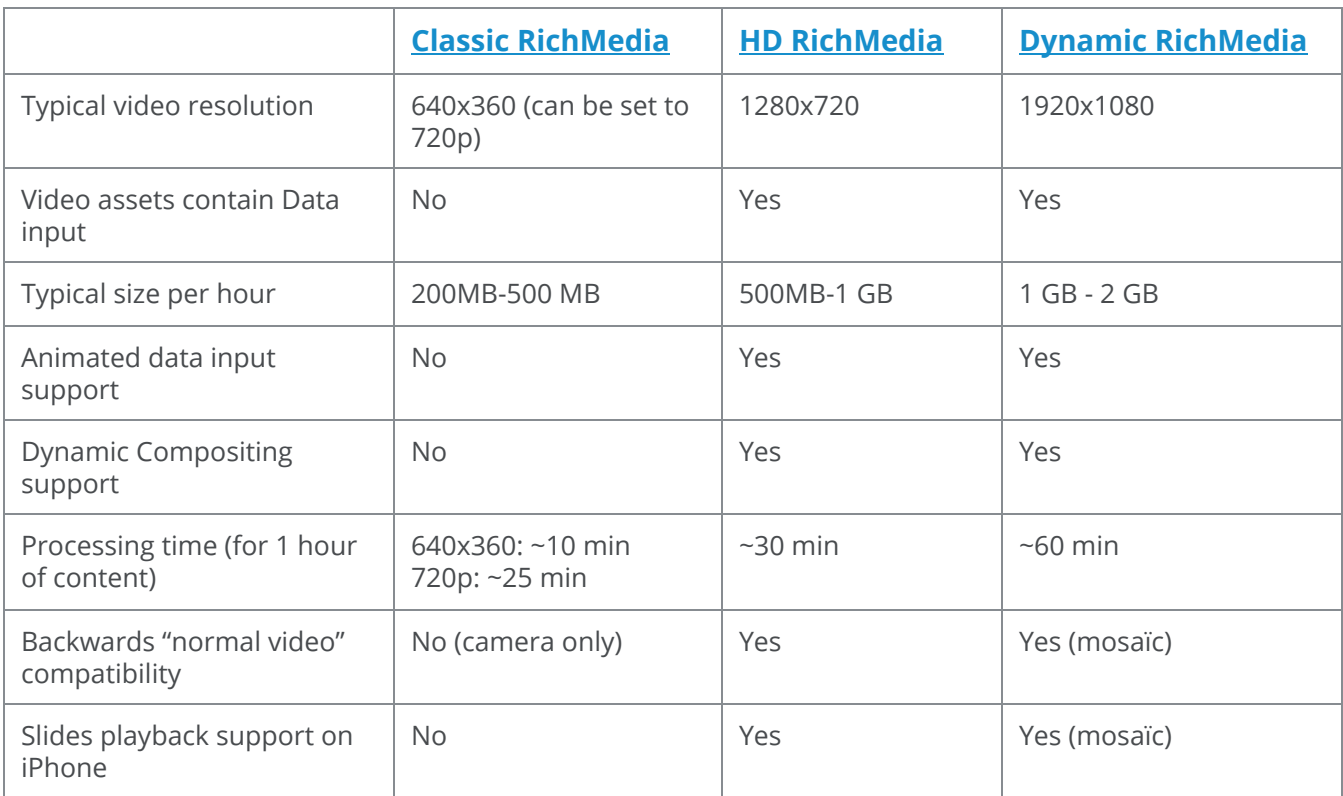

UbiCast définit 3 types de contenus RichMedia, dont les différences sont décrites ci-dessous:

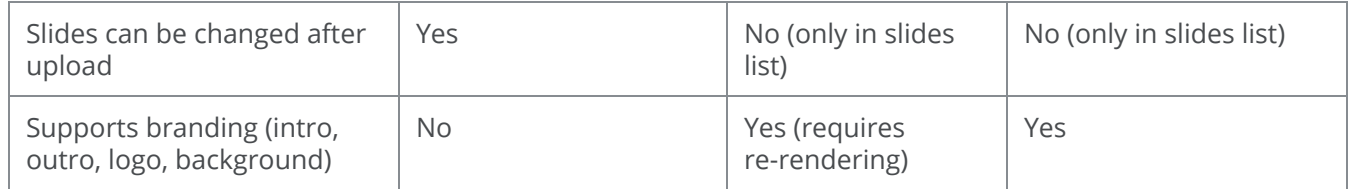